## GREAT EASTERN LIFE E-CONNECTSTEP BY STEP USER GUIDE – HR / Broker

Last Updated: Group Insurance 01 Mar 2021

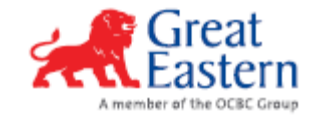

## STEPS TO BEGIN

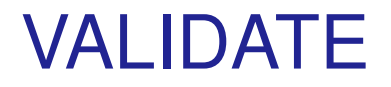

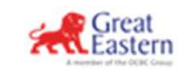

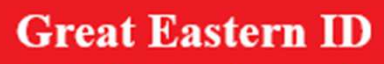

Instructions to update records

Hello ROLAND GREEN,

Please click on the link below to activate your Great ID.

Activate my Great ID MIf you need further assistance, please contact us.

Copyright© 2019 Great Eastern Holdings Limited

- **1) You will received an email as per the above screenshot**
- **2) Click on "Activate my Great ID"**
- **3) Follow through the steps to complete validating your Great ID for HR/Broker Access**

## STEPS TO LOGIN

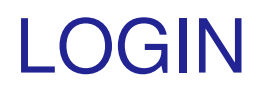

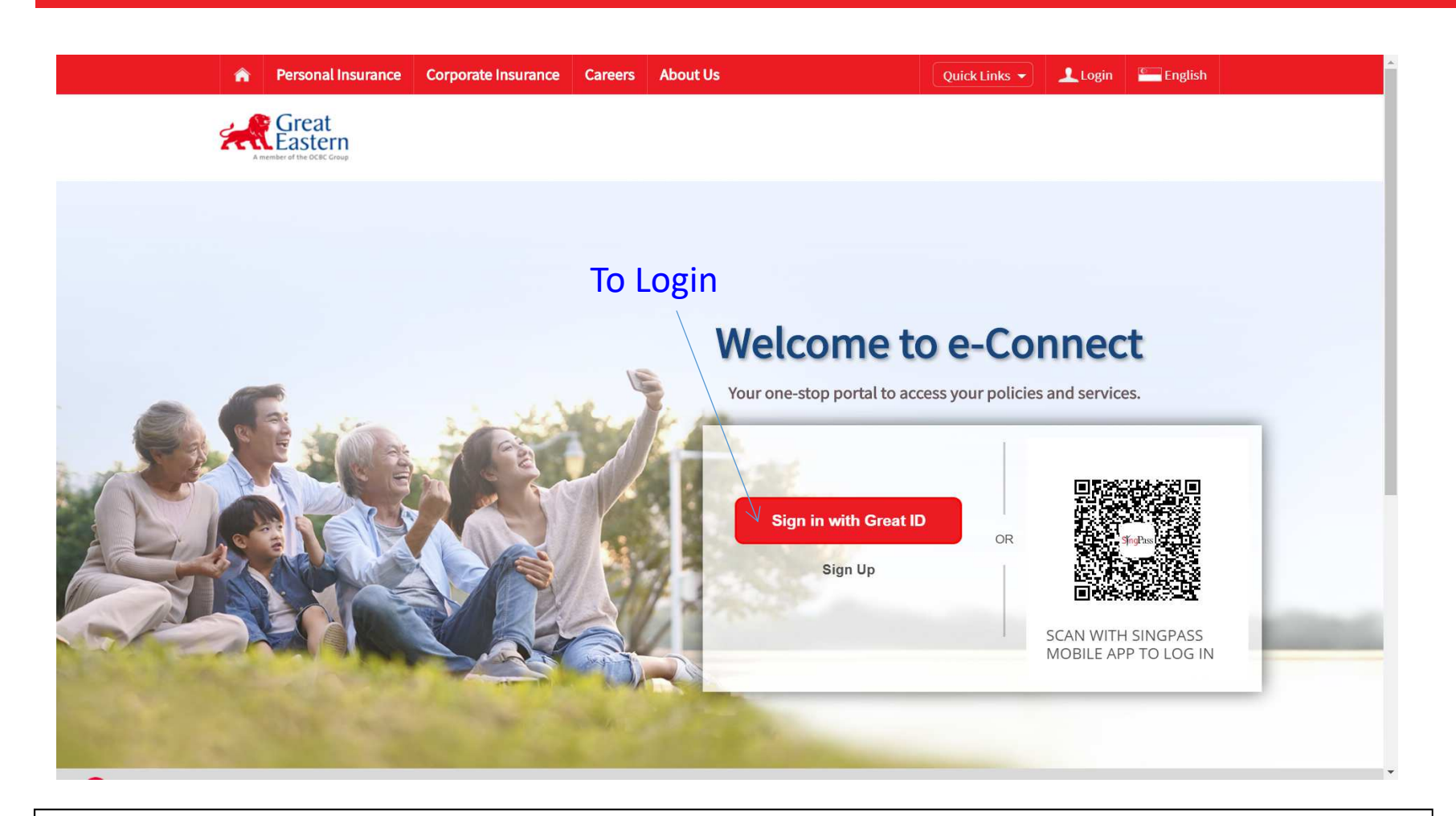

- **1) URL: https://www.greateasternlife.com/econnect**
- **2) Click on "Log In" button**
- **3) Do note that eConnect is only compatible with Mozilla Firefox and Google Chrome**

### LOGIN

Ė

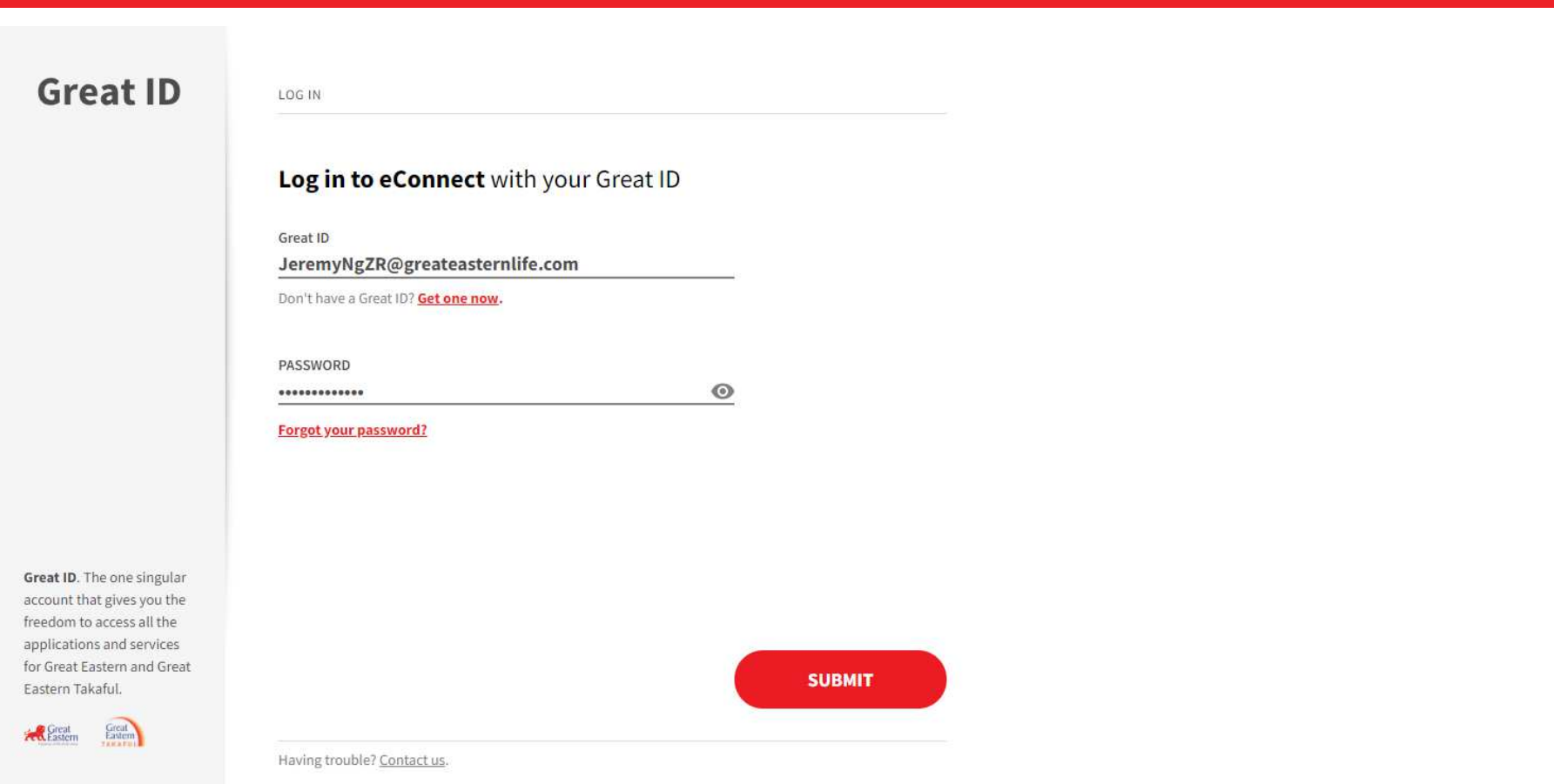

- **1) Great ID: Your registered email address**
- **2) Password: As per what was created by you when registering your Great ID 3) Click on "Submit" button**
- 

**Note: Your registered email address for Great ID for HR Login cannot be the same email address as your Member Login** $n \t 6$ 

## LOGIN

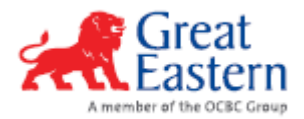

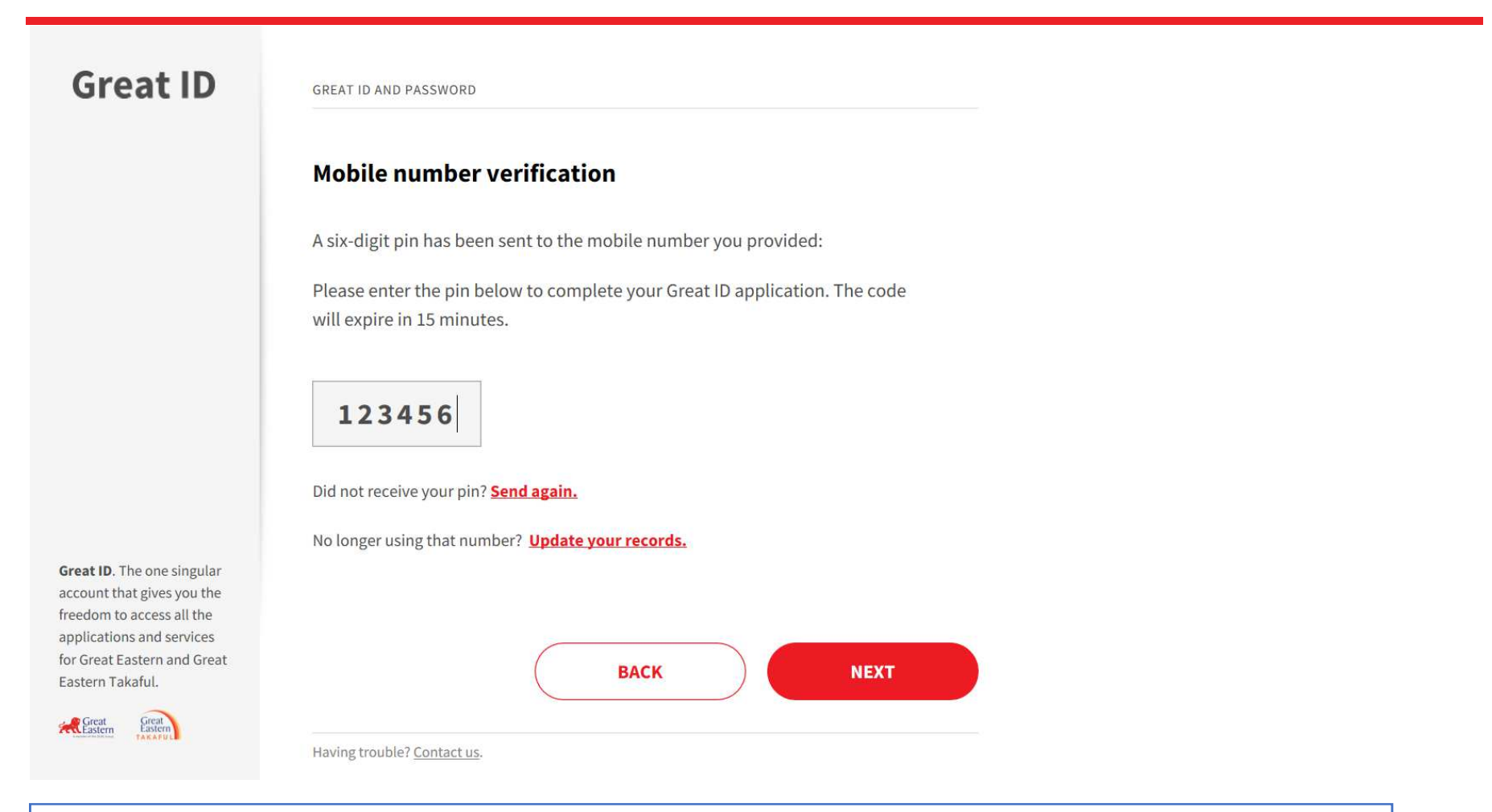

**1) An One Time Pin (OTP) will be sent to your registered mobile number, key in the six-digit pin in and click "Next".**

# ACCESSING THE PORTAL

### View Benefits

- (i) Dashboard
- (ii) Schedule of Benefits

### ACCESSING THE PORTAL – DASHBOARD

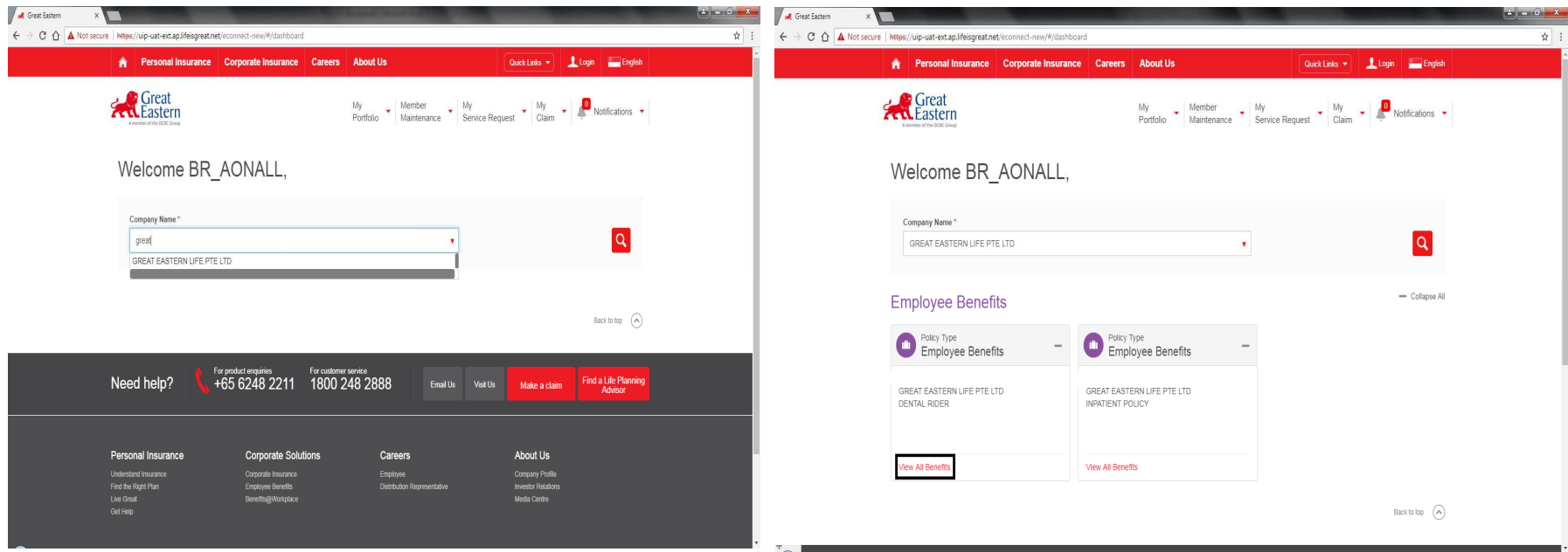

1) Upon logging in, user will view the above landing page. In order to access the desired policy, user may either utilize the dropdownbutton or to type and search for the policy

2) After selecting the desired policy, user may click on **"View All Benefits"** to access the coverage under the policy, where all of the policy's productswill be displayed.

#### ACCESSING THE PORTAL – SCHEDULE OF BENEFIT

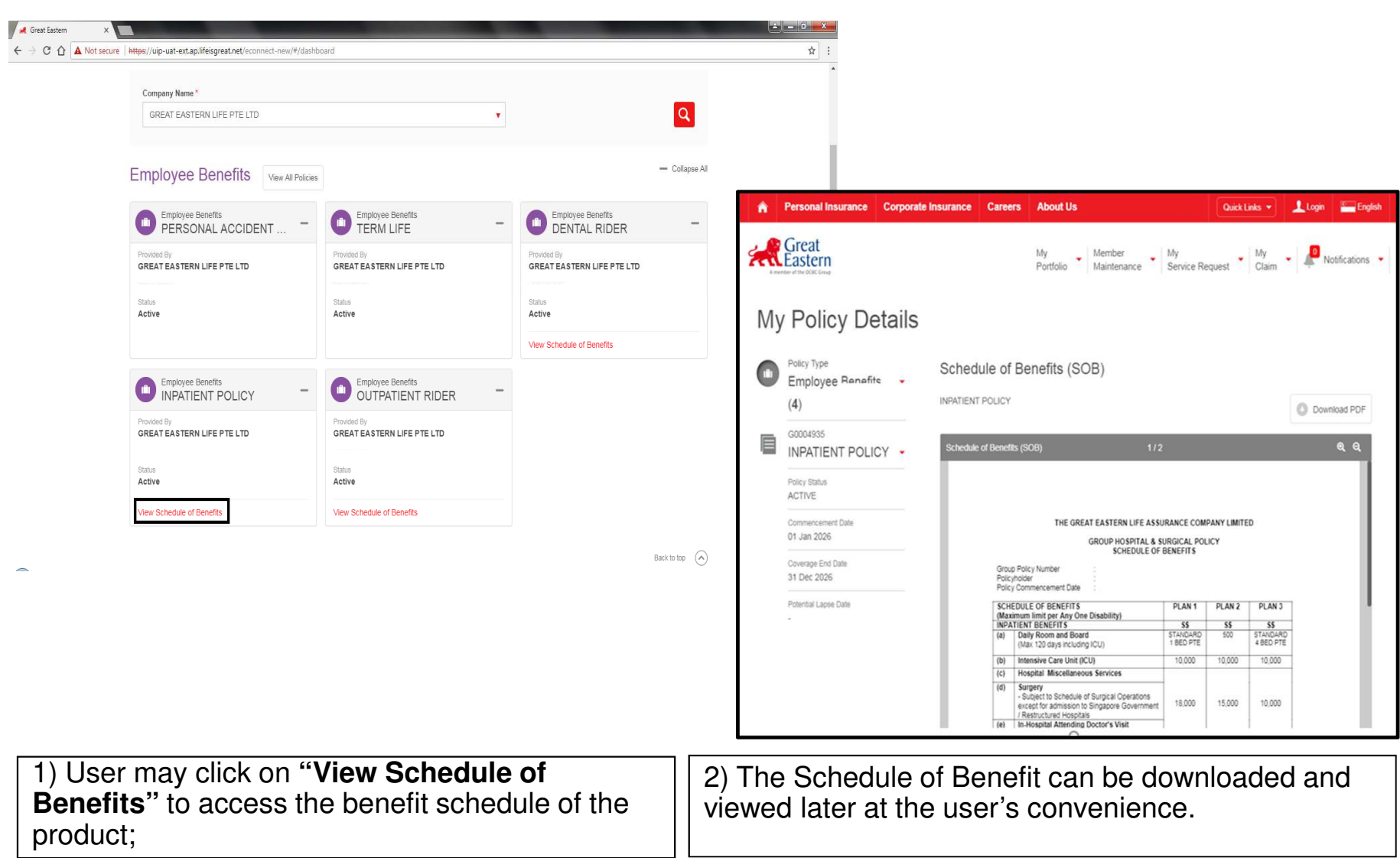

# ACCESSING THE PORTAL

### E-Documents

- i. Policy Contract<br>ii. Policy Endorser
- **Policy Endorsements**
- iii. Policy Tax Invoices

## ACCESSING THE PORTAL – E-DOCUMENTS

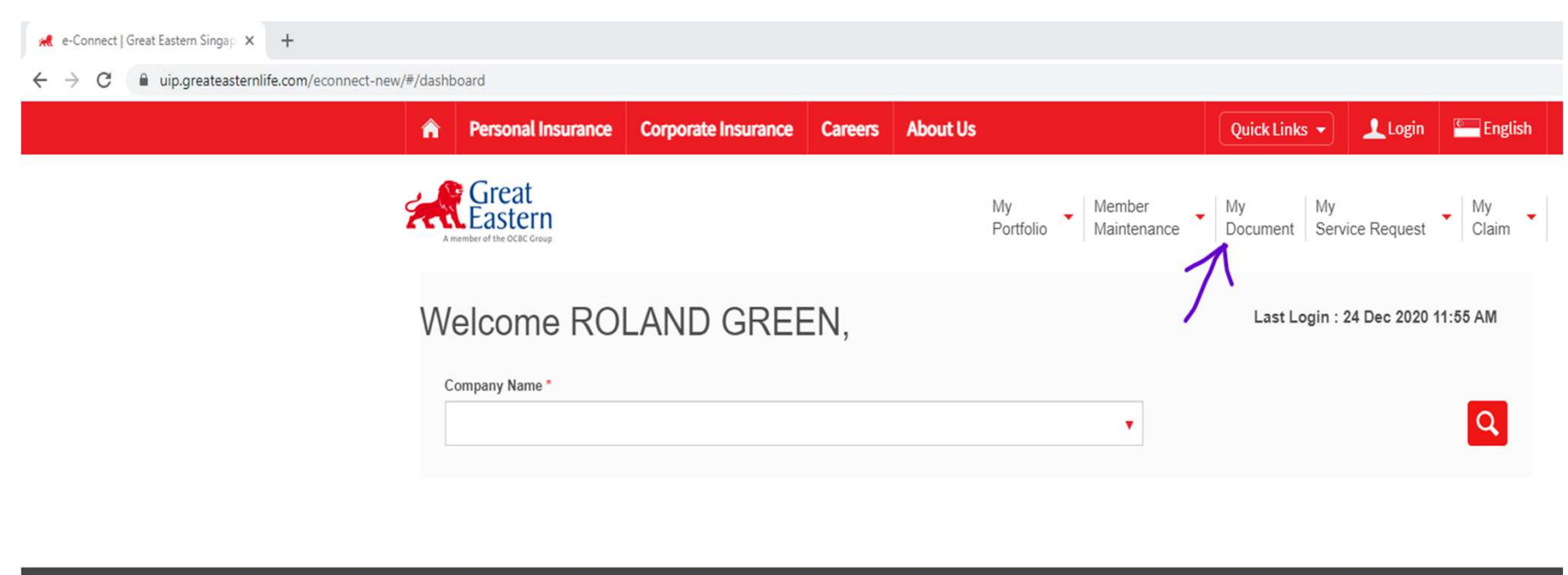

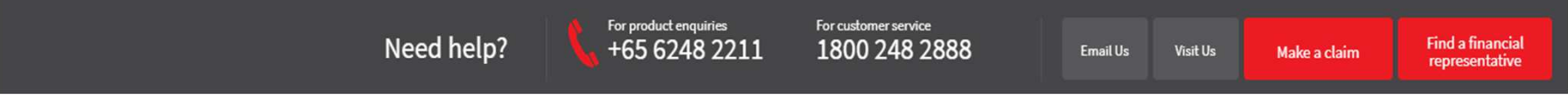

1) At the top right menu, user is able to select **"My Document"** module in order to access to documents such as **Contracts, Endorsements, Tax Invoices and Commission Advice.**

#### ACCESSING THE PORTAL – E-DOCUMENTS (POLICY CONTRACT)

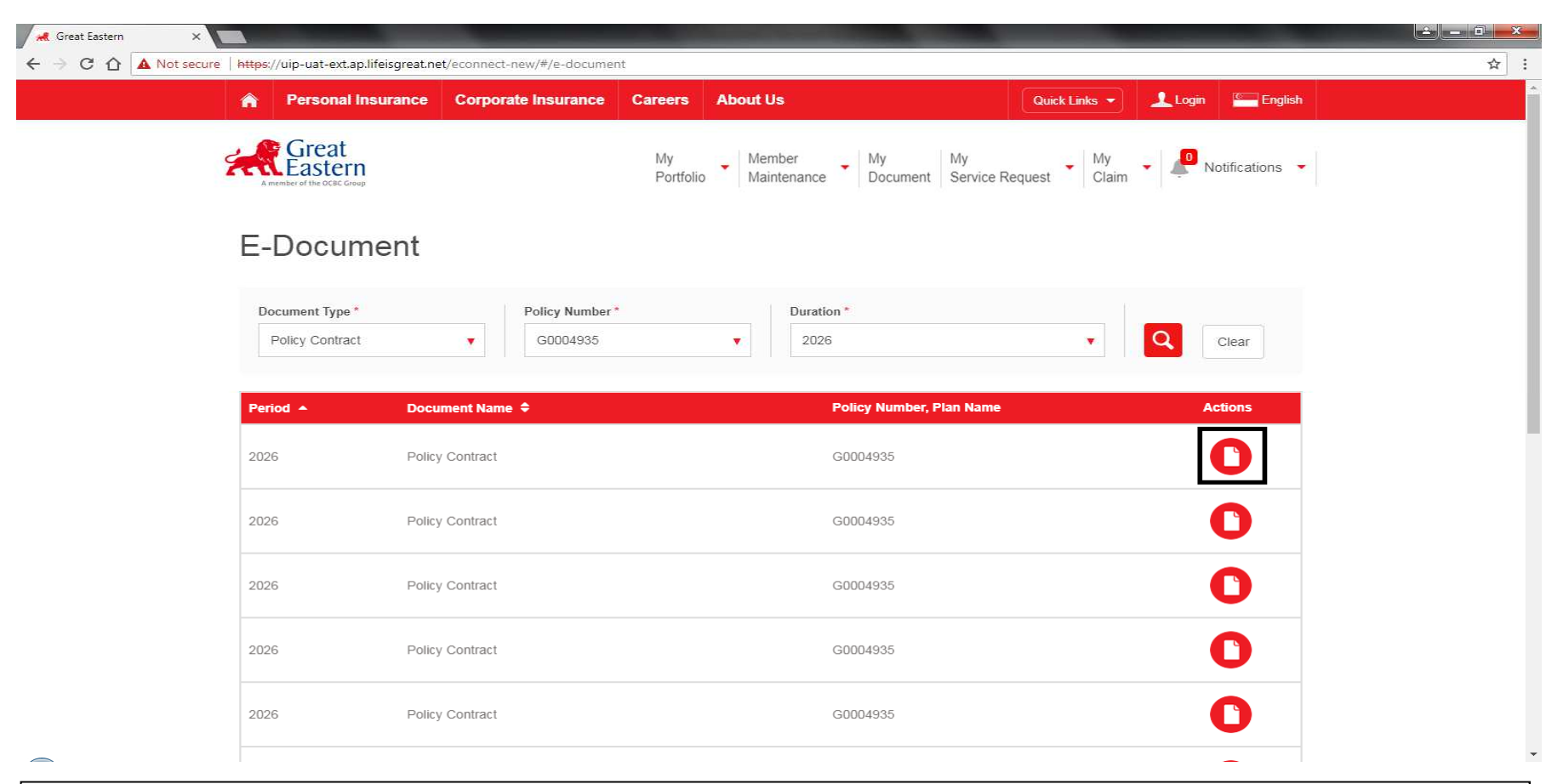

- 1) To view **"Policy Contract"**, please select **"Policy Contract"** from the dropdown list **"Enter Policy Number'' →** Enter the **"Duration/Year of Insurance''** which policy contract was generated.<br>
- 2) The search results will show the list of policy contracts for the policy. The policy contracts can be viewed via the portal or download to be viewed at convenience.

#### ACCESSING THE PORTAL – E-DOCUMENTS (POLICY ENDORSEMENTS)

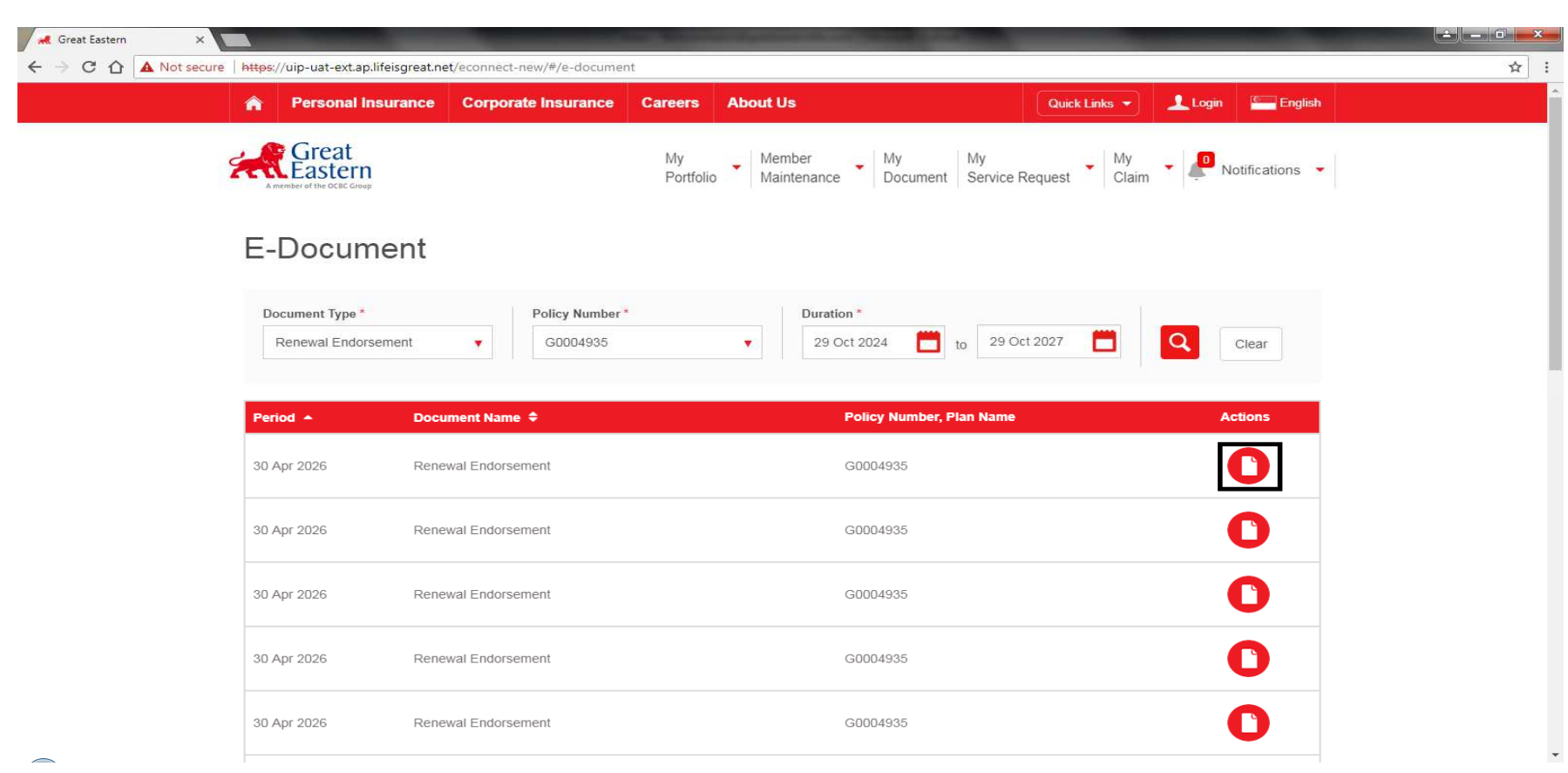

- 
- 1) To view **"Policy Endorsements"**, please select **"Renewal Endorsements"** from the dropdown list → "**Enter Policy Number**" → Enter the "**Duration/Year of Insurance**" which policy endorsement<br>was generated was generated.
- 2) The search results will show the list of policy endorsements for the policy. The policy endorsementscan be viewed via the portal or downloaded to be viewed at convenience.

#### ACCESSING THE PORTAL – E-DOCUMENTS (TAX INVOICES)

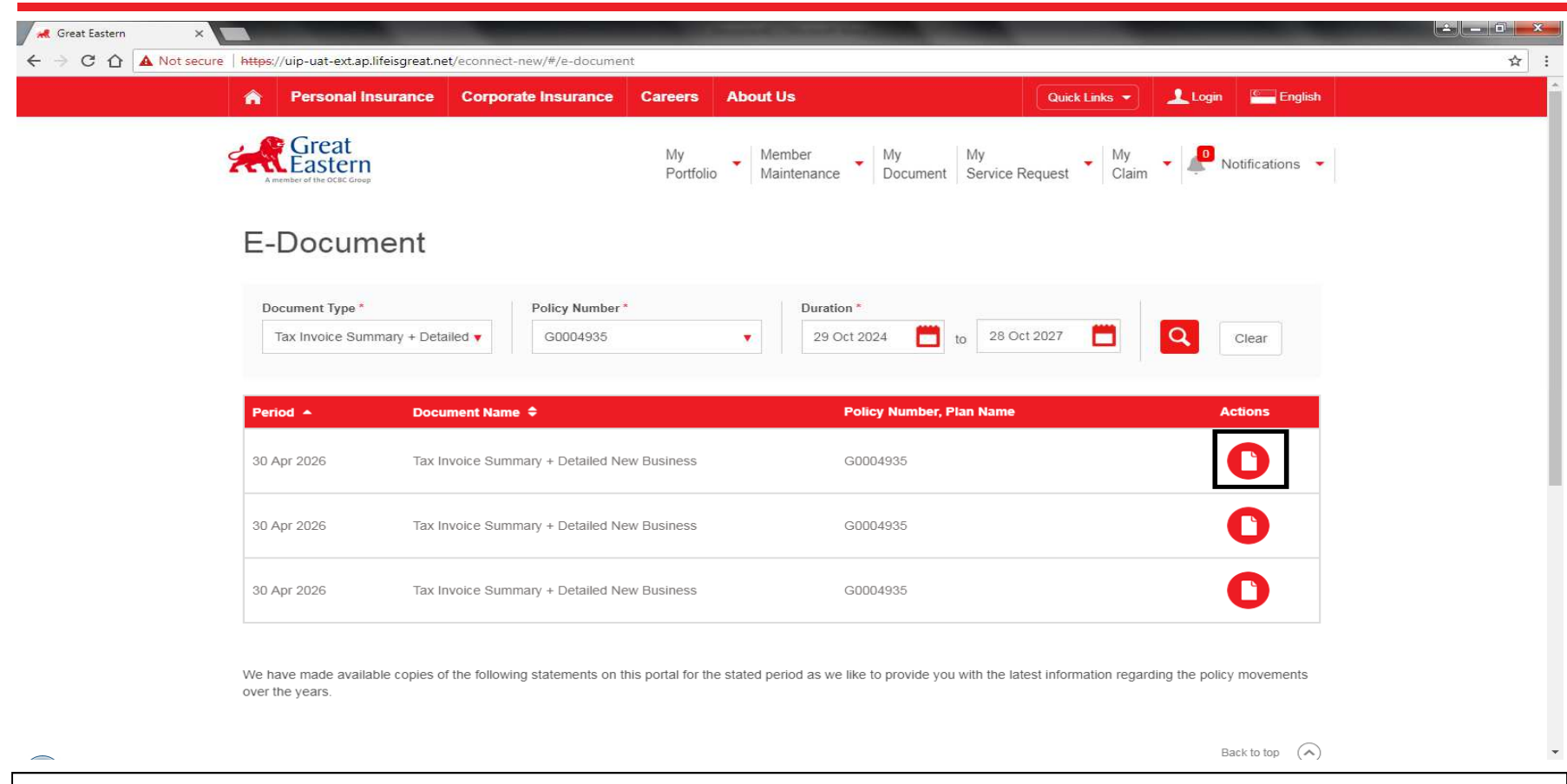

- 1) To view **"Policy Invoices"**, please select **"Tax Invoice Summary + Detailed New Business"** or **"Tax Invoice Summary + Detailed Renewal"** or "**Tax Invoice Summary + Detailed Adjustment or Other**" from the dropdown list → "**Enter Policy Number**" → Enter the "**Duration/Year of**<br>Insurance" which policy tax invoice was generated **Insurance"** which policy tax invoice was generated.
- 152) The search results will show the list of policy tax invoices for the policy. The policy tax invoices can be viewed via the portal or downloaded to view at convenience.

# ACCESSING THE PORTAL

 $\bullet$ ENQUIRY OF MEMBER DETAILS

#### ACCESSING THE PORTAL – MEMBER'S ENQUIRY (STEP 1)

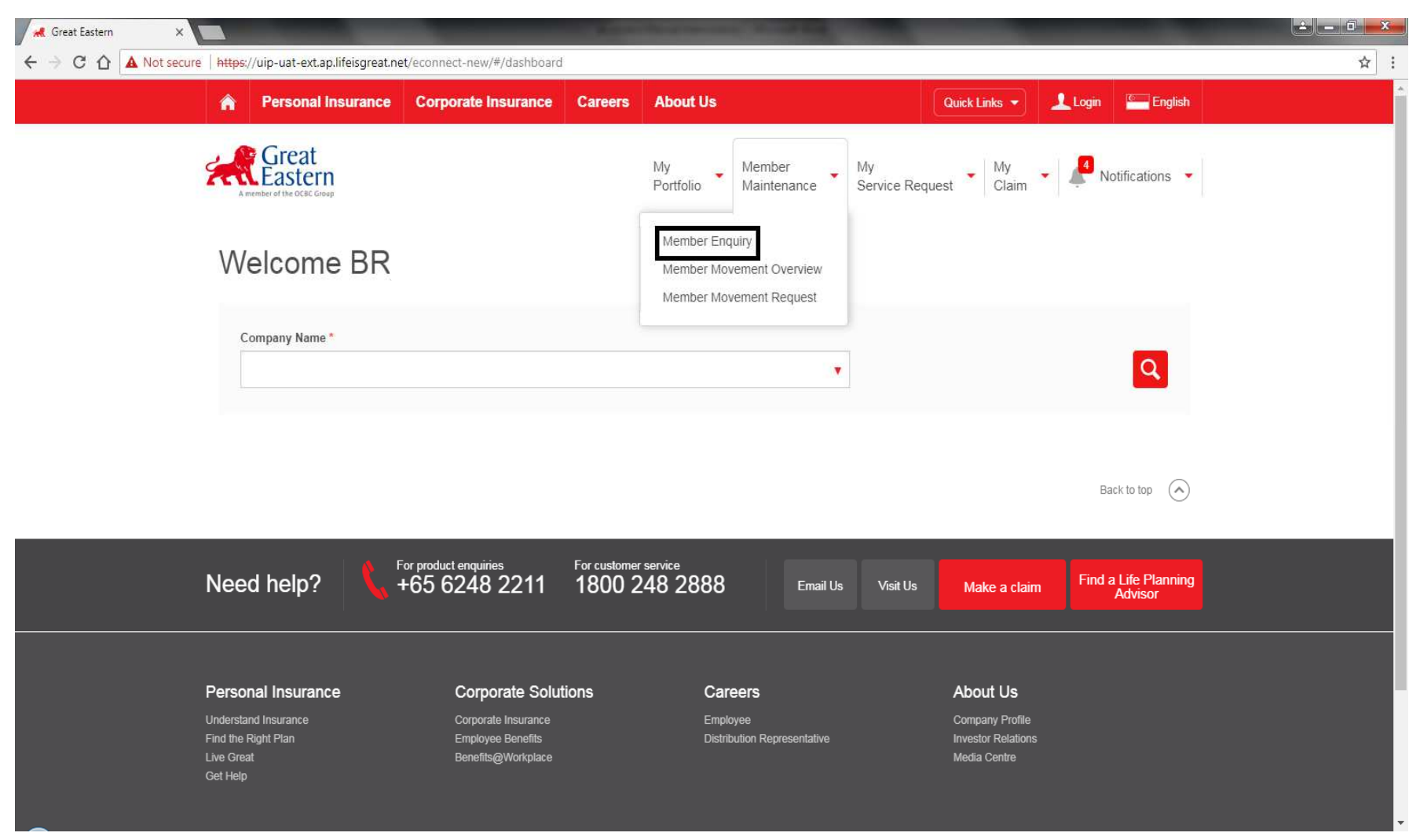

1) To view Member's Detail → Under "**Member Maintenance**", please select "**Member Enquiry**" option<sub> 17</sub>

#### ACCESSING THE PORTAL – MEMBER'S ENQUIRY (STEP 2)

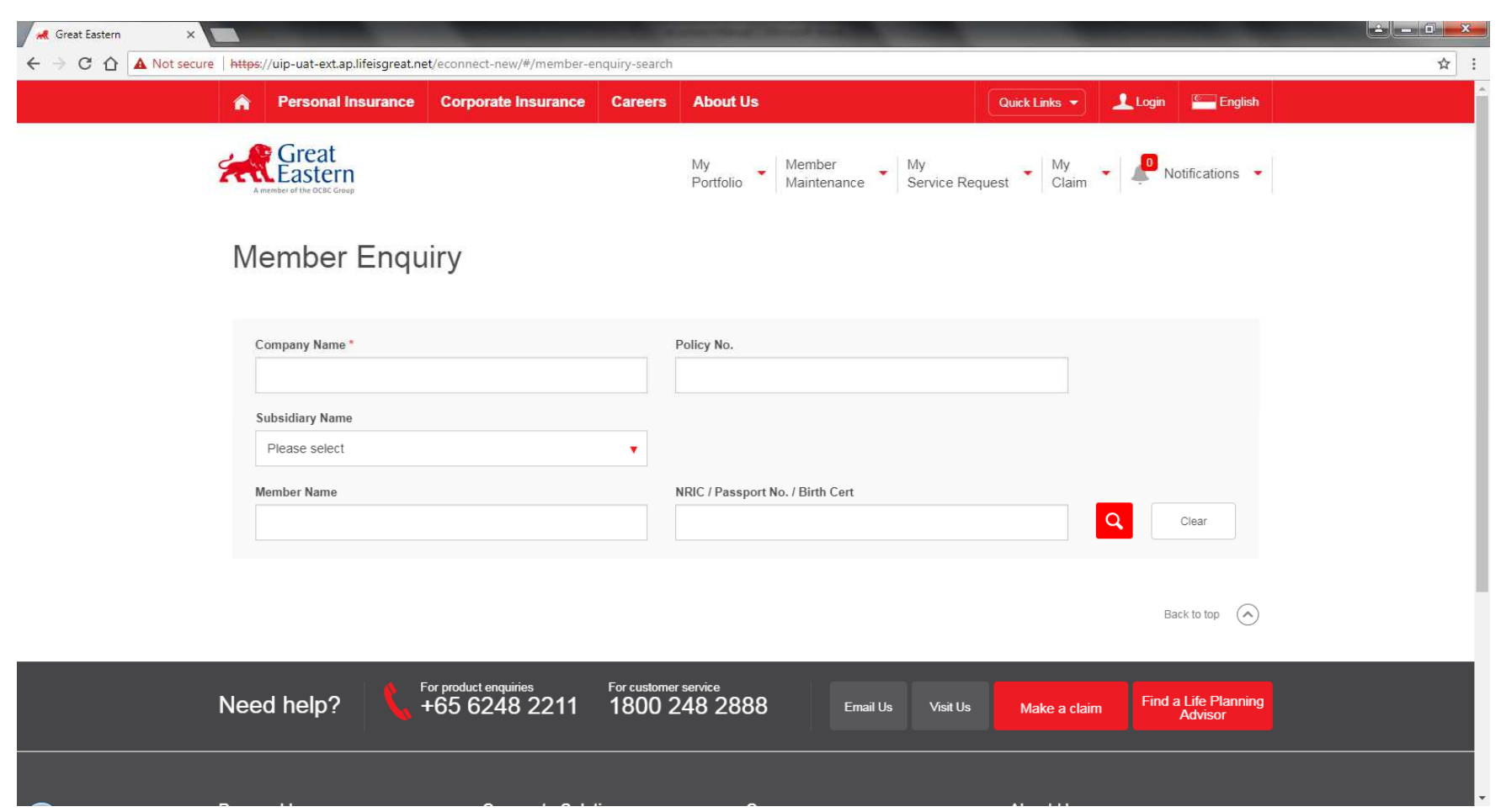

1) To key in **"Company Name**" or **"Policy Number"** for the full list of search results under the Policy or key in **"Employee's NRIC"** if the enquiry is pertaining a particular member

#### ACCESSING THE PORTAL – MEMBER'S ENQUIRY (STEP 2a)

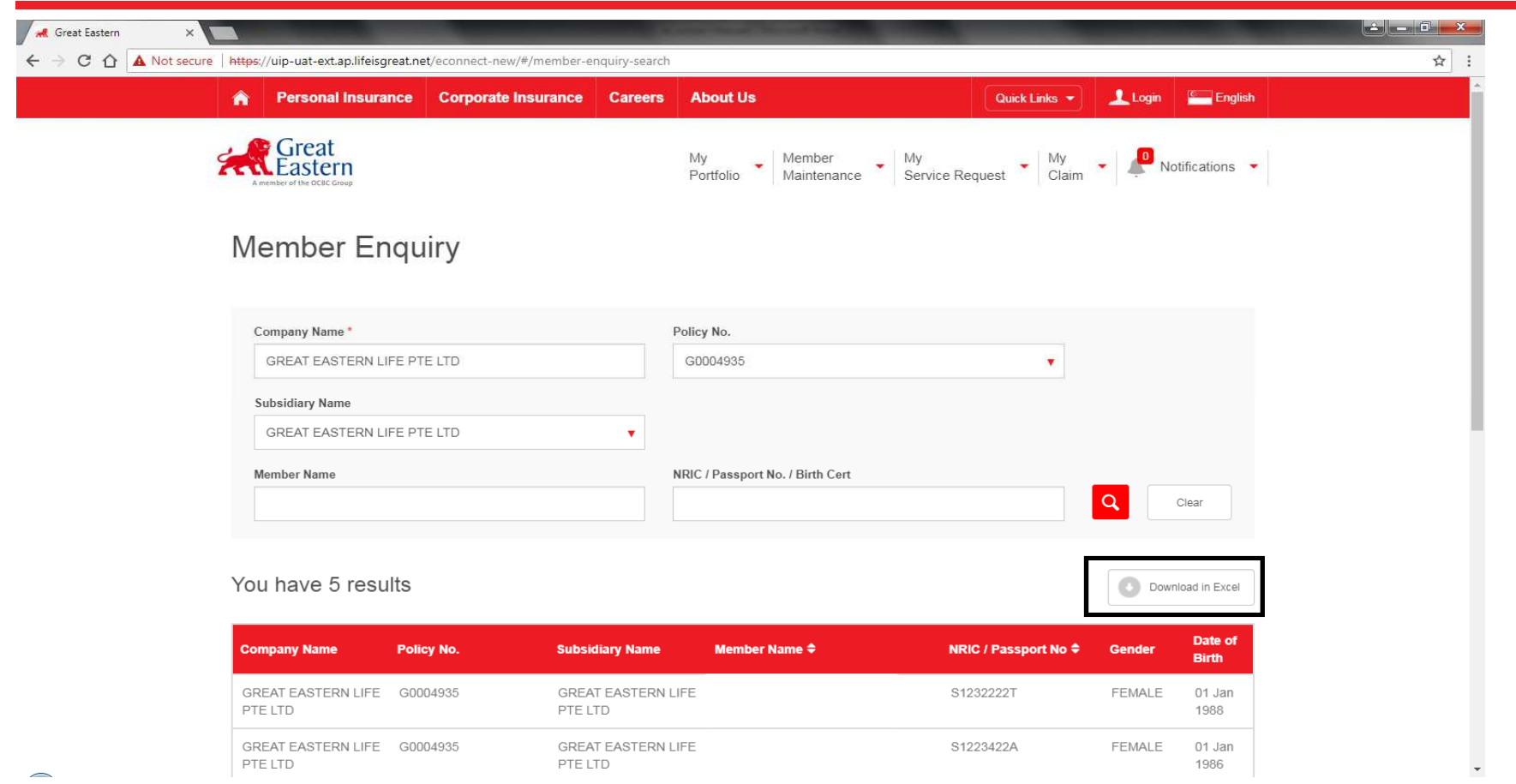

- 1) To search a particular member → To key in "**Employee's Name**"
- 2) All members with the similar name under the same policy number will appear in the search results.
- 3) The report containing the particular employee's benefits can be viewed or downloaded in Excel Format via the function **"Download in Excel"**

#### ACCESSING THE PORTAL – MEMBER'S ENQUIRY (STEP 2b)

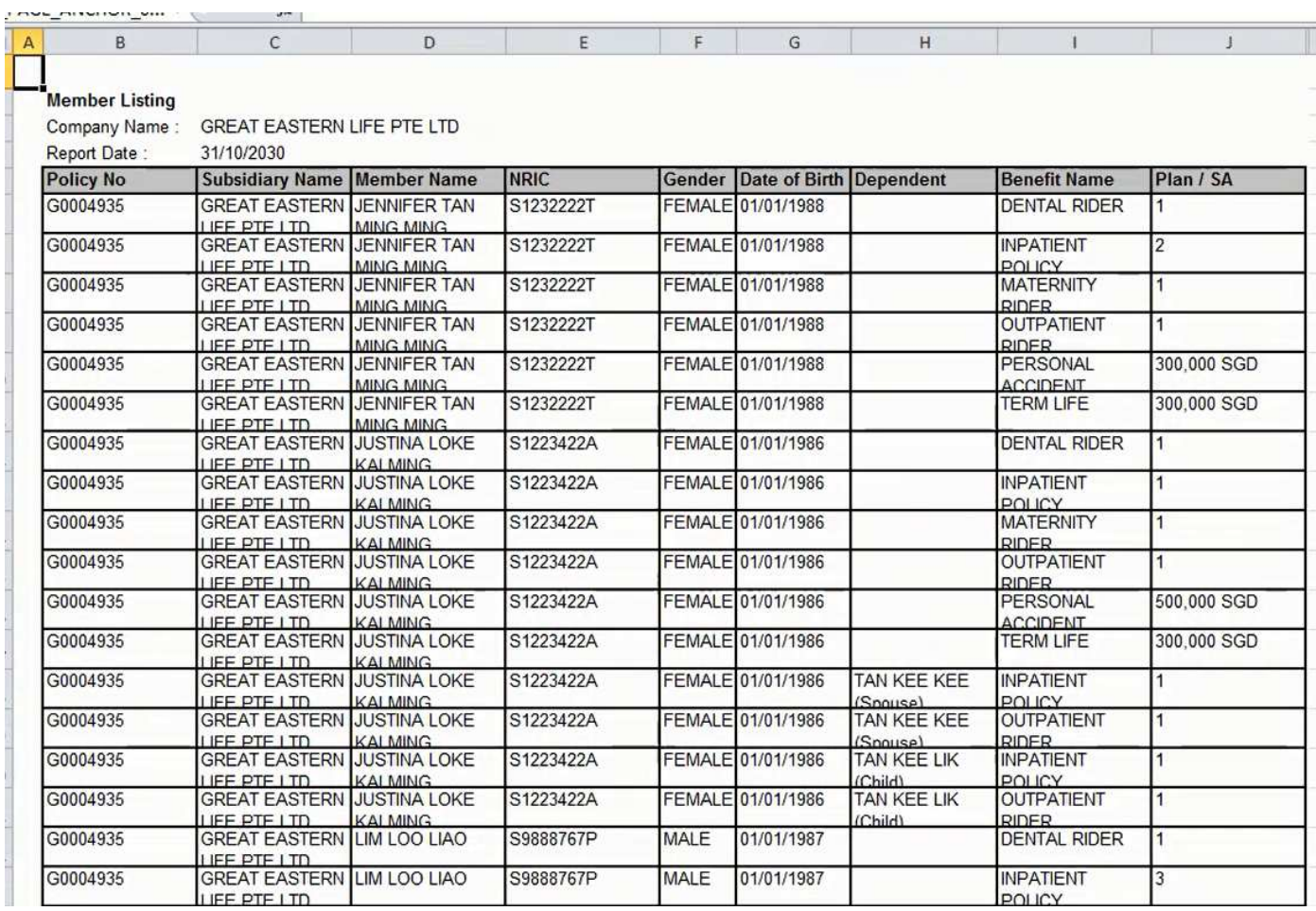

#### 1) This is a sample preview of the downloaded excel listing.

#### ACCESSING THE PORTAL – MEMBER'S ENQUIRY (STEP 2a)

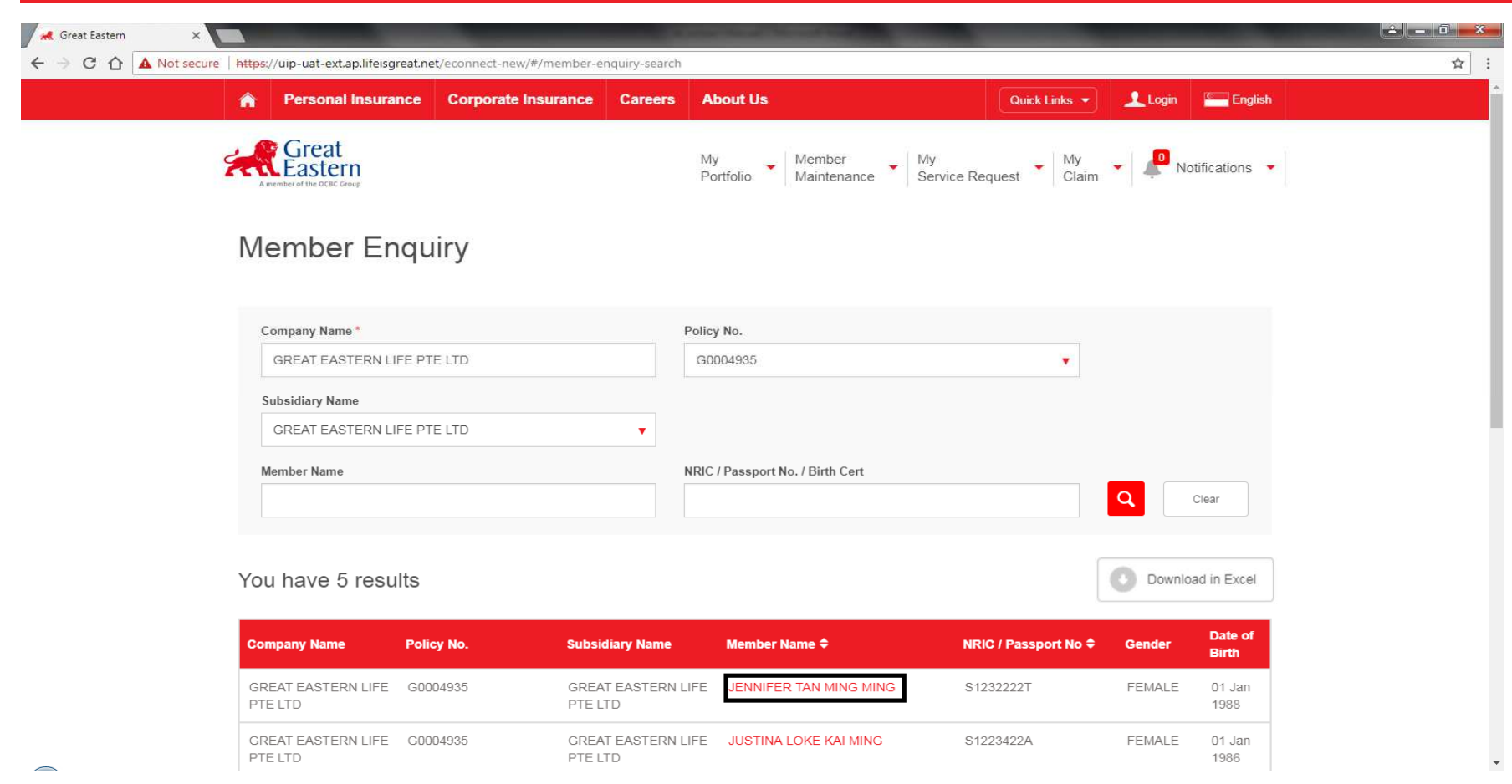

- 1) To search a particular member → To key in "**Employee's Name**"
- 2) All members with the similar name under the same policy number will appear in the search results.
- 3) Click on the particular member that you are enquiring for

#### ACCESSING THE PORTAL – MEMBER'S ENQUIRY (STEP 2c)

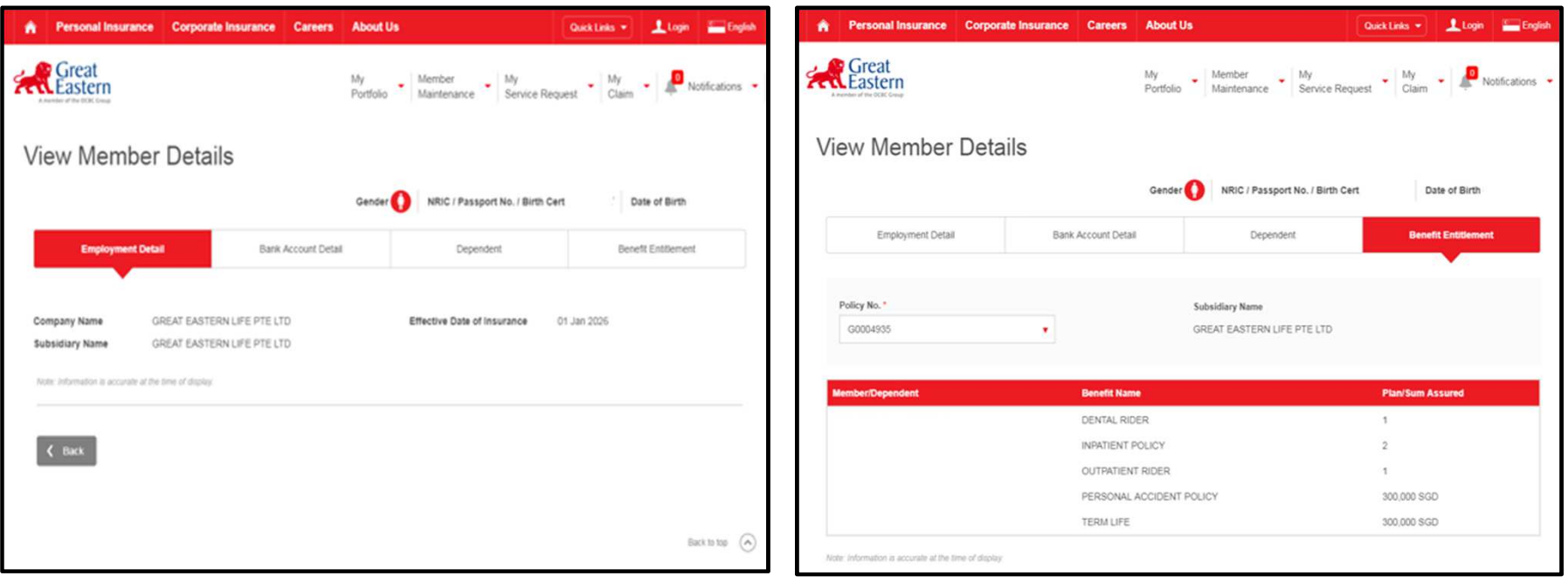

#### 1) Click on the various Tabs under "View Member Details" to view the corresponding details accordingly

# ACCESSING THE PORTAL

Updates of Member Movement

- Addition of New Member
- ii. Addition of New Member & Dependant
- iii. Addition of New Dependant
- iv. Update of Existing Member's Coverage
- v. Update of Existing Dependant's Coverage
- vi. Termination of Member's Coverage
- vii. Termination of Dependant's Coverage

#### ACCESSING THE PORTAL – MEMBER'S MOVEMENT (ADDITION OF NEW MEMBER – STEP 1a)

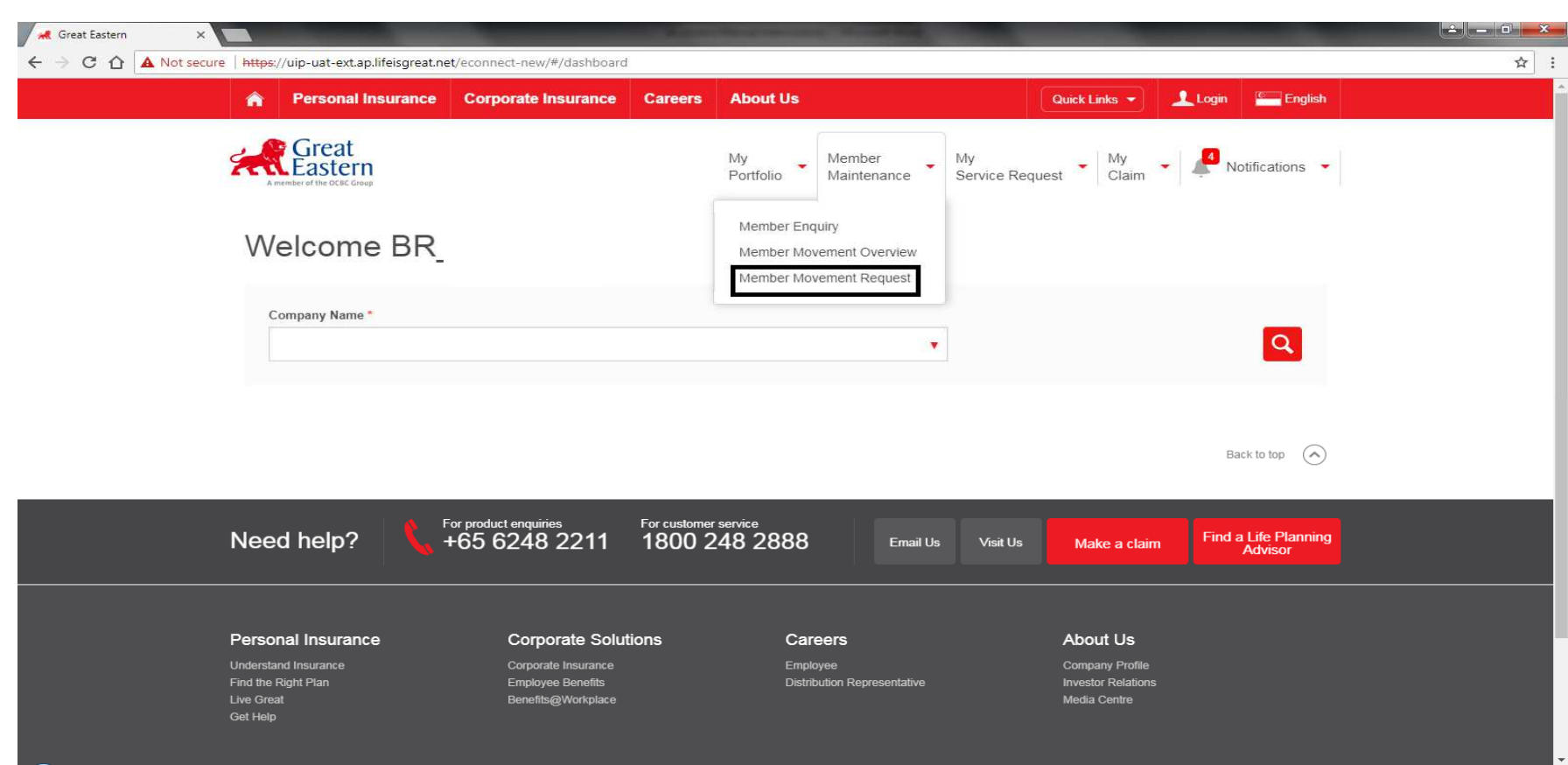

- 1) For addition/terminations/cover changes to the policy, users can login to upload the member movement file or search for a particular employee to make changes to the coverage
- 2) Go to "**Member Maintenance**" dropdown list → Select "**Member Movement Request**" → Search<br>"Company Name" **"Company Name"**

### ACCESSING THE PORTAL – MEMBER'S MOVEMENT (ADDITION OF NEW MEMBER – STEP 1ai)

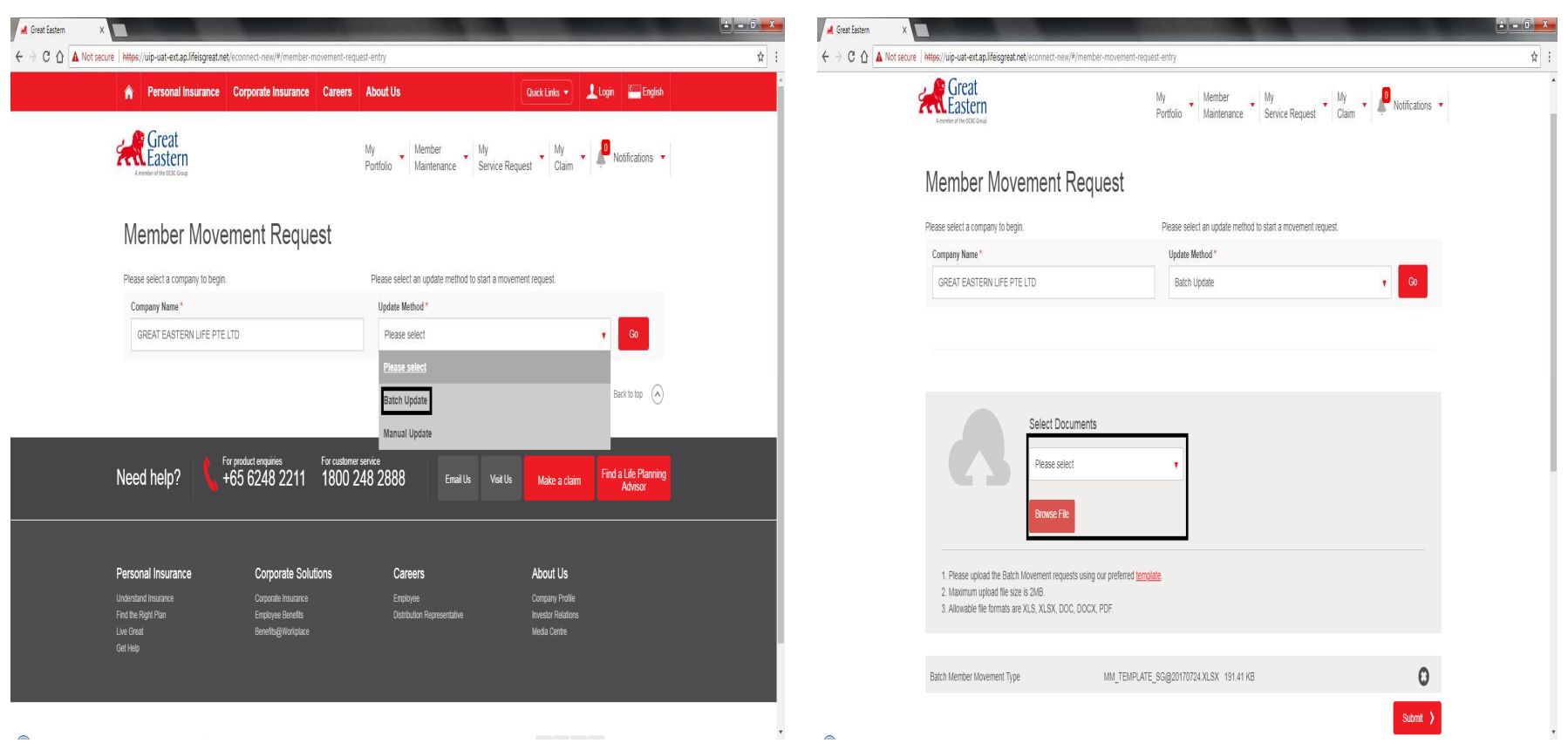

- 1) For "**Member Movement Request**" → User can either upload data via "**Batch Update**" or "**Manual**<br>【Update" **Update"**
- 2) For **"Batch Update" →** User will then need to browse and **"Select Documents"** to upload the file.<br>2)
- 3) Click on **"Submit"** Button.

**\*Note that the allowed formats are XLS, XLSX, DOC, DOCX, PDF.**

### ACCESSING THE PORTAL – MEMBER'S MOVEMENT (ADDITION OF NEW MEMBER – STEP 1bi)

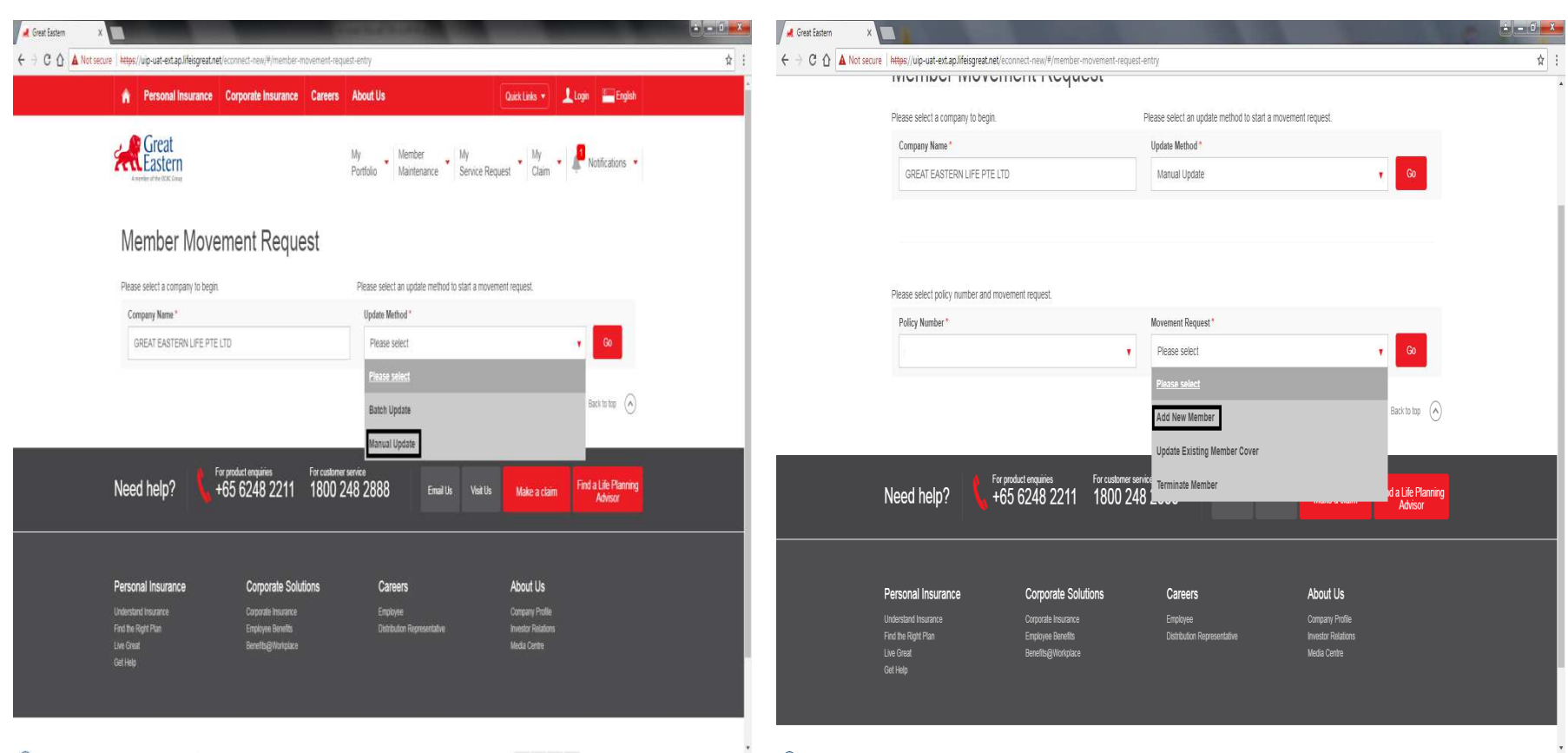

- 1) For "**Member Movement Request**" → User can either upload data via "**Batch Update**" or "**Manual**<br>【Update" **Update"**
- 2) For **"Manual Update"**  User to click on **"Member Request"**  Select **"Add New Member"** from dropdown list
- 3) Click on **"Submit"** Button.

#### ACCESSING THE PORTAL – MEMBER'S MOVEMENT (ADDITION OF NEW MEMBER – STEP 1bii)

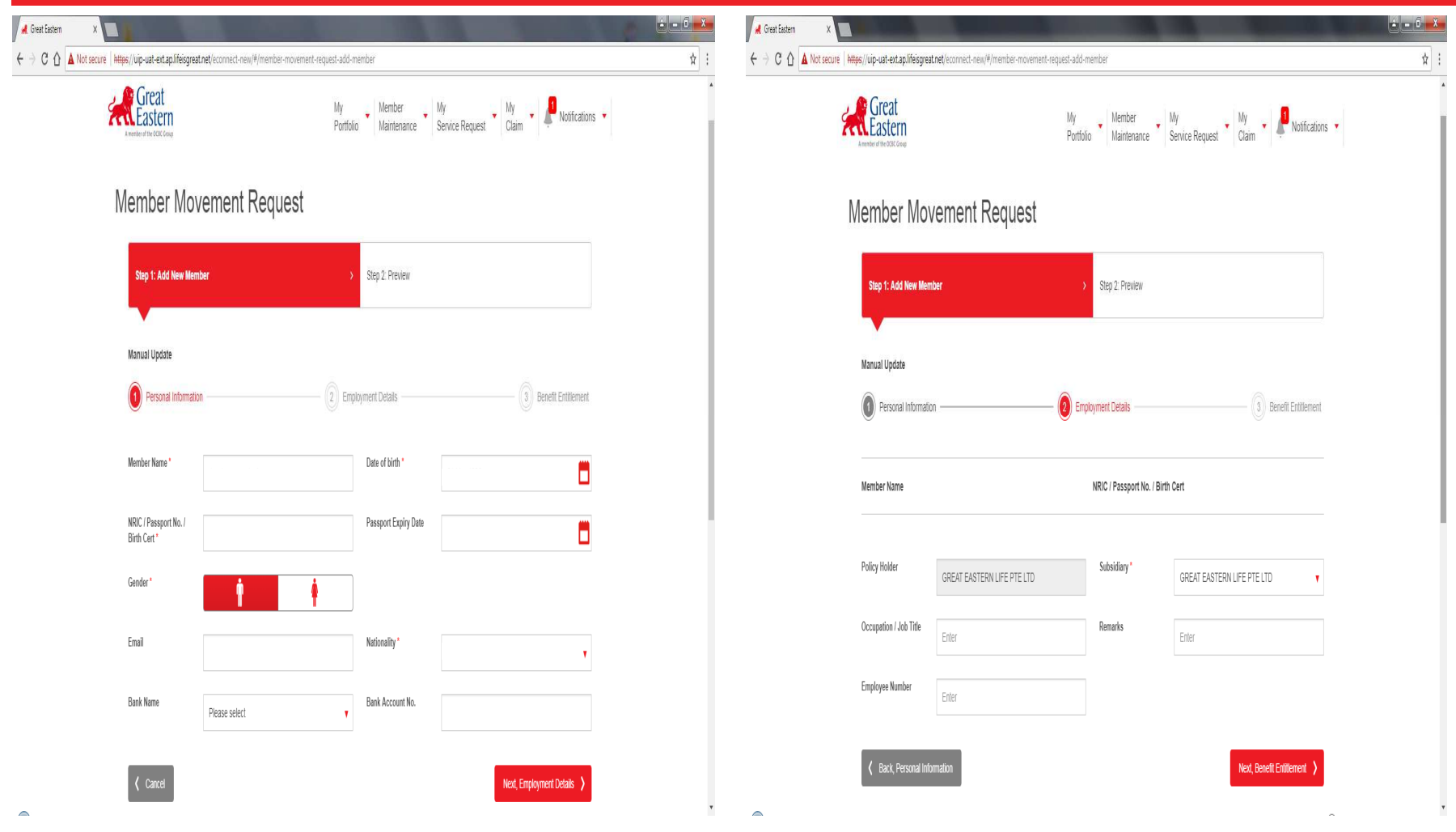

1) To enrol new member User will need to key in all the required fields for the new member under **"Personal Information**" & **"Employment Details"** 

#### ACCESSING THE PORTAL – MEMBER'S MOVEMENT (ADDITION OF NEW MEMBER – STEP 1biii)

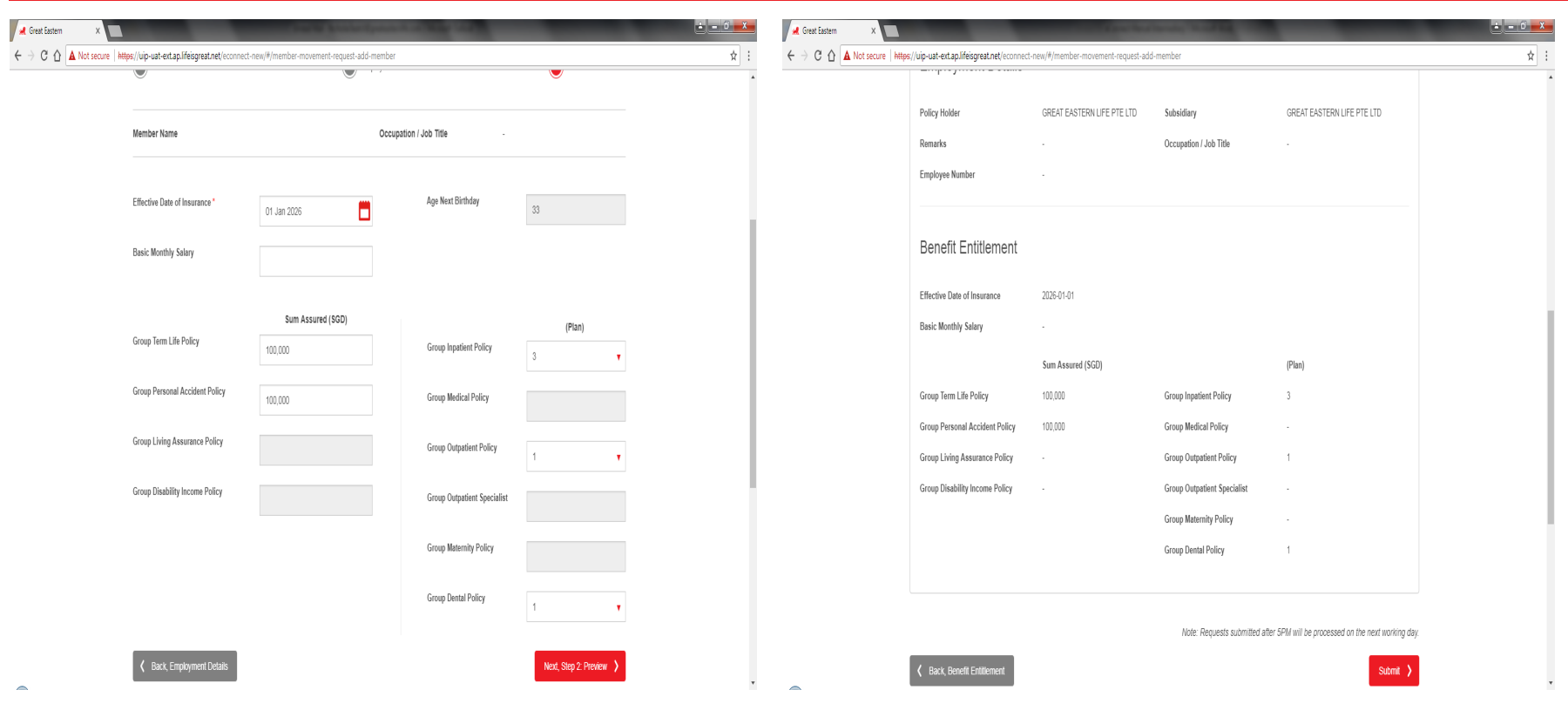

- 1) The last step to enroll a new member  $\rightarrow$  User will be prompted to key in the benefit entitlement for the new member the new member.
- 2) User will be able to preview all the fields prior to submission
- 3) Upon confirmation of the accuracy of the member's details Click on **"Submit"** button.

28**Note: The drop down list for Medical products show available plans under the particular policy.**

### ACCESSING THE PORTAL – MEMBER'S MOVEMENT (ADDITION OF NEW MEMBER & DEPENDANT – STEP 1ci)

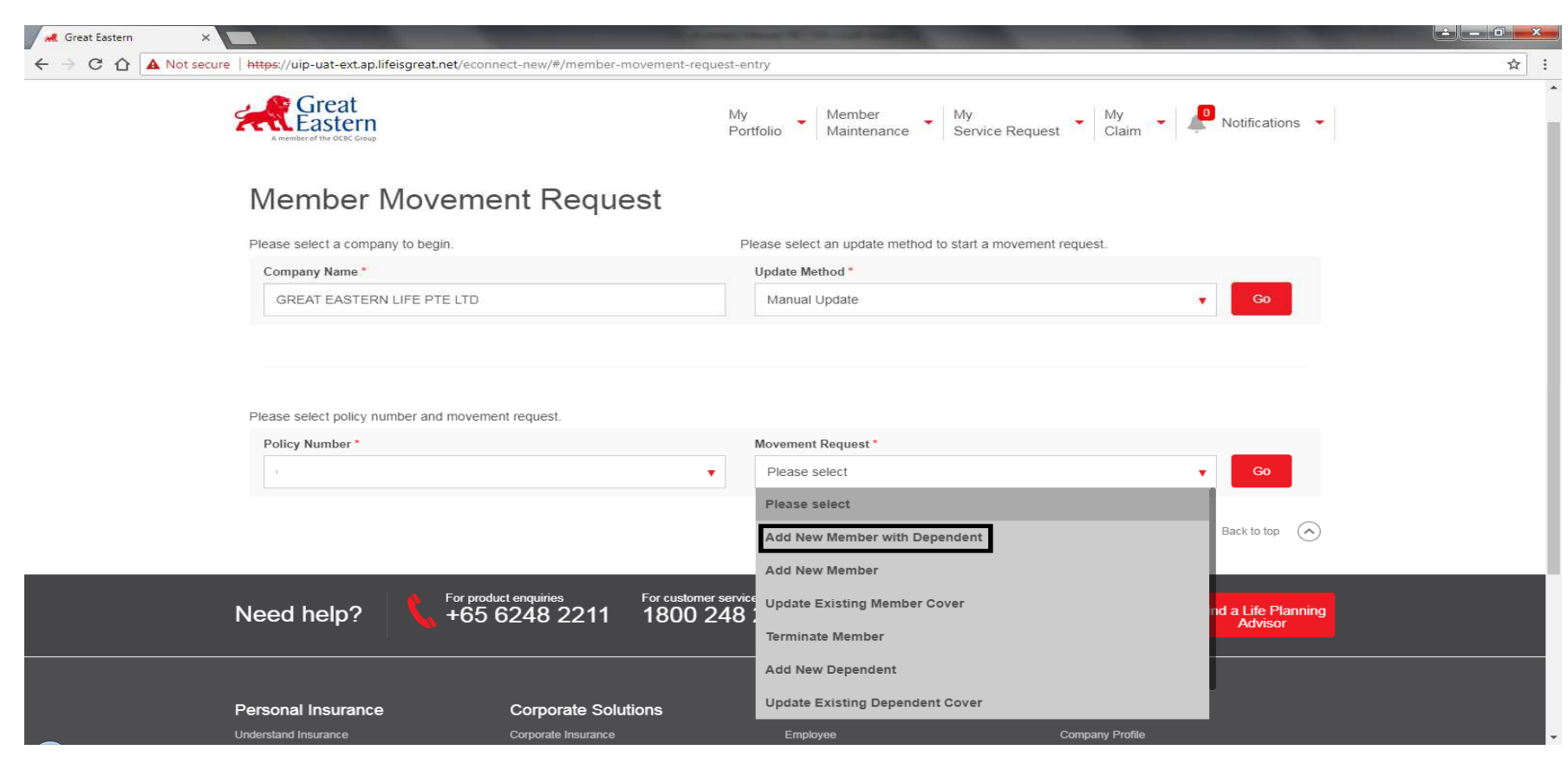

- **1**) For **"Member & Dependant Movement Request" →** User can select via **"Manual Update"**
- 2) For **"Manual Update" →** User to click on **"Member Request" →** Select **"Add New Member with**<br>Dependant" from dropdown list **Dependant"** from dropdown list
- 3) Click on **"Submit"** Button.

#### ACCESSING THE PORTAL – MEMBER'S MOVEMENT (ADDITION OF NEW MEMBER & DEPENDANT – STEP 1cii)

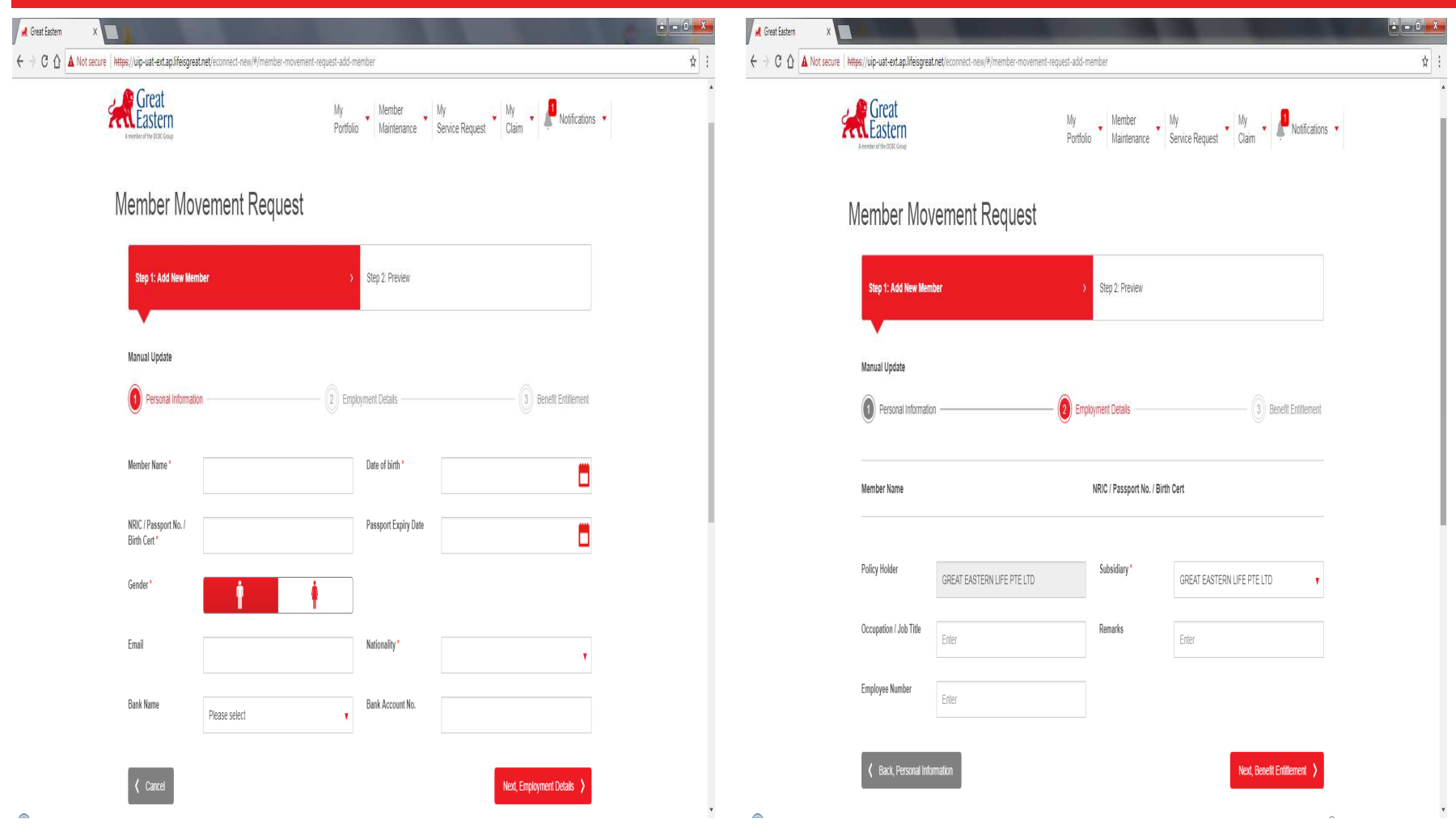

1) To enroll new member  $\rightarrow$  User will need to key in all the required fields for the new member under "Personal Information" & "Fmployment Details" **"Personal Information**" & **"Employment Details"** 

### ACCESSING THE PORTAL – MEMBER'S MOVEMENT (ADDITION OF NEW MEMBER & DEPENDANT – STEP 1ciii)

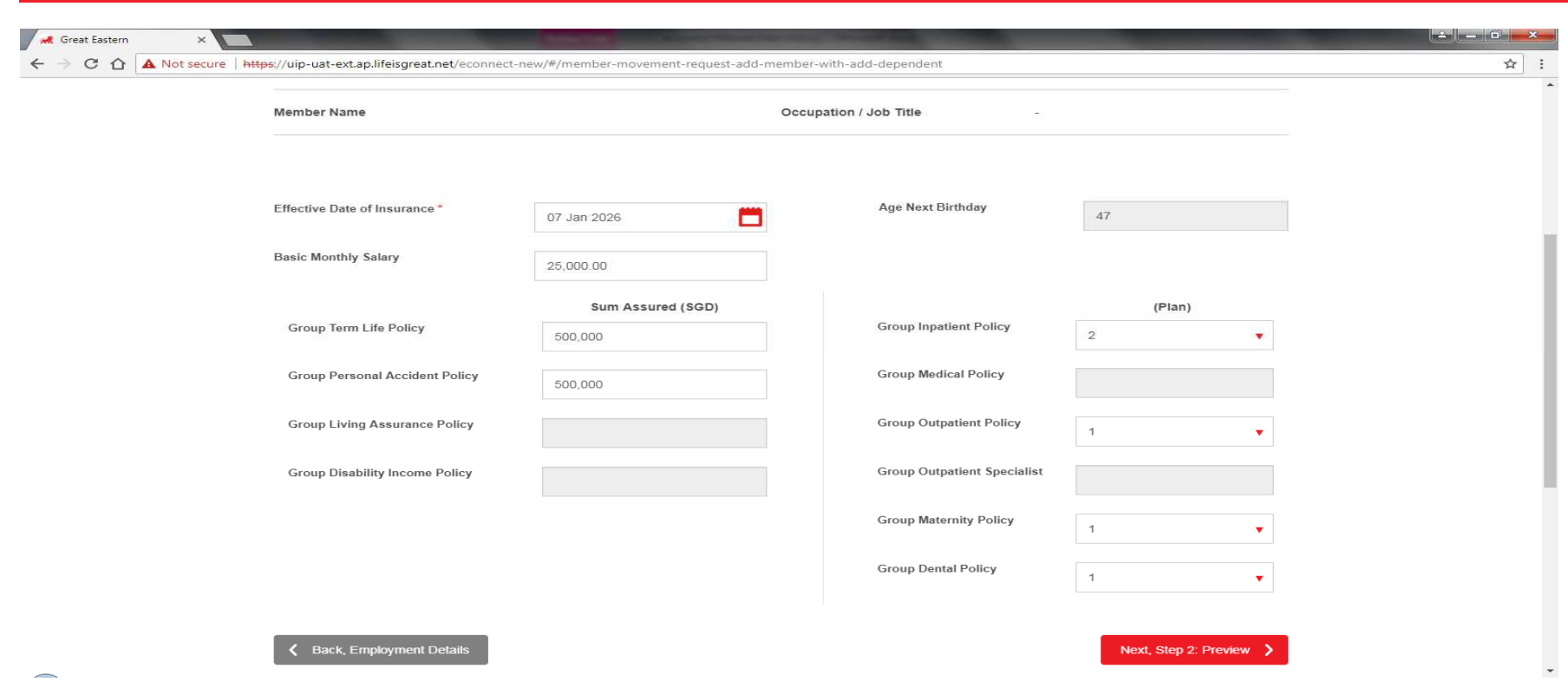

- 1) The last step to enrol a new member  $\rightarrow$  User will be prompted to key in the benefit entitlement for the new member new member.
- 2) User will be able to preview all the fields prior to submission
- 3) Upon confirmation of the accuracy of the member's details Click on **"Submit"** button.

#### **Note: All fields highlighted in grey would mean that the policy is not covered for the specific products.**

#### ACCESSING THE PORTAL – MEMBER'S MOVEMENT (ADDITION OF NEW MEMBER & DEPENDANT – STEP 1civ)

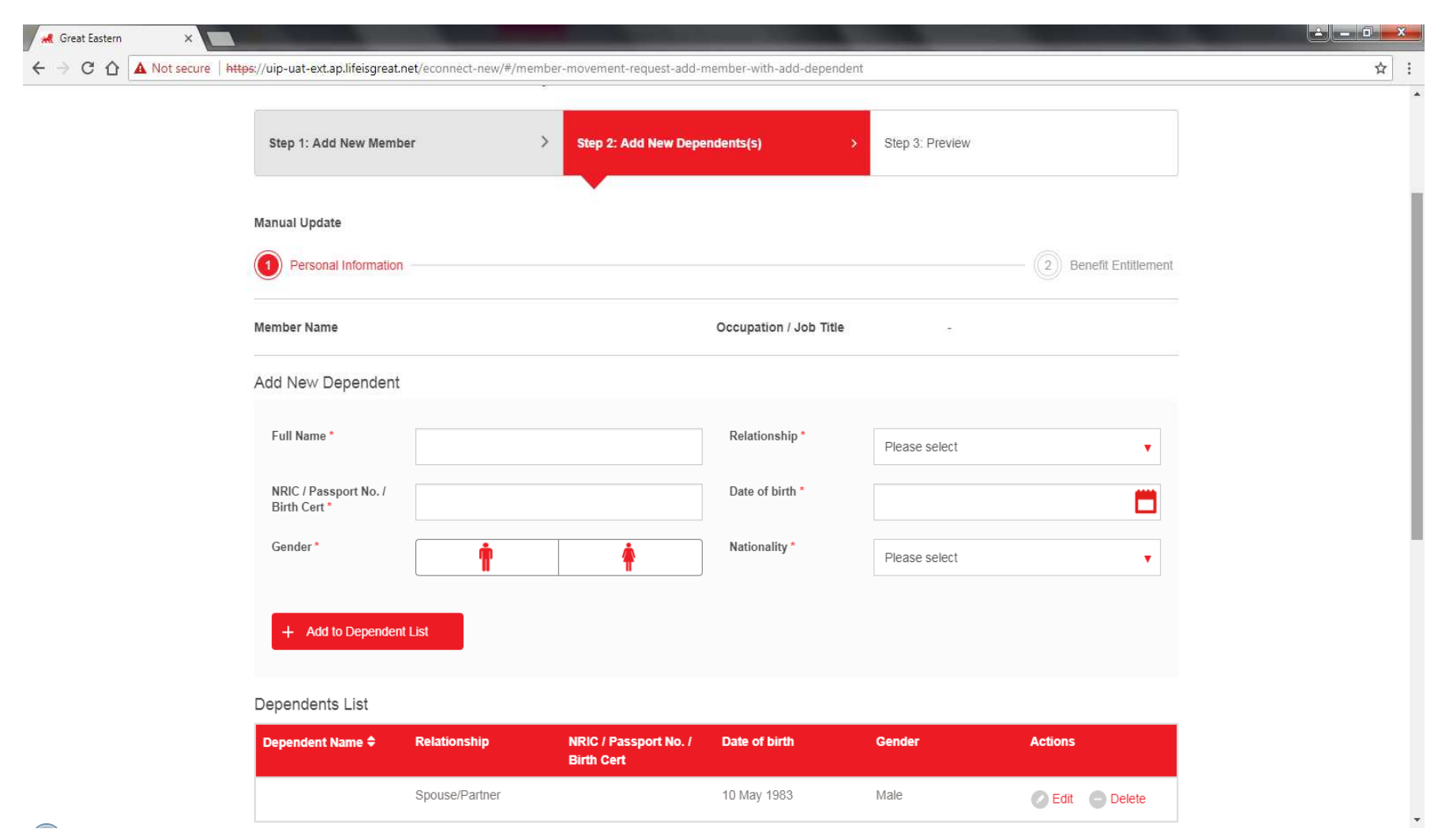

1) For **Dependant**  $\rightarrow$  User will be prompted to update Dependant's required **Personal Details** 

### ACCESSING THE PORTAL – MEMBER'S MOVEMENT (ADDITION OF NEW MEMBER & DEPENDANT – STEP 1cv)

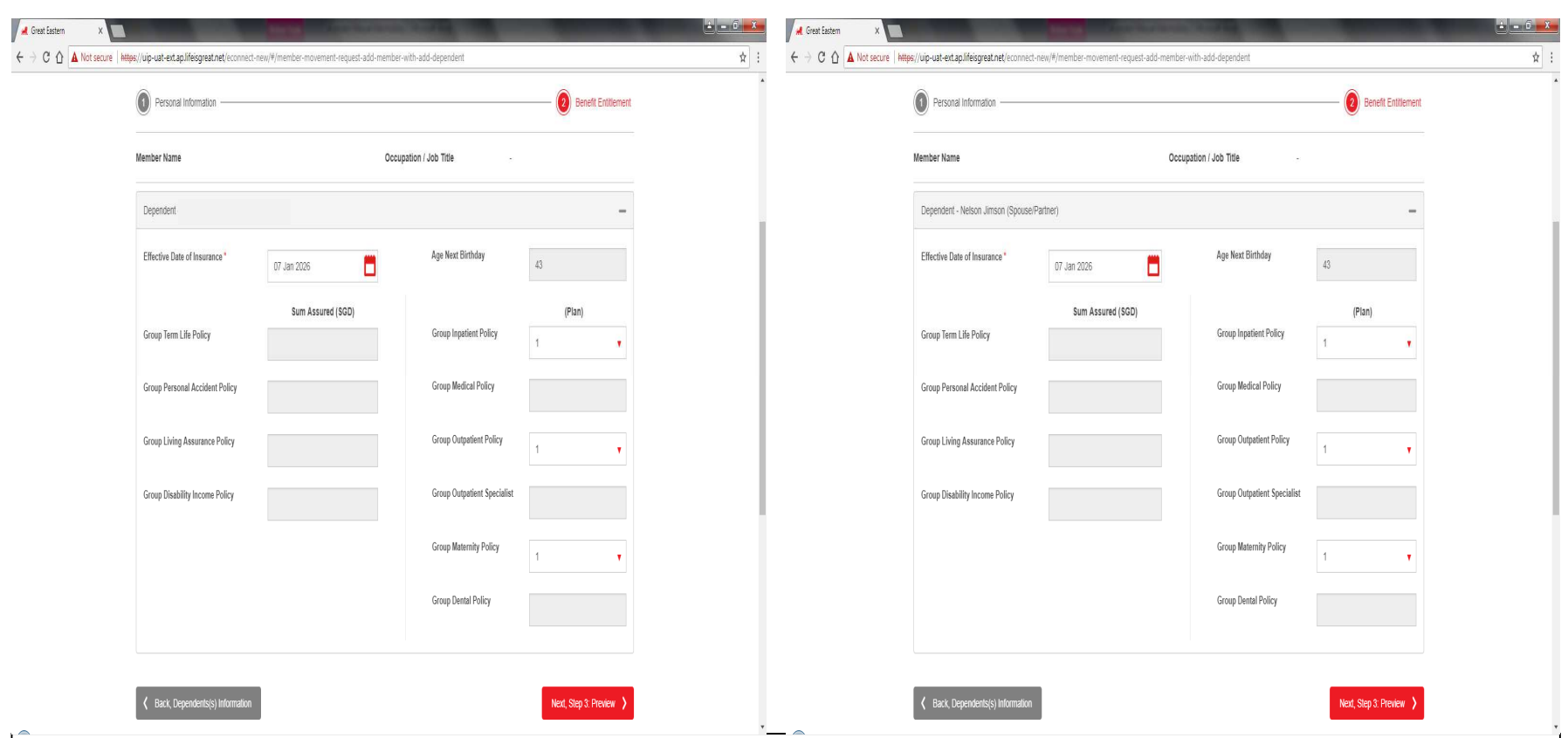

- 1) For **Dependant**  $\rightarrow$  User will be prompted to update **Benefits Coverage**
- 2) User will be able to preview all the fields prior to submission
- 3) Upon confirmation of the accuracy of the member's details Click on **"Submit"** button.

#### **Note: All fields highlighted in grey would mean that the policy is not covered for the specific products.**

#### ACCESSING THE PORTAL – MEMBER'S MOVEMENT (ADDITION OF NEW DEPENDANT – STEP 1d)

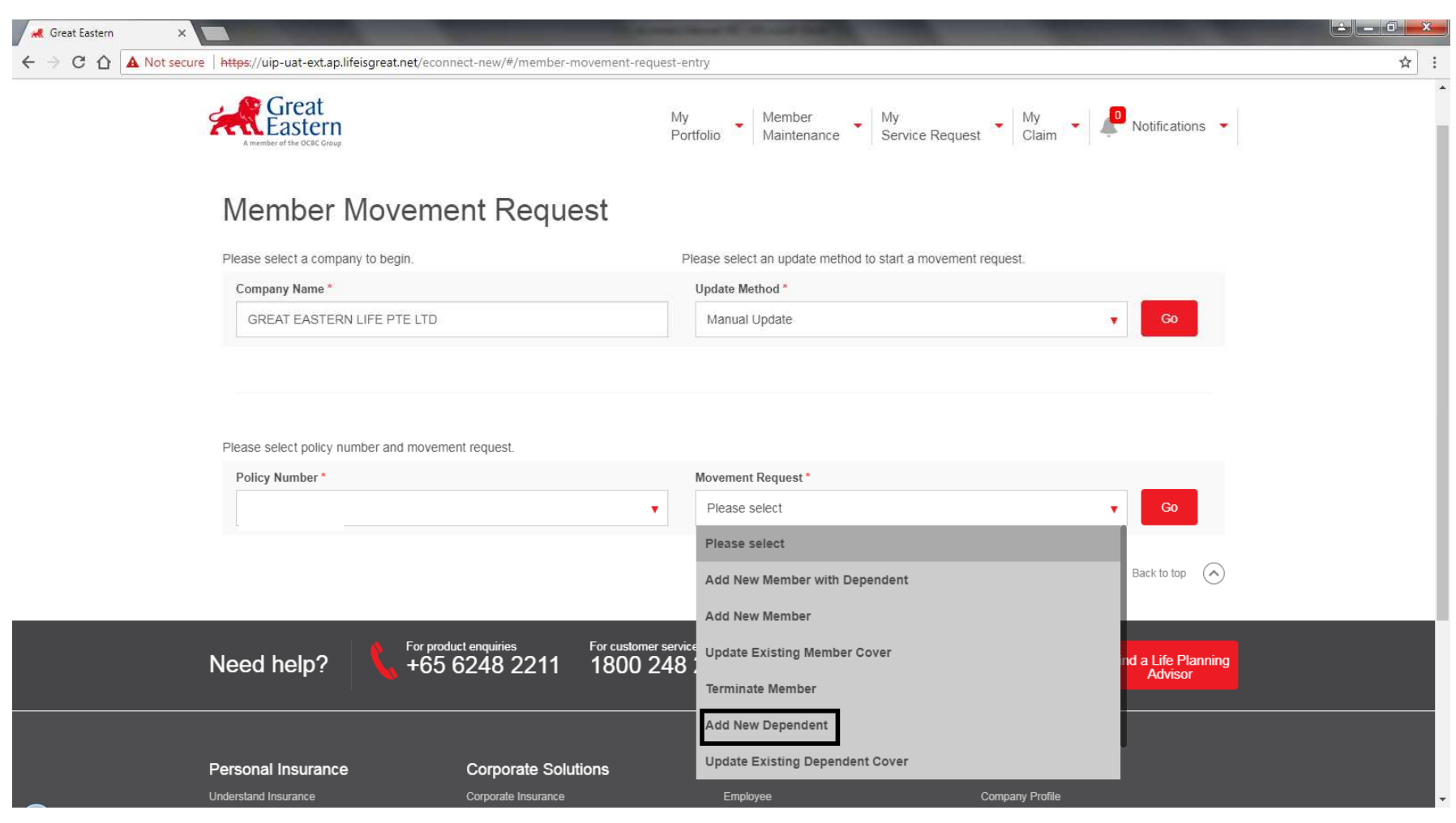

#### For **New Dependants →** Selection "**Policy Number**" → Select "**Add New Dependant**" from the<br>drondown list dropdown list

#### ACCESSING THE PORTAL – MEMBER'S MOVEMENT (ADDITION OF NEW DEPENDANT – STEP 1di)

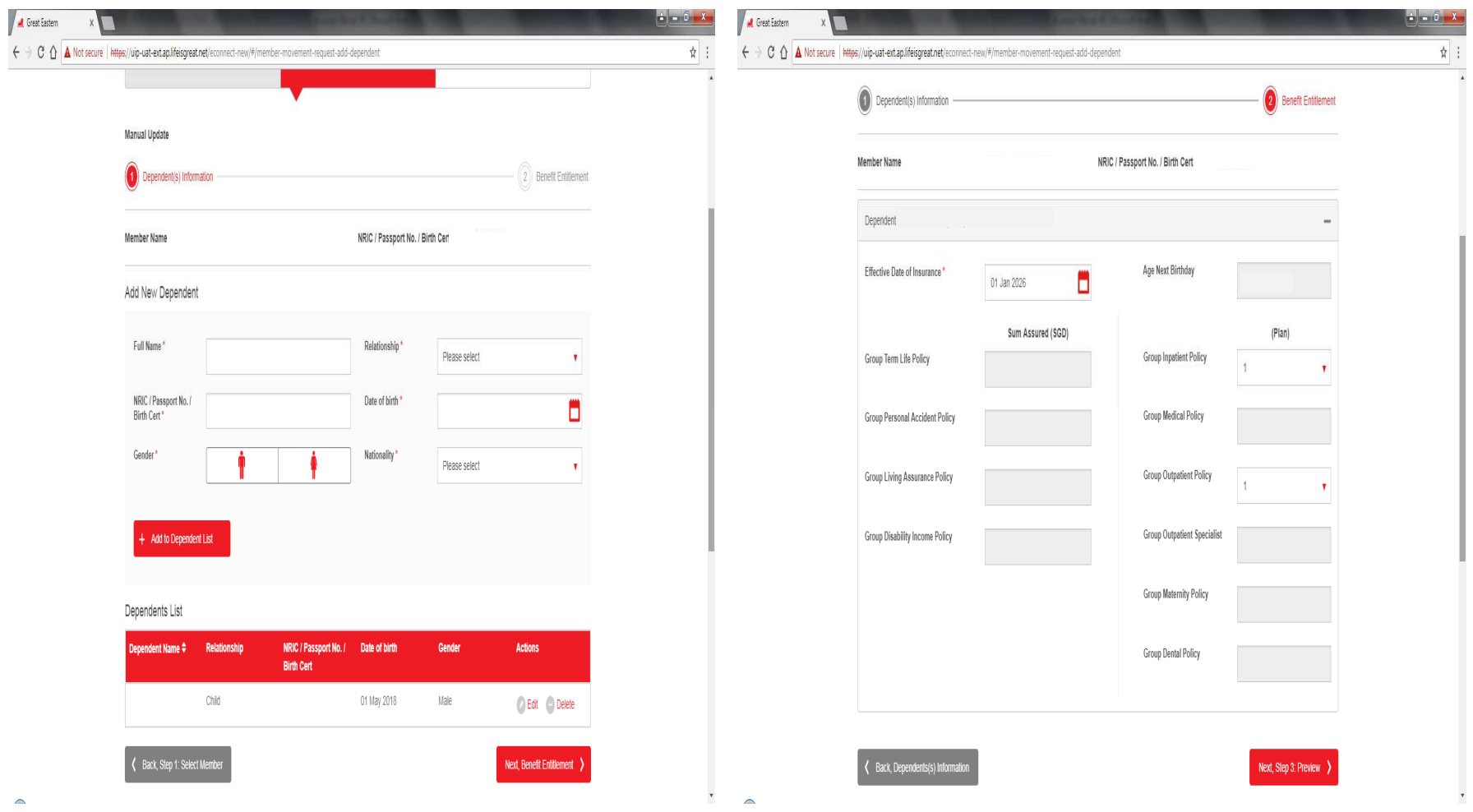

1) To enrol **New Dependant** → Key in the required **Personal Details** → Key in the Benefit Coverage <sub>35</sub>

#### ACCESSING THE PORTAL – MEMBER'S MOVEMENT (ADDITION OF NEW DEPENDANT – STEP 1dii)

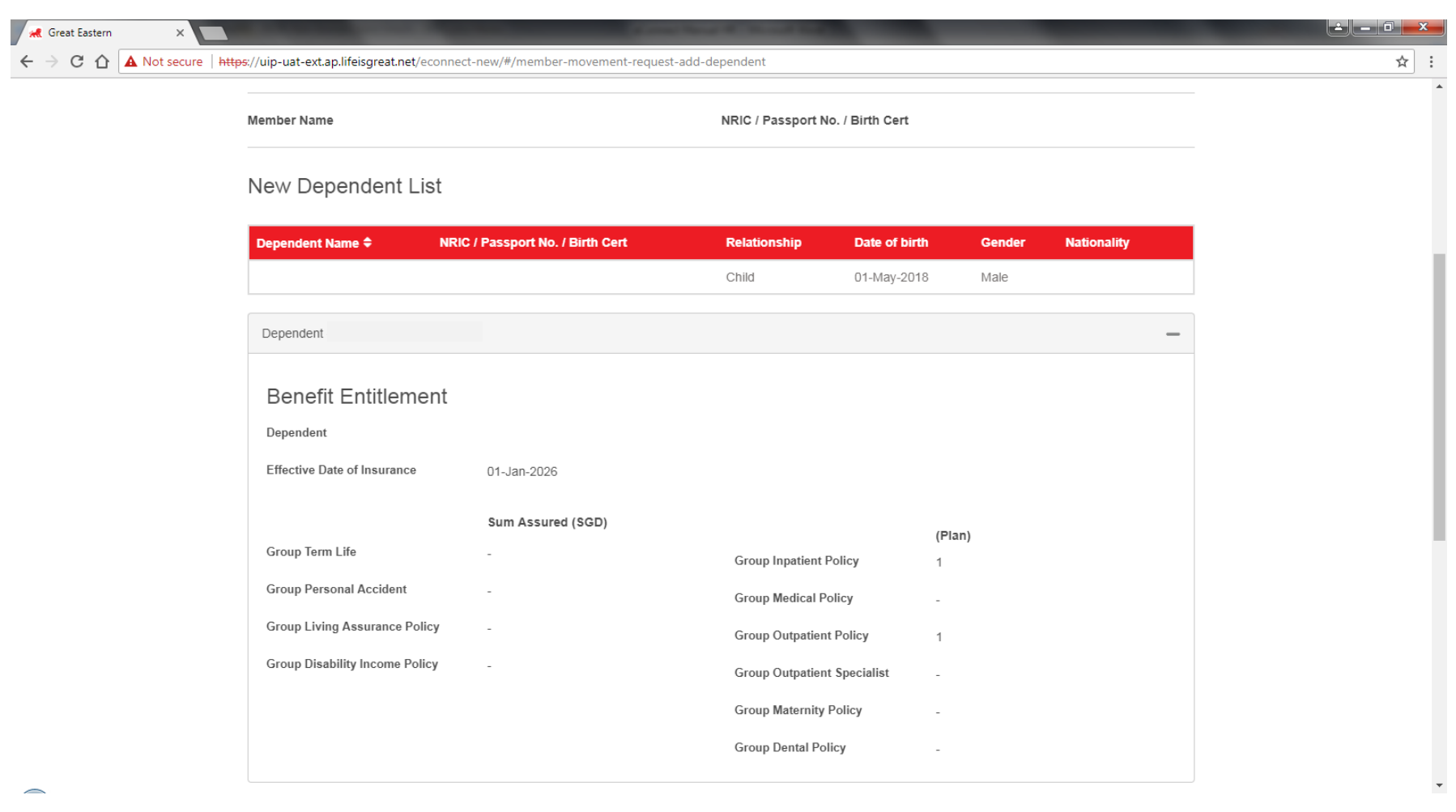

- 1) User will be able to preview all the fields prior to submission
- 2) Upon confirmation of the accuracy of the member's details Click on **"Submit"** button.

36
### ACCESSING THE PORTAL – MEMBER'S MOVEMENT (UPDATE EXISTING MEMBER'S COVERAGE – STEP 1e)

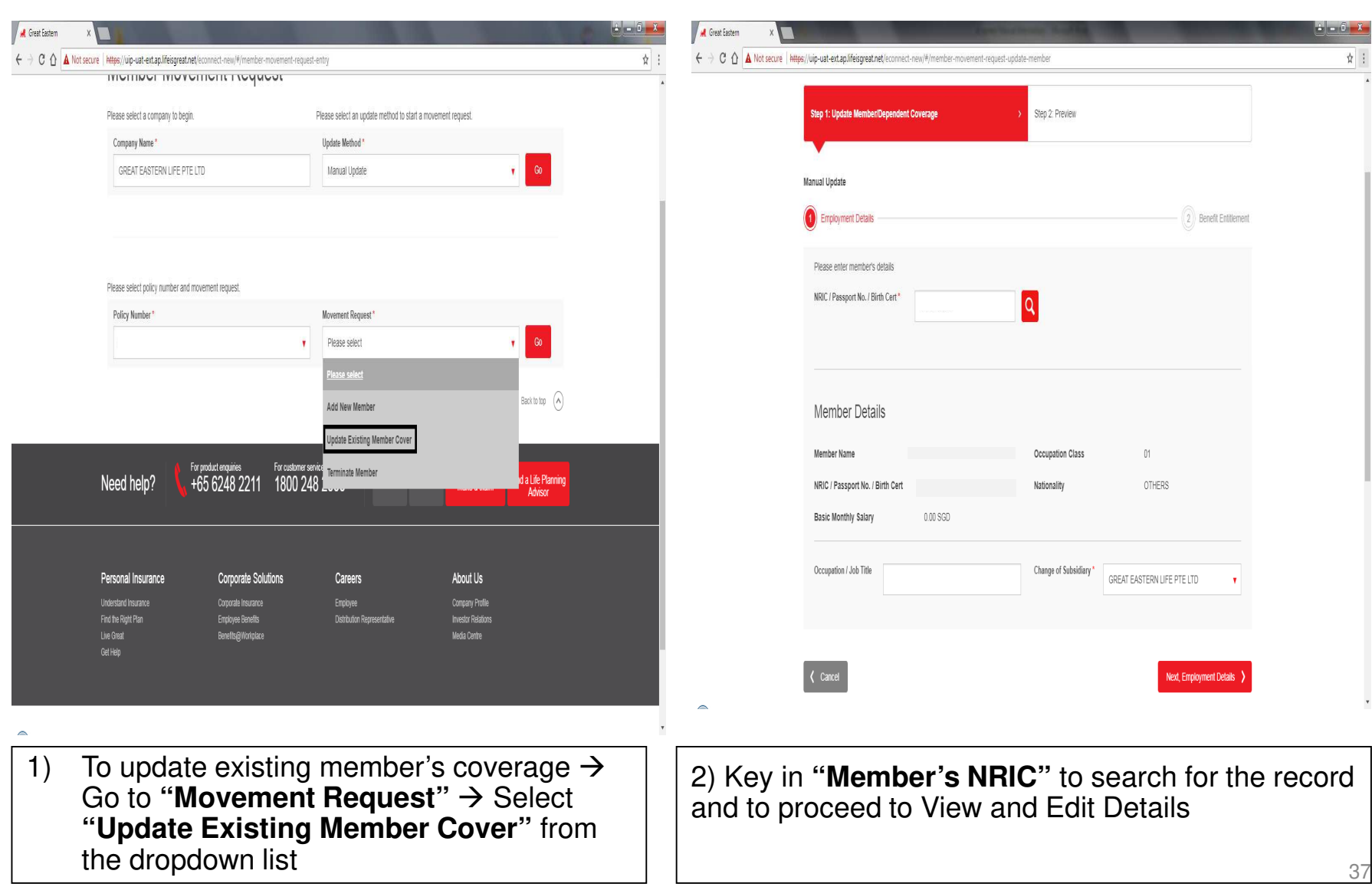

#### ACCESSING THE PORTAL – MEMBER'S MOVEMENT (UPDATE EXISTING MEMBER'S COVERAGE – STEP 1ei)

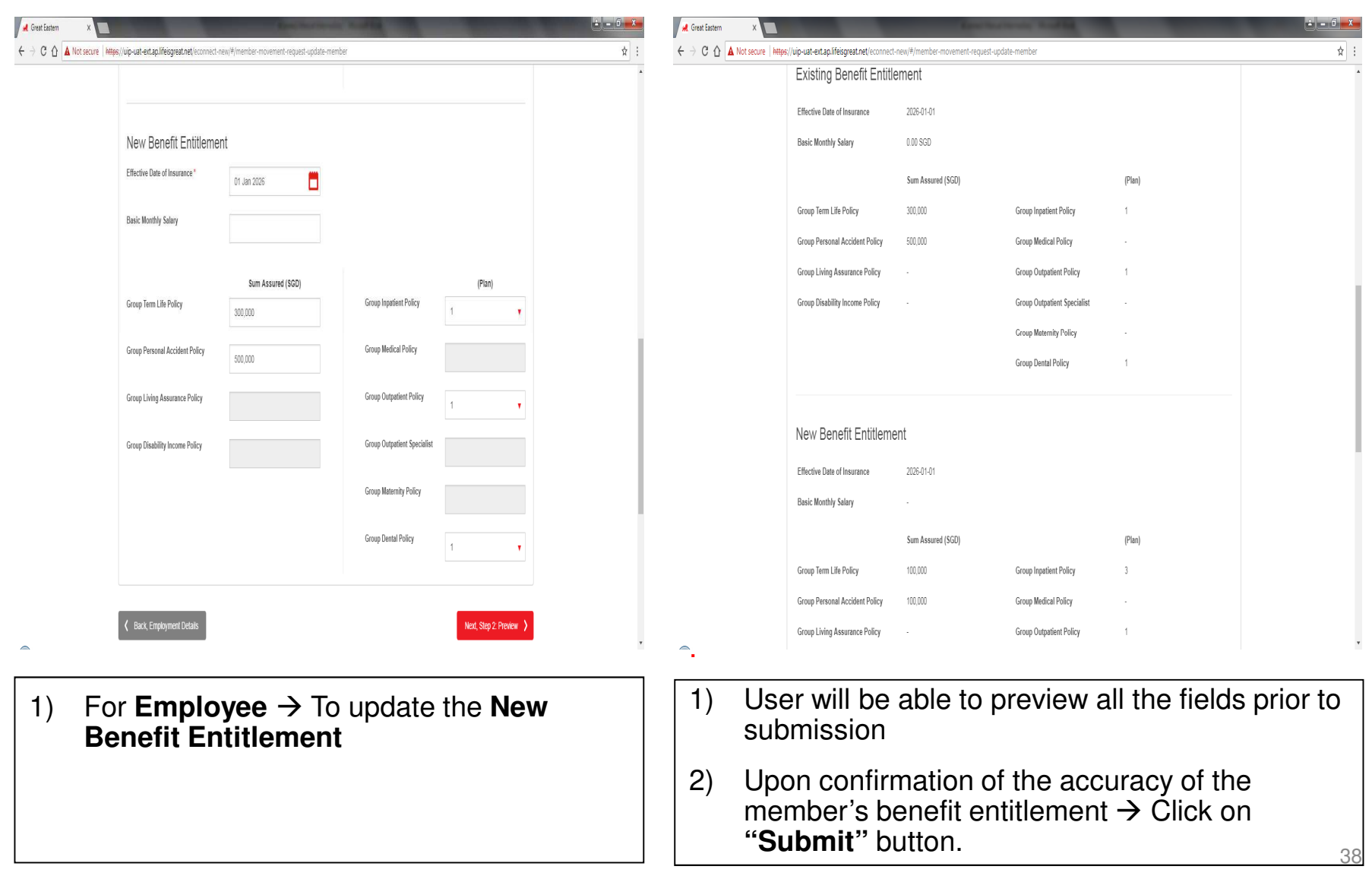

### ACCESSING THE PORTAL – MEMBER'S MOVEMENT (UPDATE EXISTING DEPENDANT'S COVERAGE – STEP 1fi)

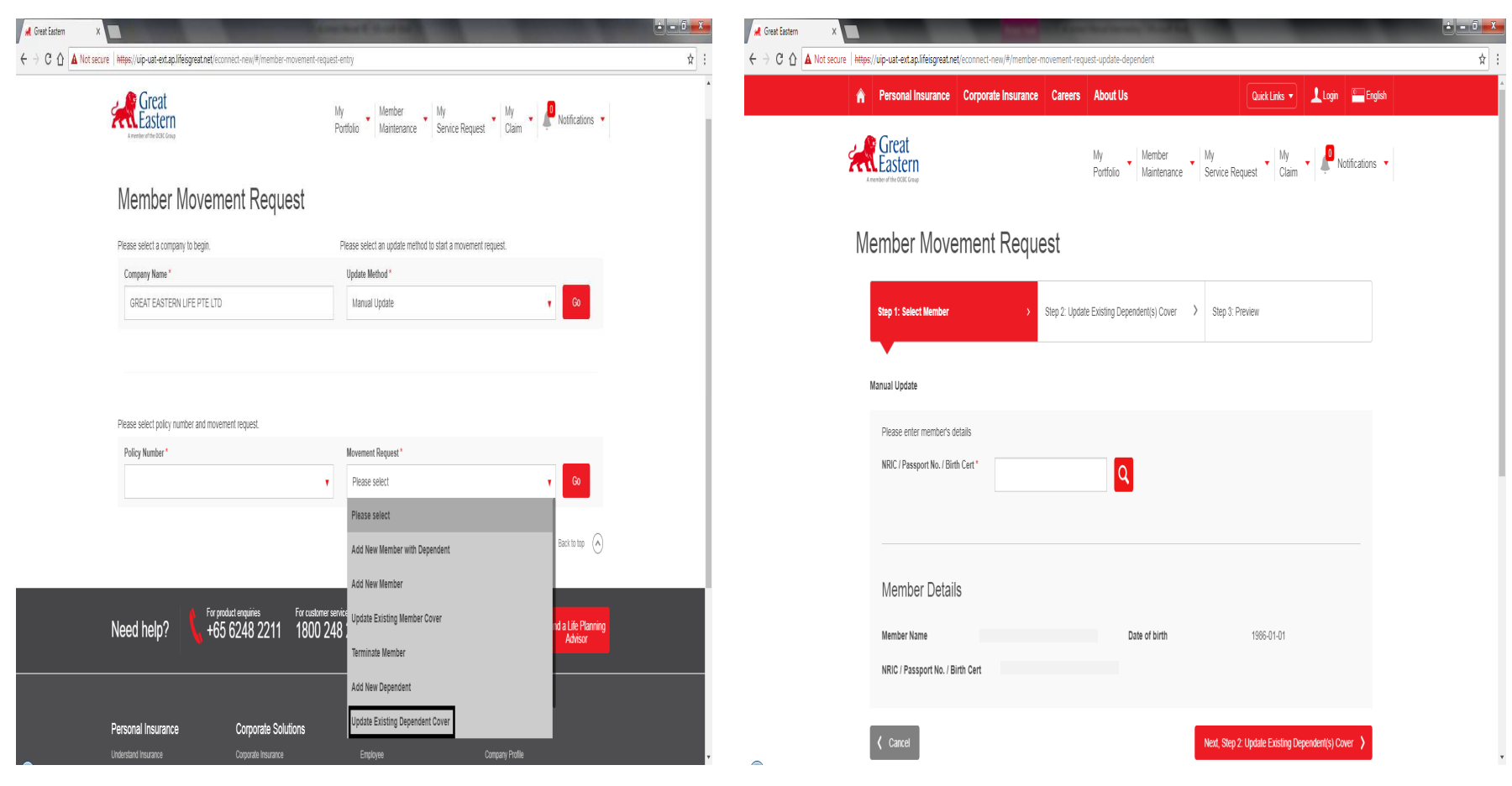

1) To update existing member's coverage  $\rightarrow$  Go to **"Movement Request"** Go to "**Movement Request" →** Select<br>"**Update Existing Dependant's Cover"** from the dropdown list

2) Key in **"Member's NRIC"** to search for the record and to proceed to View and Edit Details

# ACCESSING THE PORTAL – MEMBER'S MOVEMENT (UPDATE EXISTING DEPENDANT'S COVERAGE – STEP 1fii)

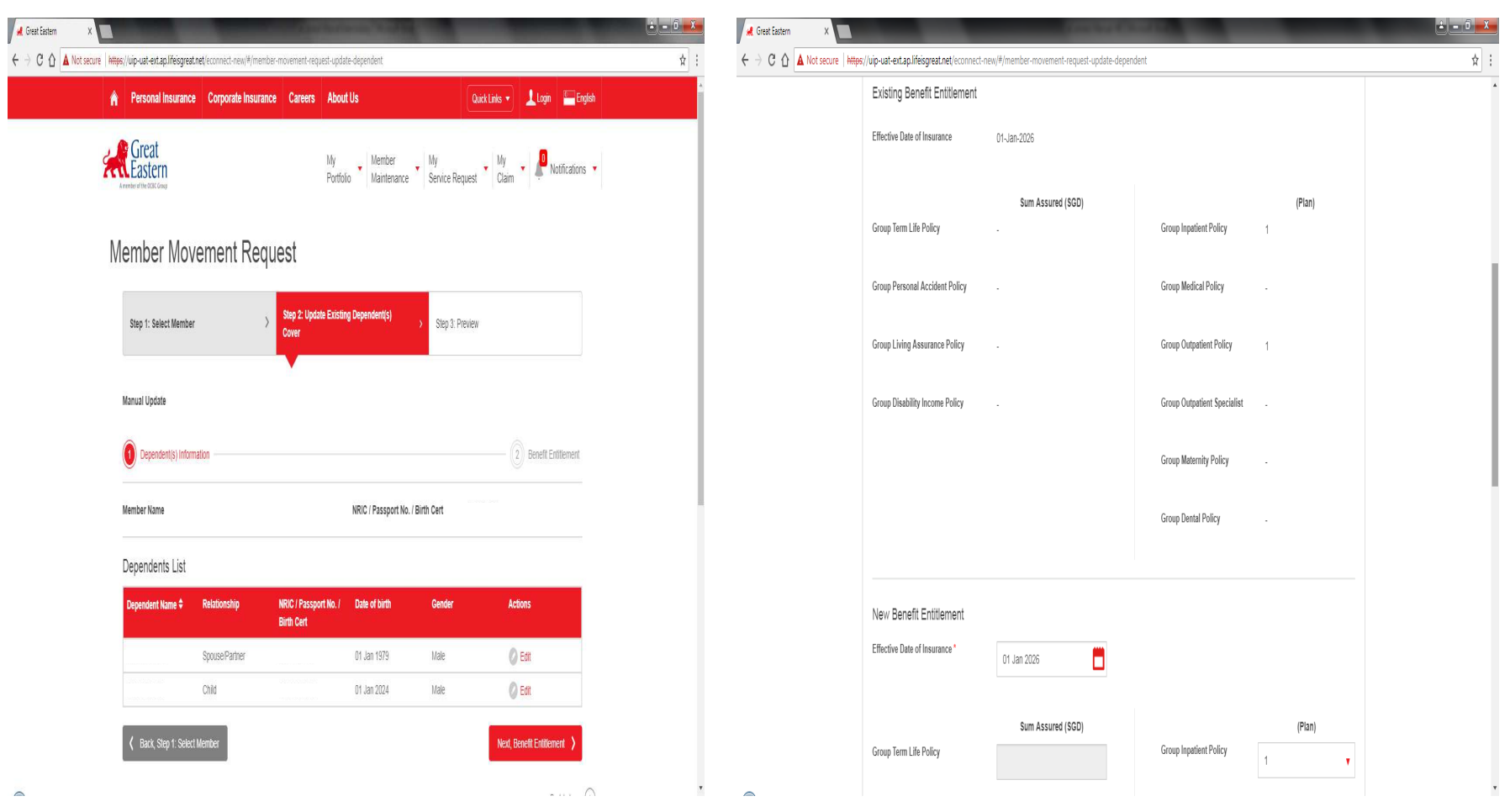

- 1) For **Existing Dependant** → To update the<br>New Personal Details **New Personal Details**
- 2) For **Existing Dependant** To update the **New Benefit Entitlement**

### ACCESSING THE PORTAL – MEMBER'S MOVEMENT (UPDATE EXISTING DEPENDANT'S COVERAGE – STEP 1fiii)

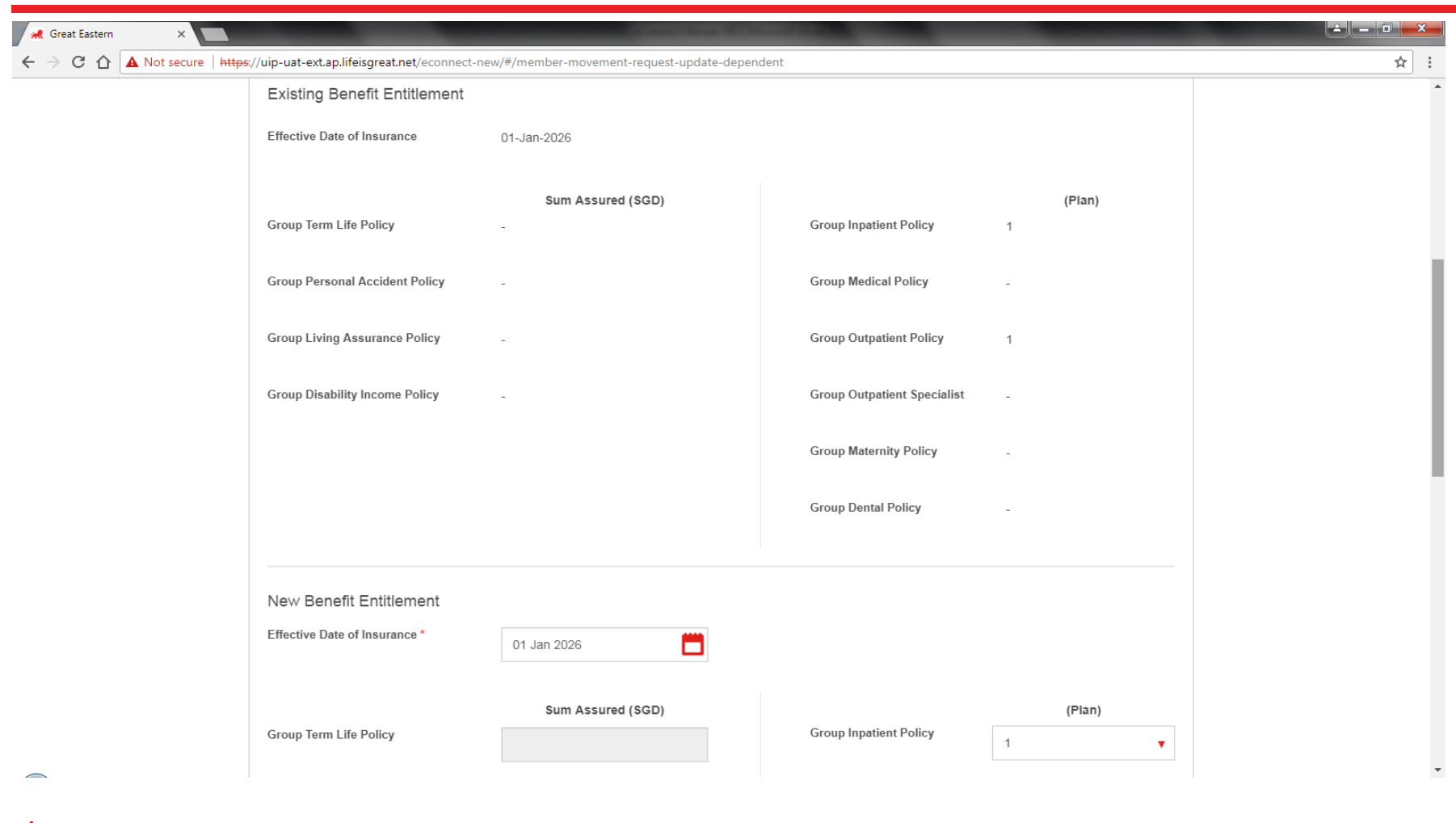

- 1) User will be able to preview all the fields prior to submission
- 2) Upon confirmation of the accuracy of the member's benefit entitlement  $\rightarrow$  Click on "**Submit**" button.  $\frac{41}{41}$

### ACCESSING THE PORTAL – MEMBER'S MOVEMENT (TERMINATE MEMBER'S COVERAGE – STEP 1g)

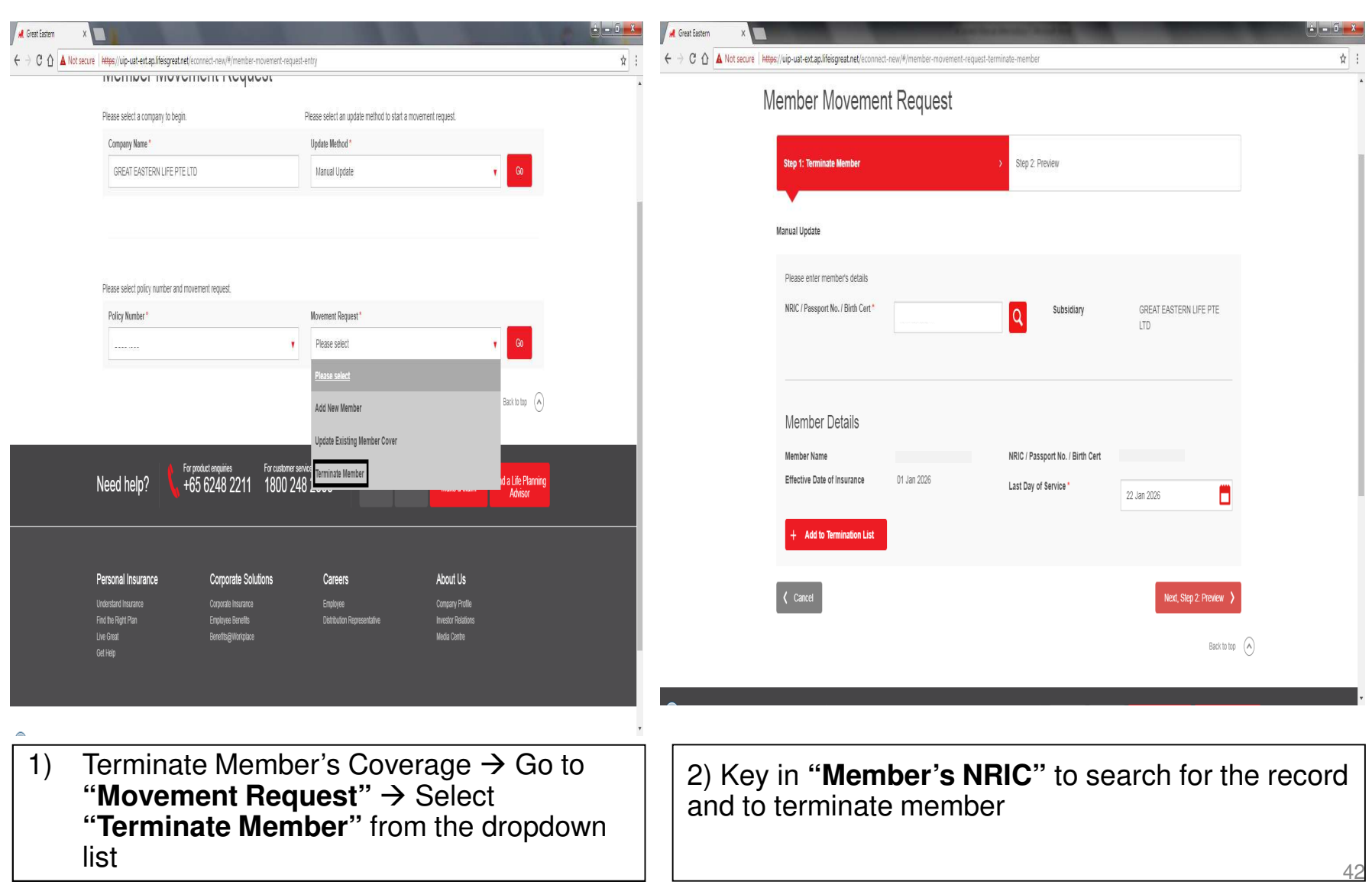

### ACCESSING THE PORTAL – MEMBER'S MOVEMENT (TERMINATE MEMBER'S COVERAGE – STEP 1gi)

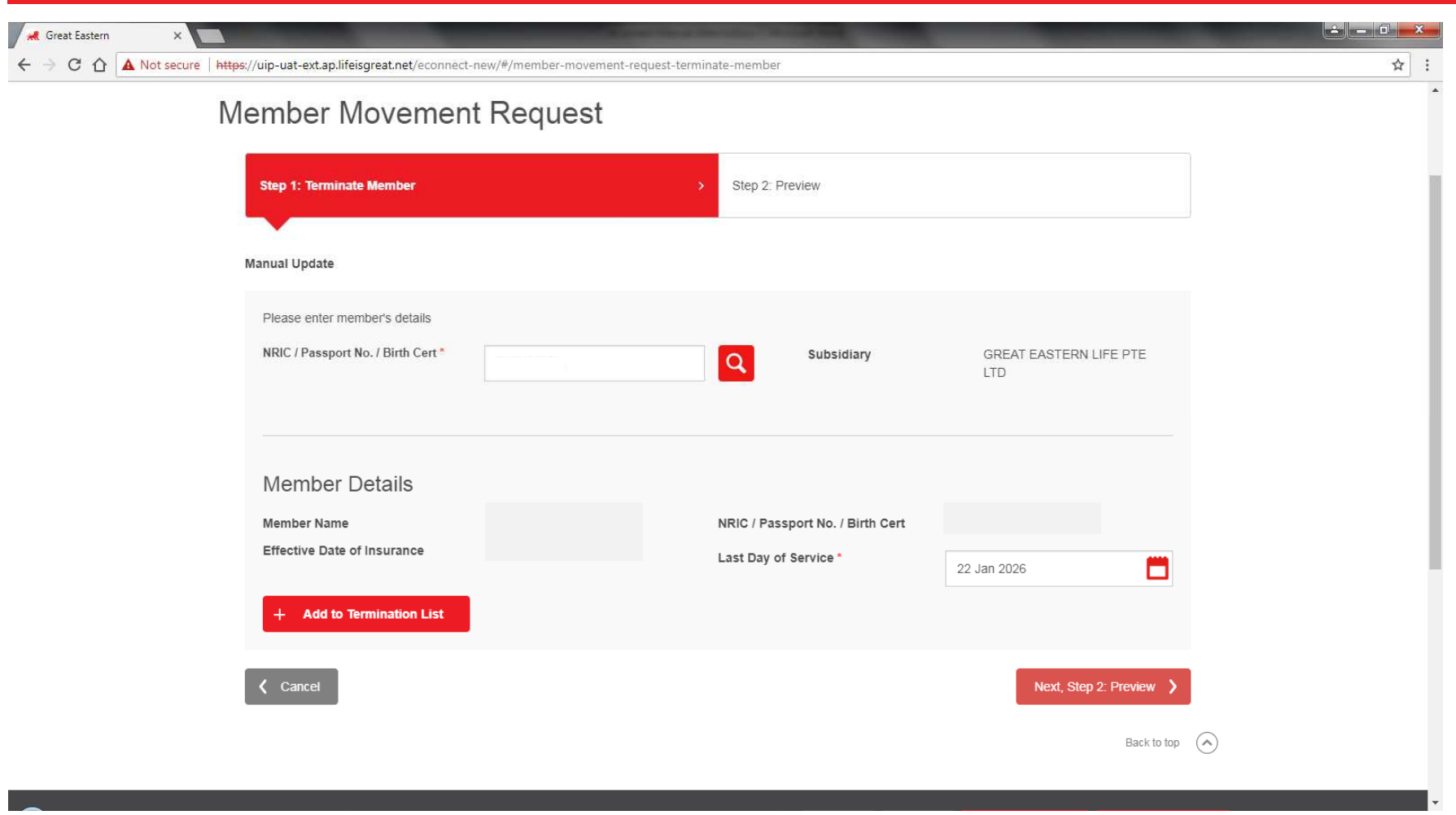

1) For **Termination of Member** → Key in the **Last Day of Service** → Select **"Add to Termination**<br>List" → Search for next member to terminate **List**" → Search for next member to terminate

### ACCESSING THE PORTAL – MEMBER'S MOVEMENT (TERMINATE MEMBER'S COVERAGE – STEP 1gii)

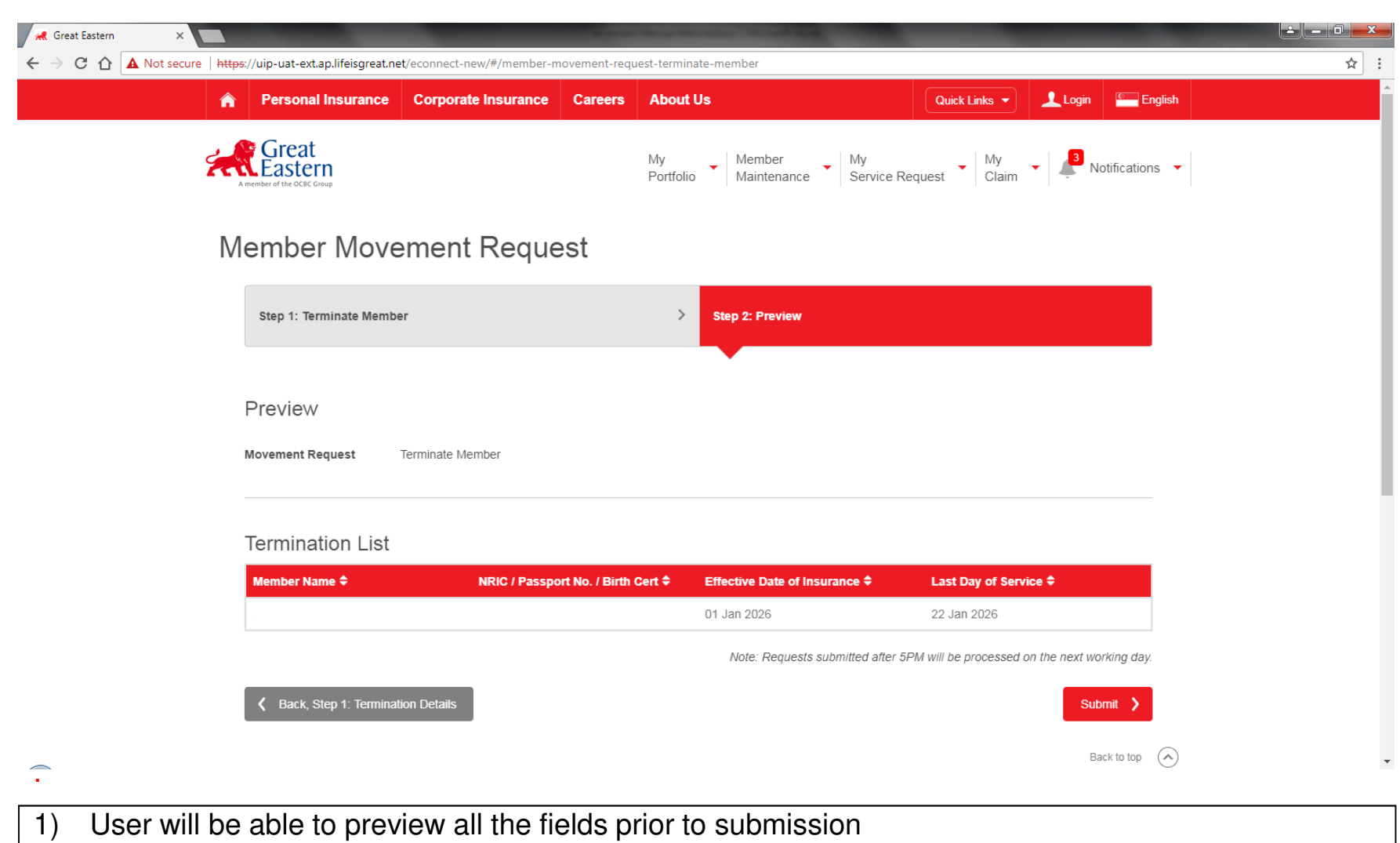

2) Upon confirmation of the Termination List → Click on "Submit" button.

### ACCESSING THE PORTAL – MEMBER'S MOVEMENT (TERMINATE DEPENDANT'S COVERAGE – STEP 1h)

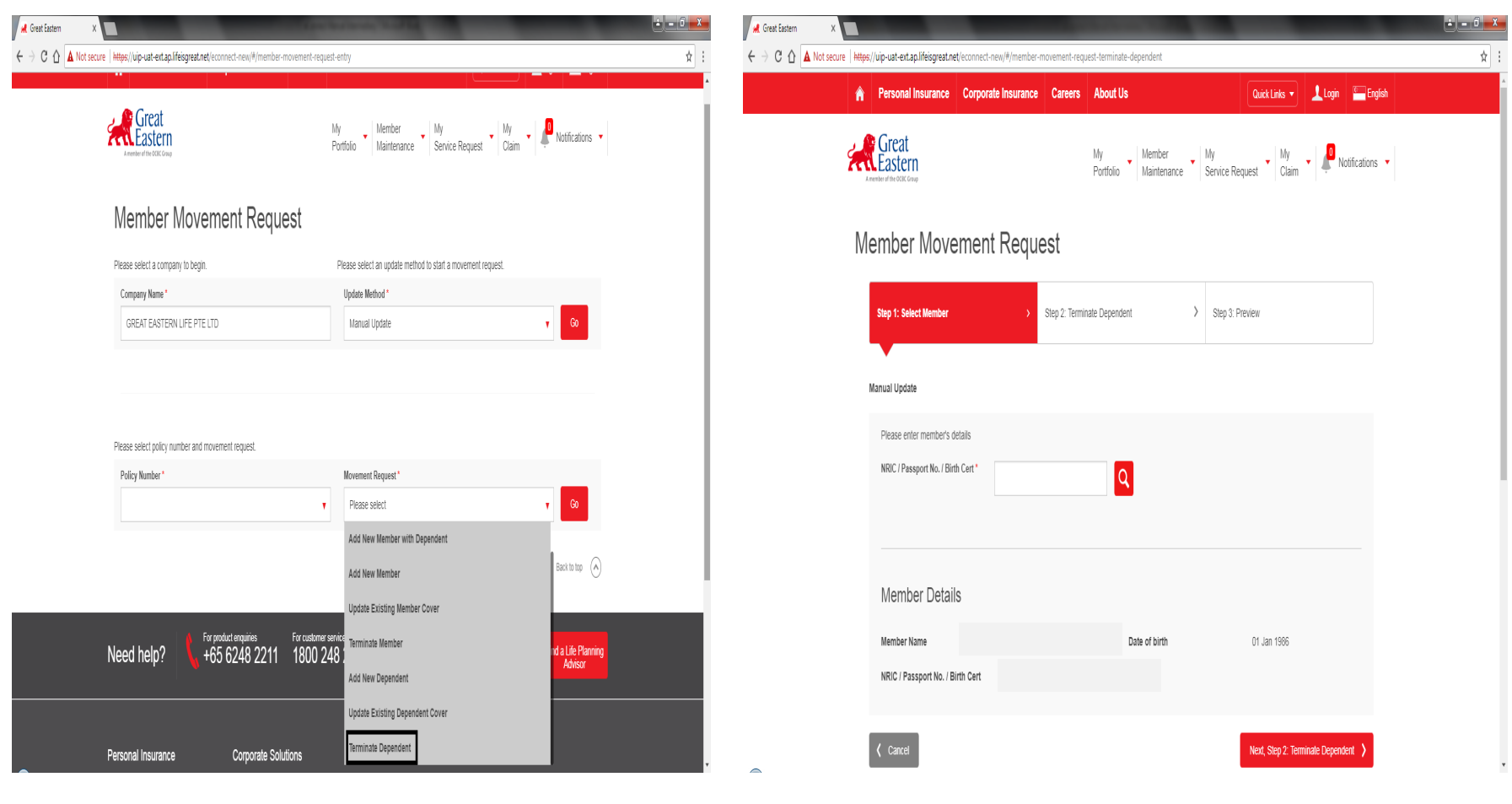

1) Terminate Dependant's Coverage → Go to<br>"**Movement Request**" → Select **"Movement Request" "Movement Request" →** Select<br>**"Terminate Dependant**" from the dropdown list

2) Key in **"Member's NRIC"** to search for the record and to terminate dependant

### ACCESSING THE PORTAL – MEMBER'S MOVEMENT (TERMINATE DEPENDANT'S COVERAGE – STEP 1hi)

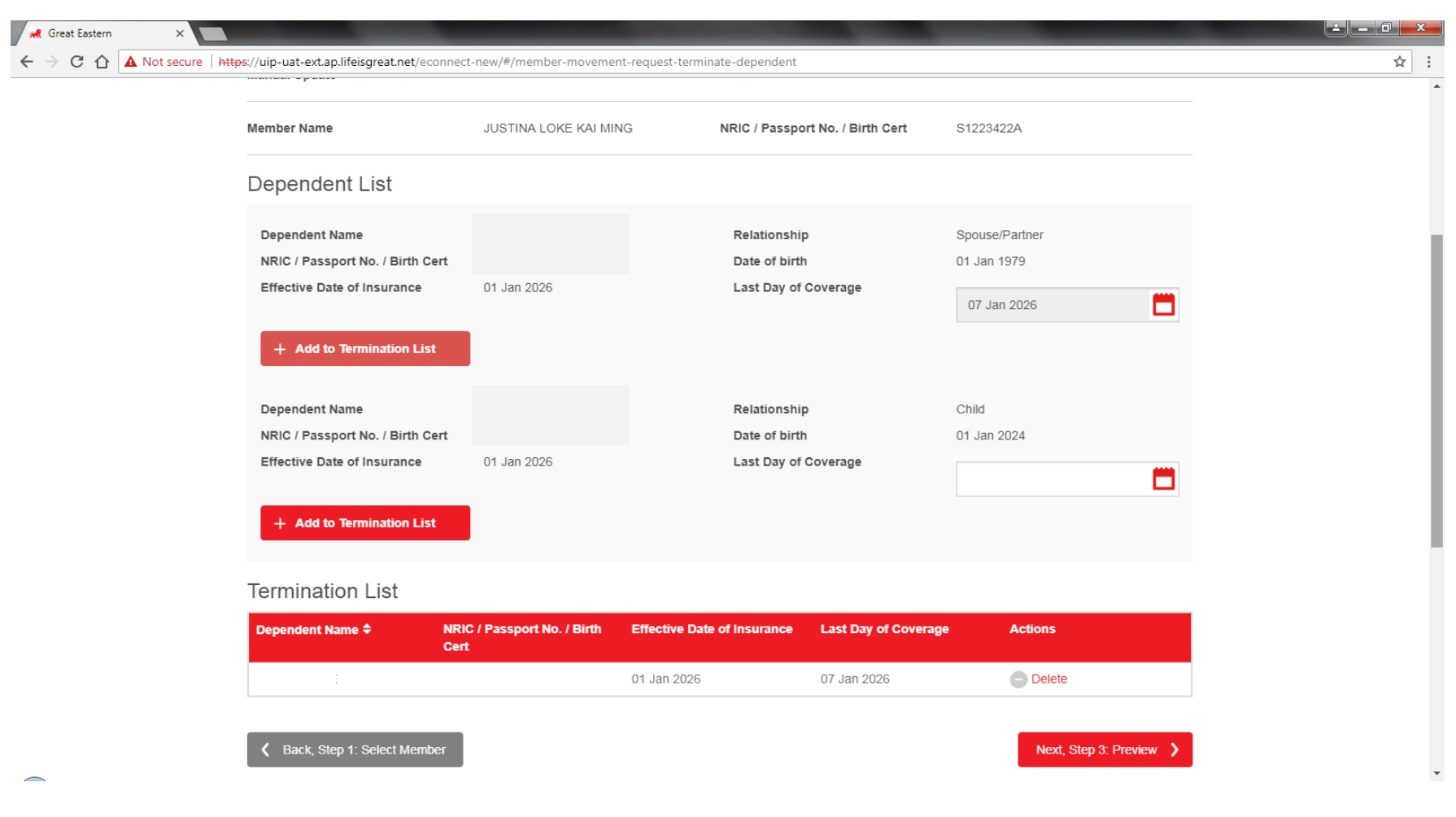

1) For **Termination of Dependant** → Key in the **Last Day of Service** → Select "**Add to Termination**<br>List" → Search for next member to terminate **List**" → Search for next member to terminate

### ACCESSING THE PORTAL – MEMBER'S MOVEMENT (TERMINATE DEPENDANT'S COVERAGE – STEP 1hii)

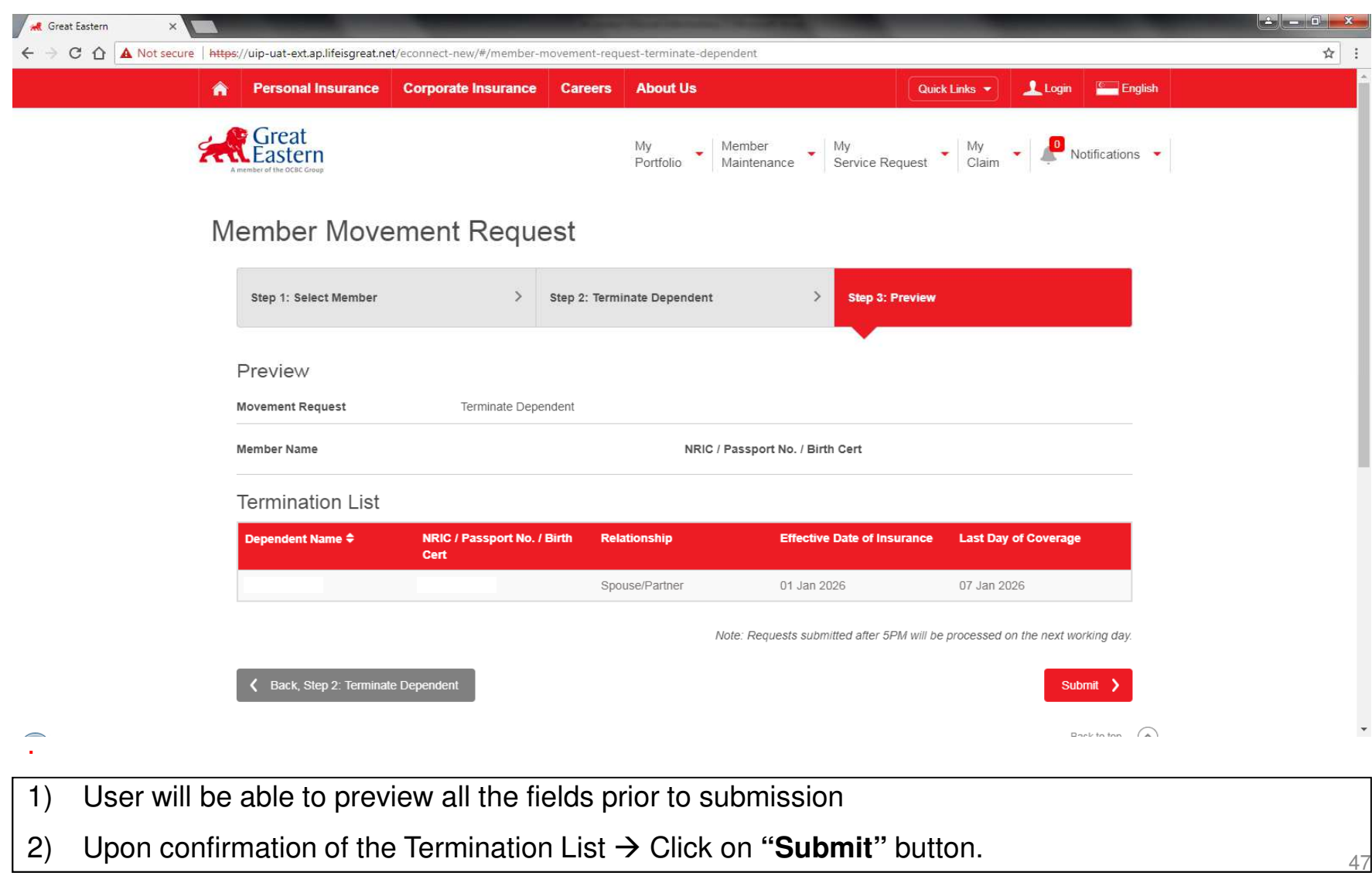

47

# CLAIMS

- i. Download Claim Form
- **Claims Overview**
- iii. Claims Report Download
- iv. Claims Submission

# CLAIM FORM – STEP 1

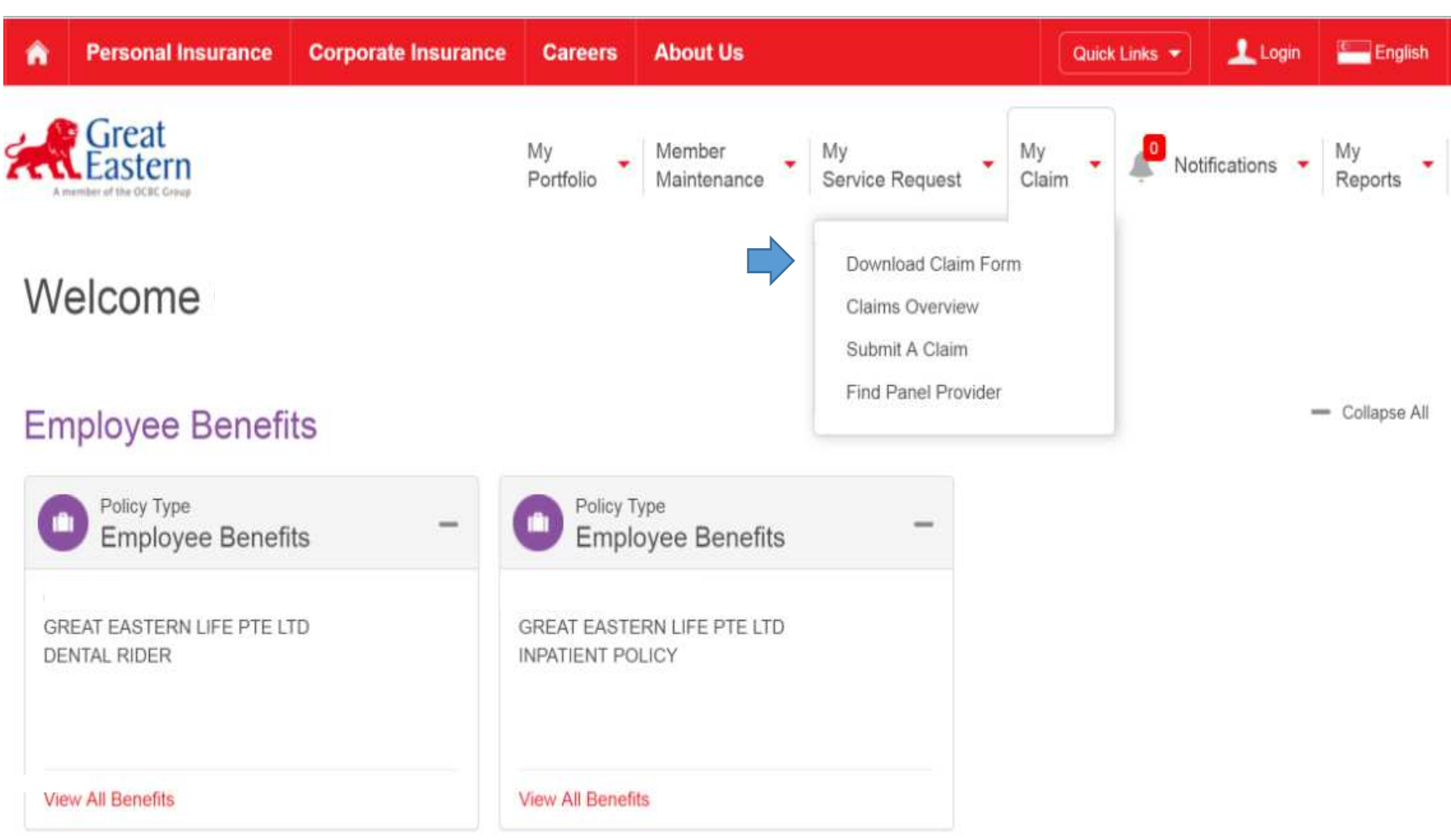

1) To view **Claims Overview →** Go to "**My Claims**" → Select "**Download Claim Form**"

# CLAIM FORM – STEP 2

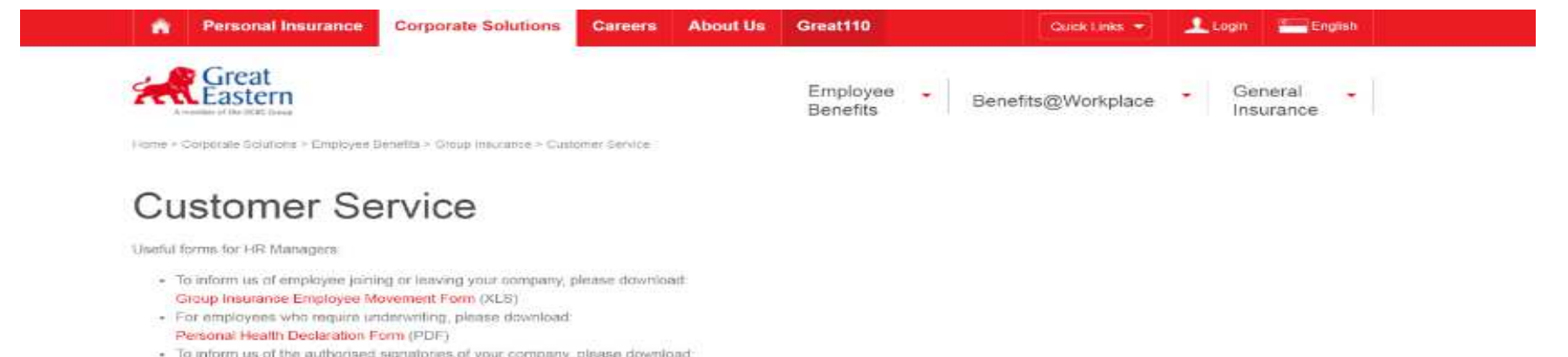

- MAS314 Authorised Signatory Form (PDF)
- · To request for change in servicing intermediary, please download. Change of Intermediary Form (PDF)

Access to EB Hub Claims Portal

#### Claims

For HR Managers, Members: Different types of claim forms and instructions on how to file a medical claim. To submit a claim on your Group Insurance policy, kindly download and complete the respective forms below,

Life claims

- Group Death Claim Form (PDF)
- · Group Terminal Illness Claims Form (PDF)
- Group Total & Permanent Disability Claim Form (PDF)

#### Medical claims

- · Group Dental Claim Form (PDF)
- Group Hospital and Surgical Claim Form (PDF)
- Group Outpatient Clinical Claim Form (PDF)
- Group Personal Accident Claim Form (PDF)
- Group Students Accident Protector Claim Form (PDF)

For detailed information on how to file a medical claim; Procedures to File a Medical Claim (PDF)

501) User will be able to download the relevant claim form by selecting the PDF file under Life or Medical Claims

# CLAIMS OVERVIEW – STEP 1

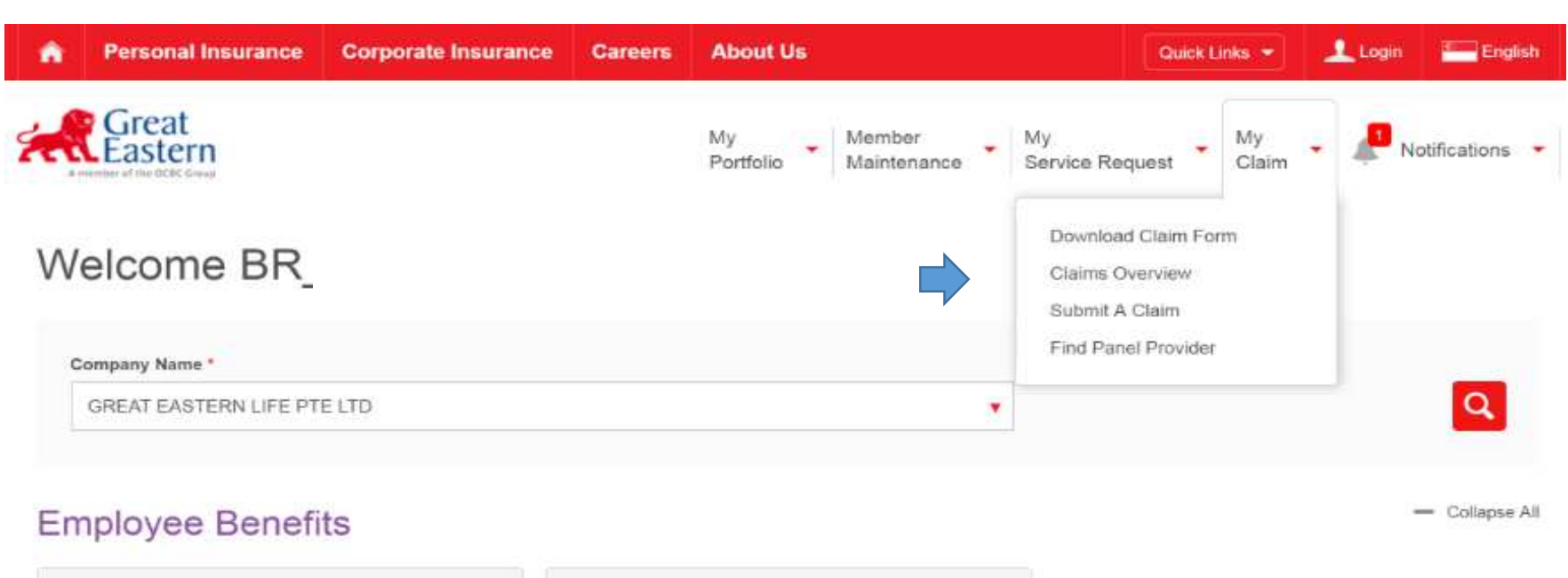

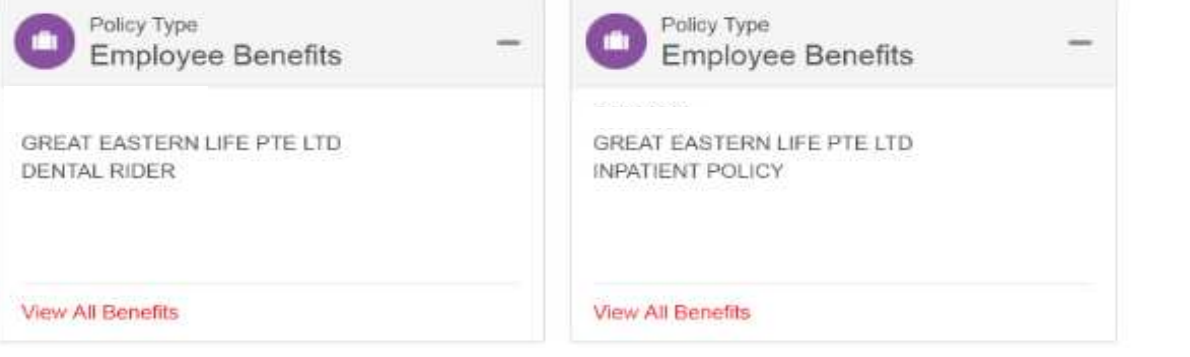

1) To view **Claims Overview**  Go to **"My Claims"**  Select **"Claims Overview"** 

# CLAIMS OVERVIEW – STEP 2

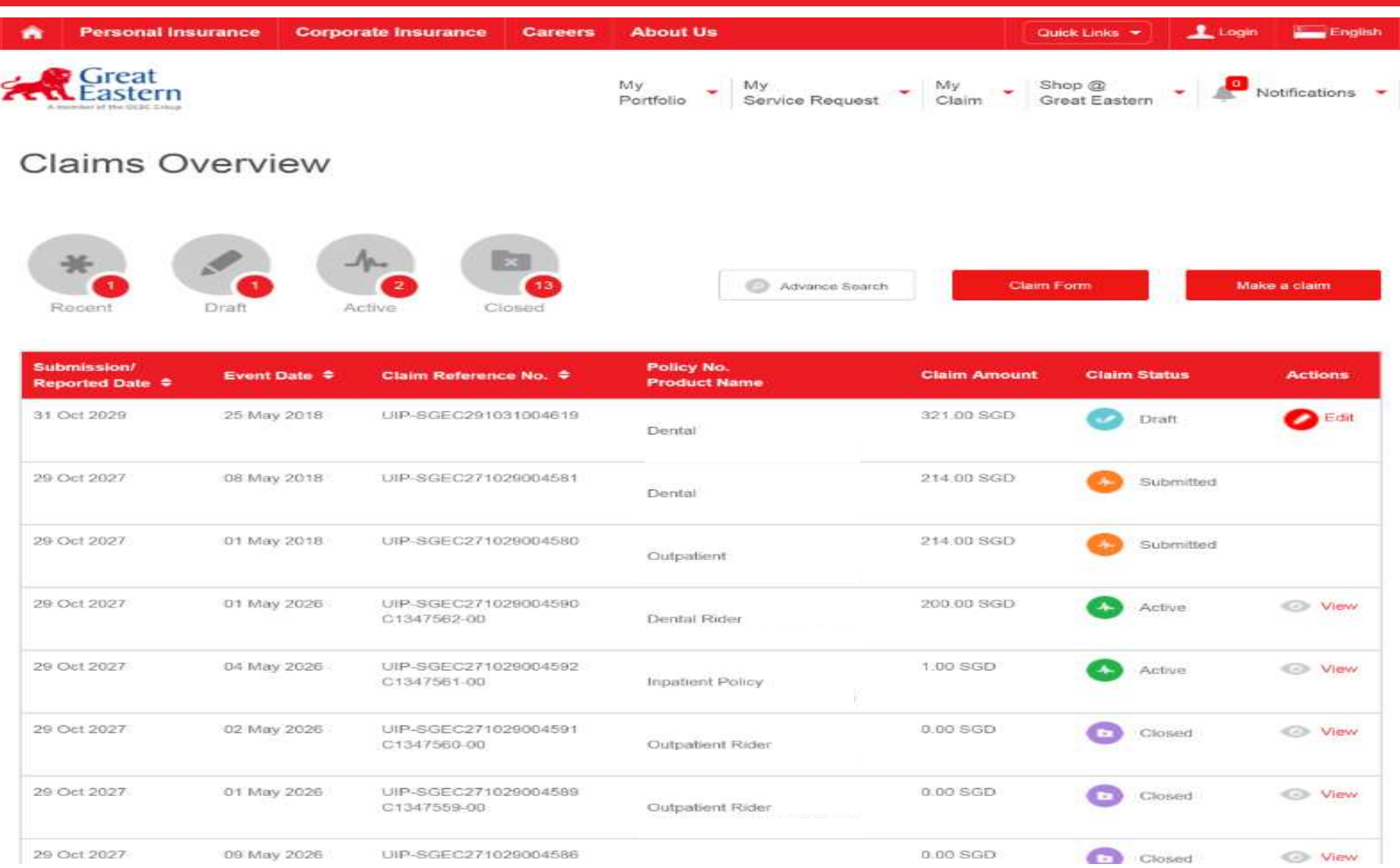

# CLAIMS OVERVIEW – STEP 2a

A display of last **30 days** claims will be shown. The various claim status are as follows: **Submitted, Active, Closed & DraftClaims Overview** Recent Draft Active Closed **Submitted** means claims have been submitted via eConnect; Members are unable to view anything<br>conder actions (there will not be expentionate aboses)

- under Actions. (there will not be any options to choose)
- **Closed** means claim has been closed; it could mean claim has been paid or rejected. For paid claims, the Explanation of Benefit (EOB) will appear right of the settlement amount. For rejected claims, the reason will appear at the remarks.
- **Active** means claim has been received by GE and in the midst of processing. Member is able to click on "View" under the action column to view the claim details submitted.
- **Draft** means claim was previously typed halfway and was saved. Click on "edit" under action columnto continue editing the claim.

# CLAIMS OVERVIEW – STEP 3

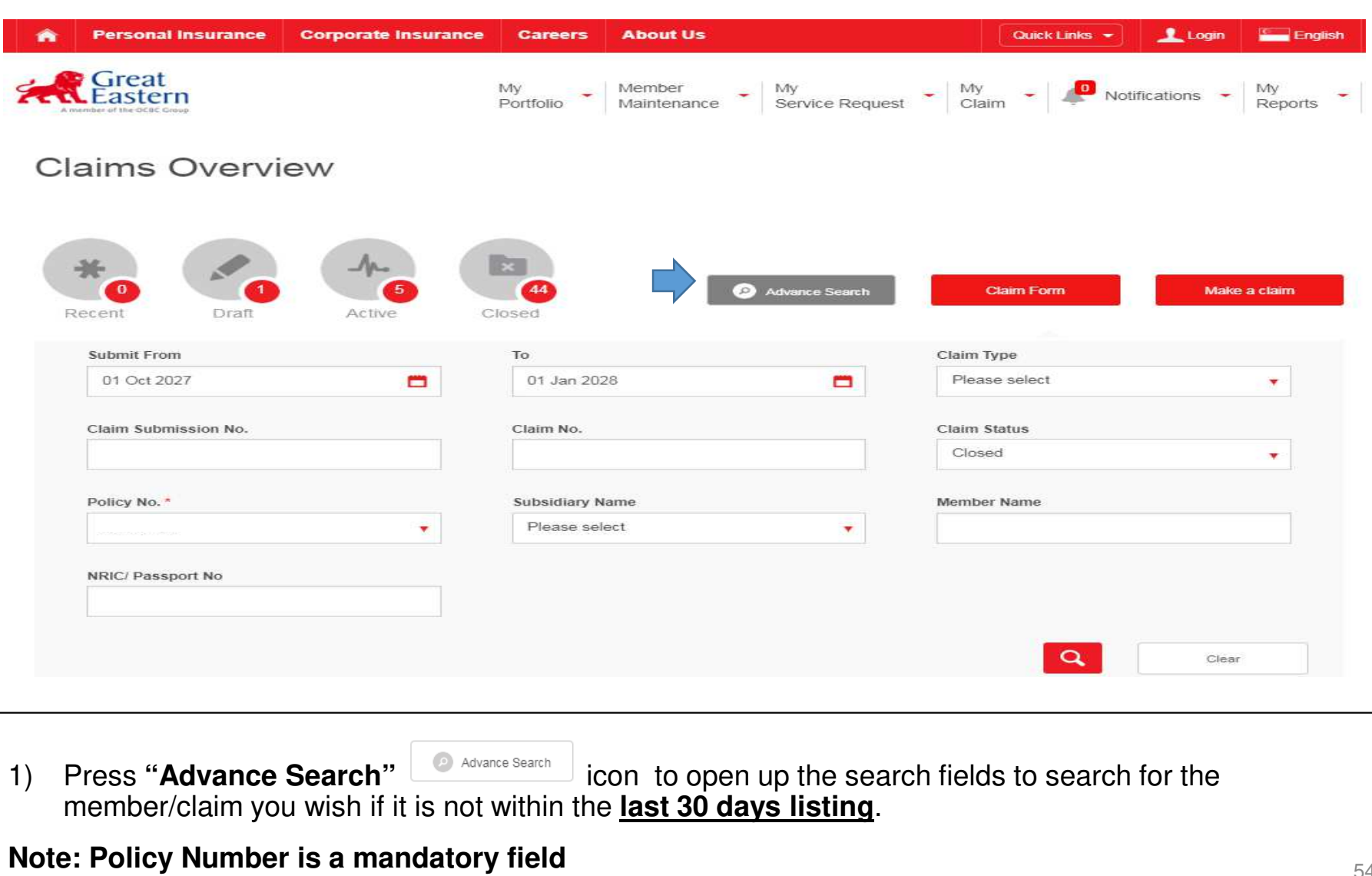

### CLAIMS OVERVIEW – STEP 3a

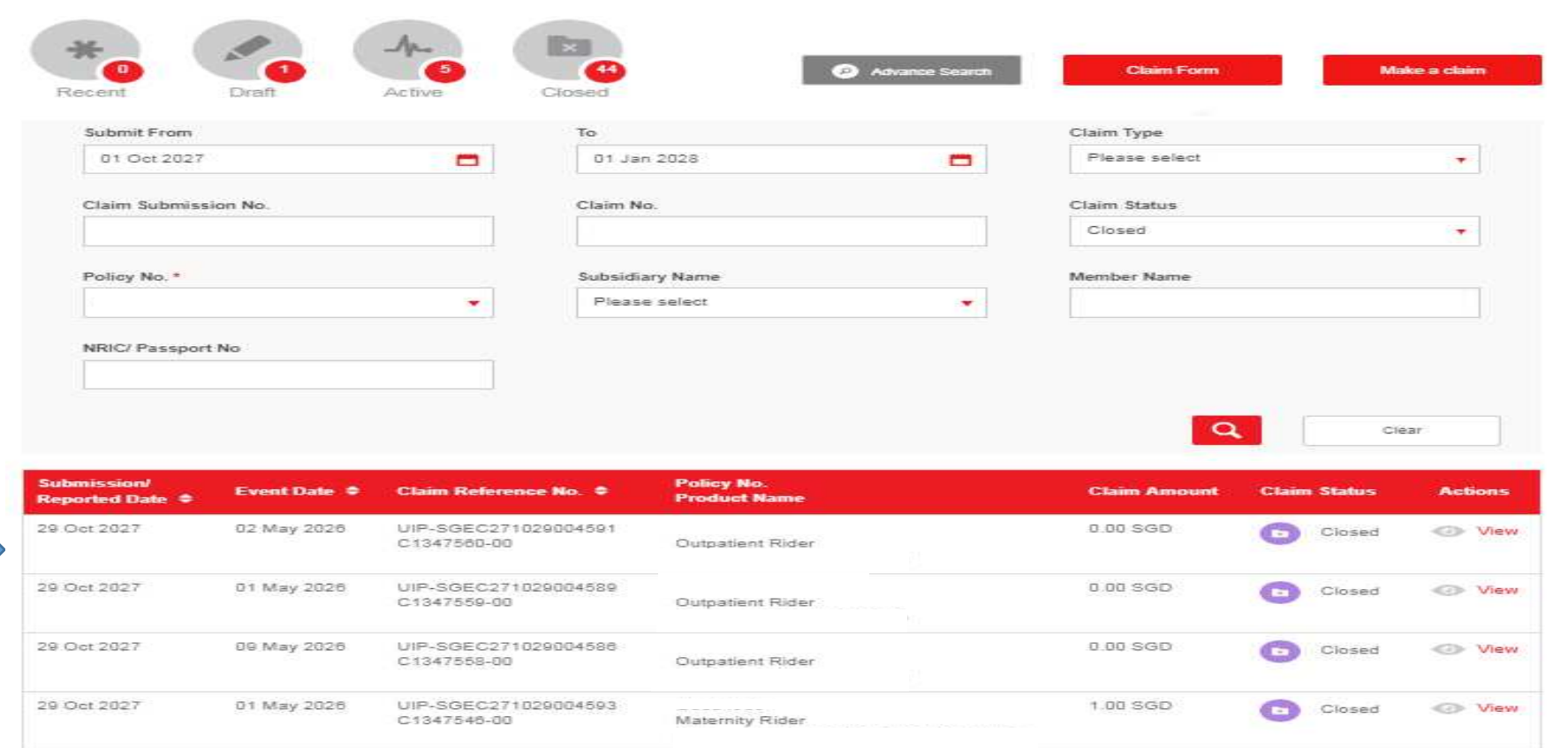

Note: The above records are showing paid/settled claims up to 3 year.

1) Based on the search criteria, the claims records are retrieved accordingly

# CLAIMS OVERVIEW – Report Download

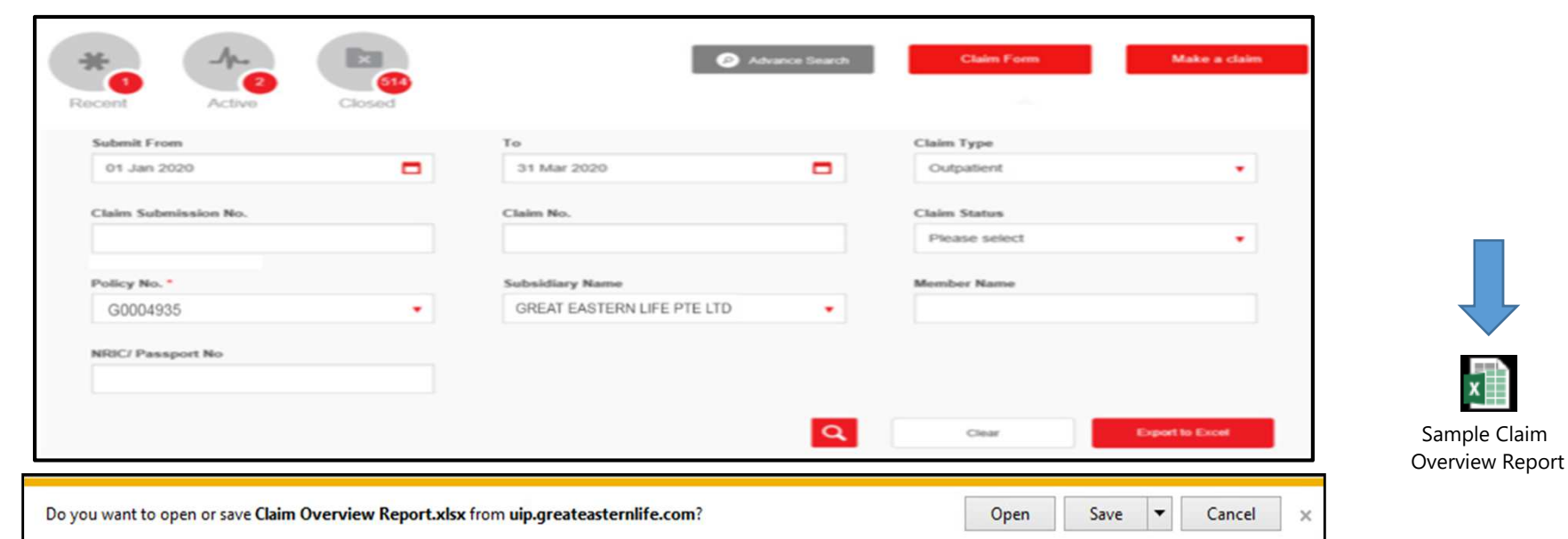

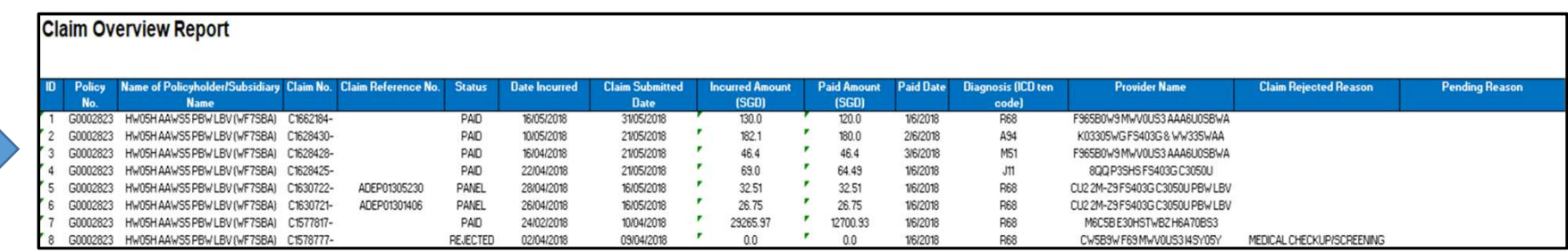

1) You may open the report directly or save a copy then open the report.

Sample of the Claim Overview report is on the right side/ preview of the report is shown

# CLAIM SUBMISSION – DASHBOARD

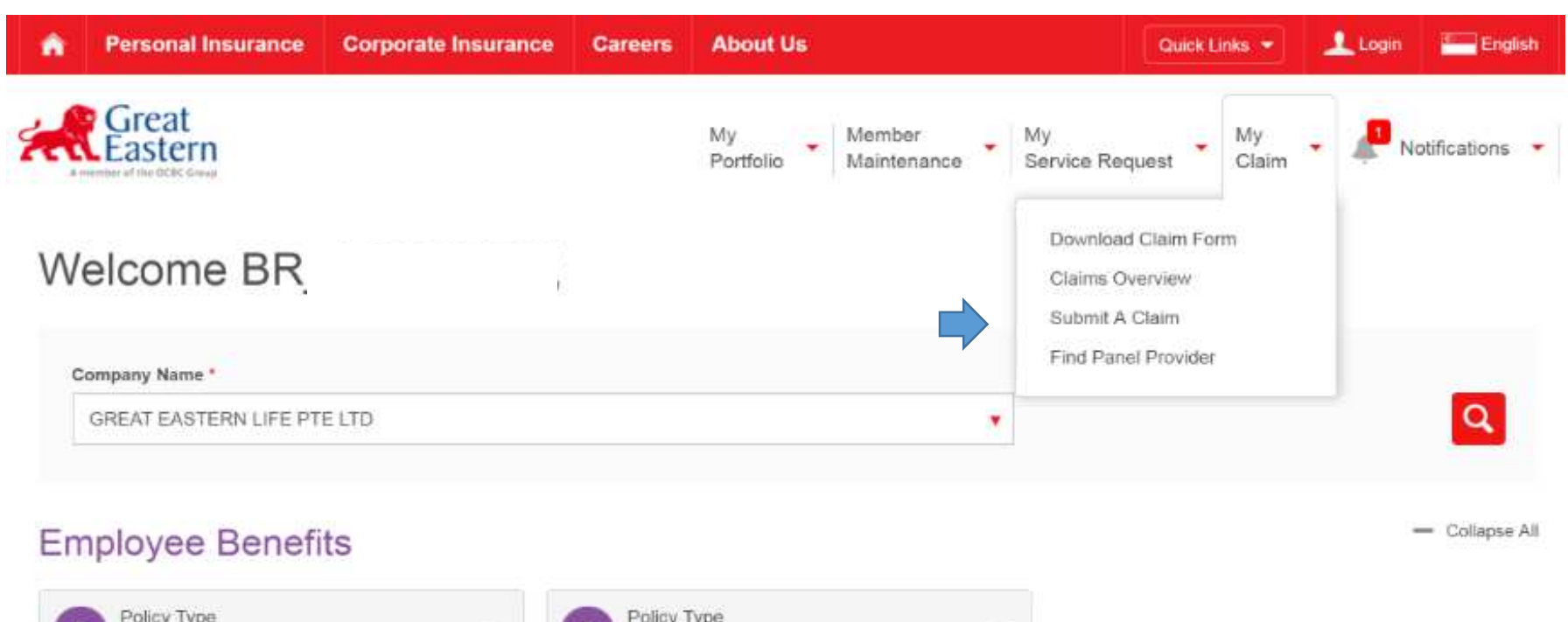

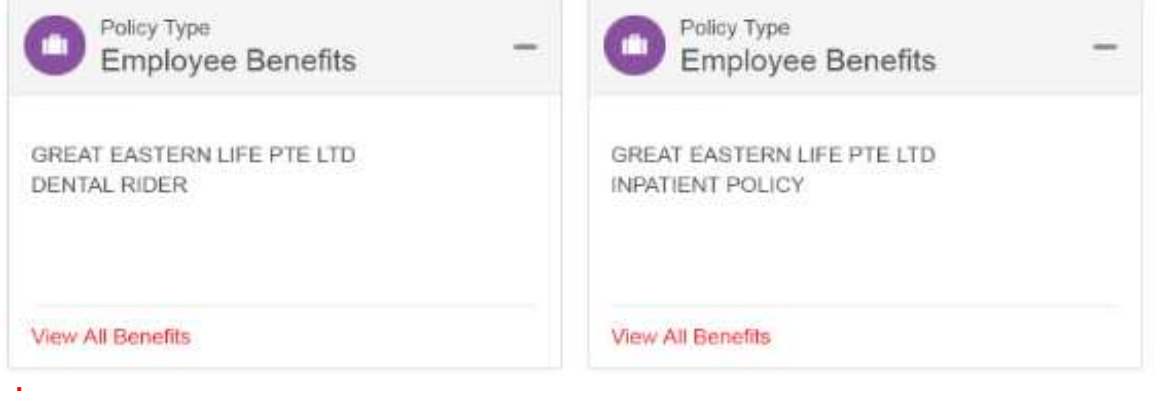

1) To do **Claims Submission** Go to **"My Claims"**  Select **"Submit A Claim"**

# CLAIM SUBMISSION – CLAIMS SELECTION

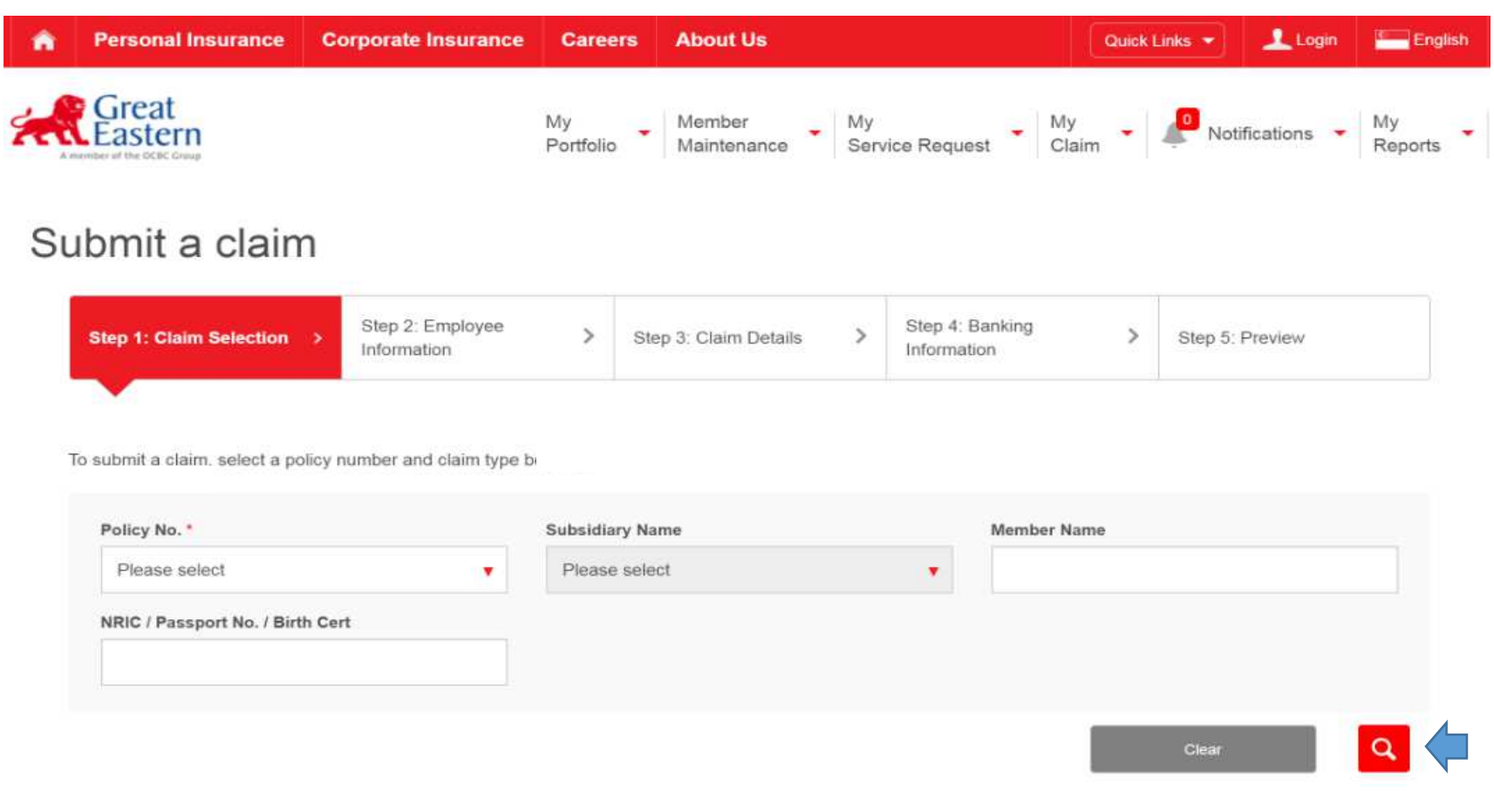

- 1) Fill in the **Policy Number (required field), Member Name or NRIC/Passport Number/Birth Certificate**
- 2) Click on the  $\alpha$  magnifying glass icon to search for the member

# CLAIM SUBMISSION – CLAIM SELECTION

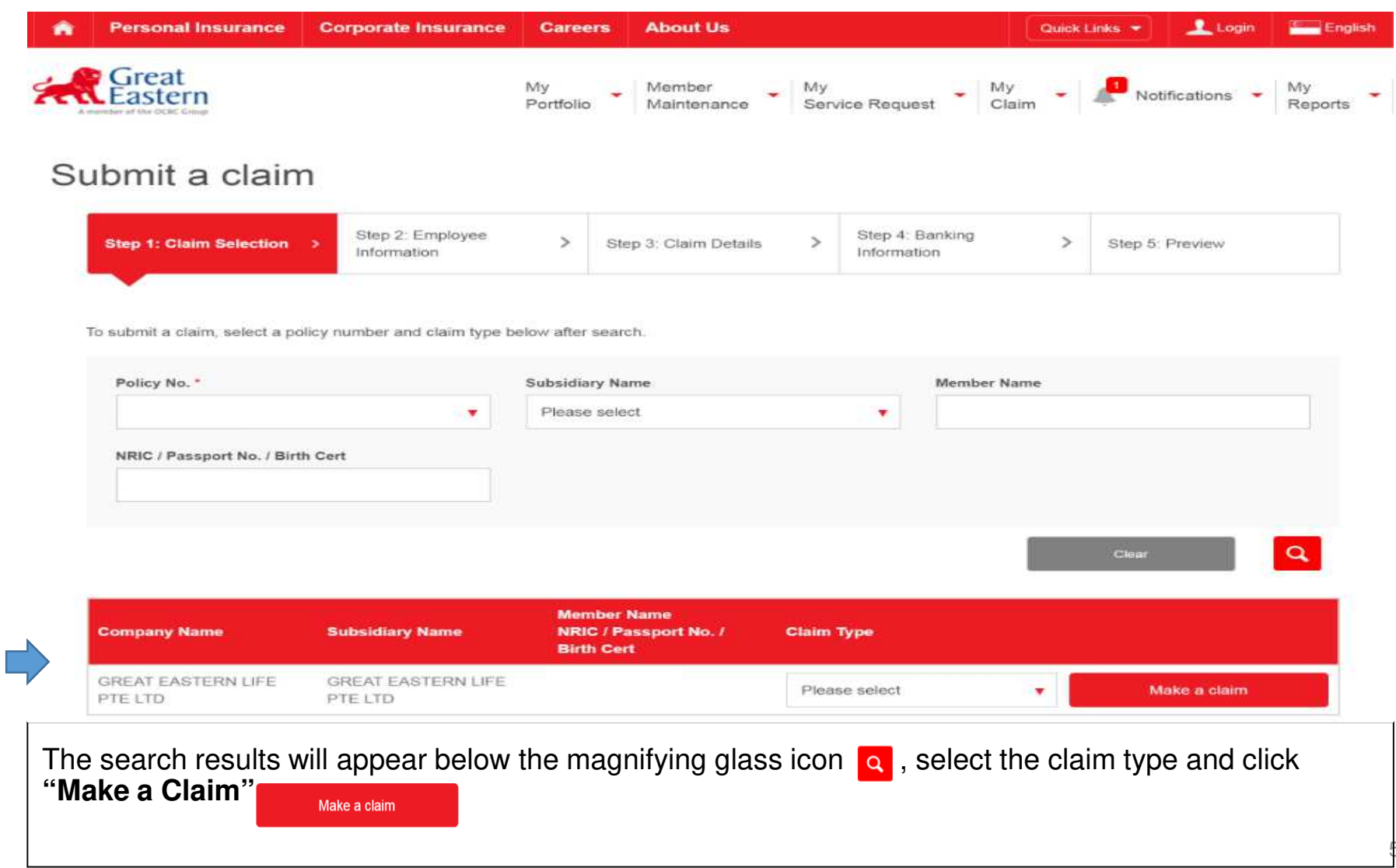

### CLAIM SUBMISSION – EMPLOYEE INFORMATION

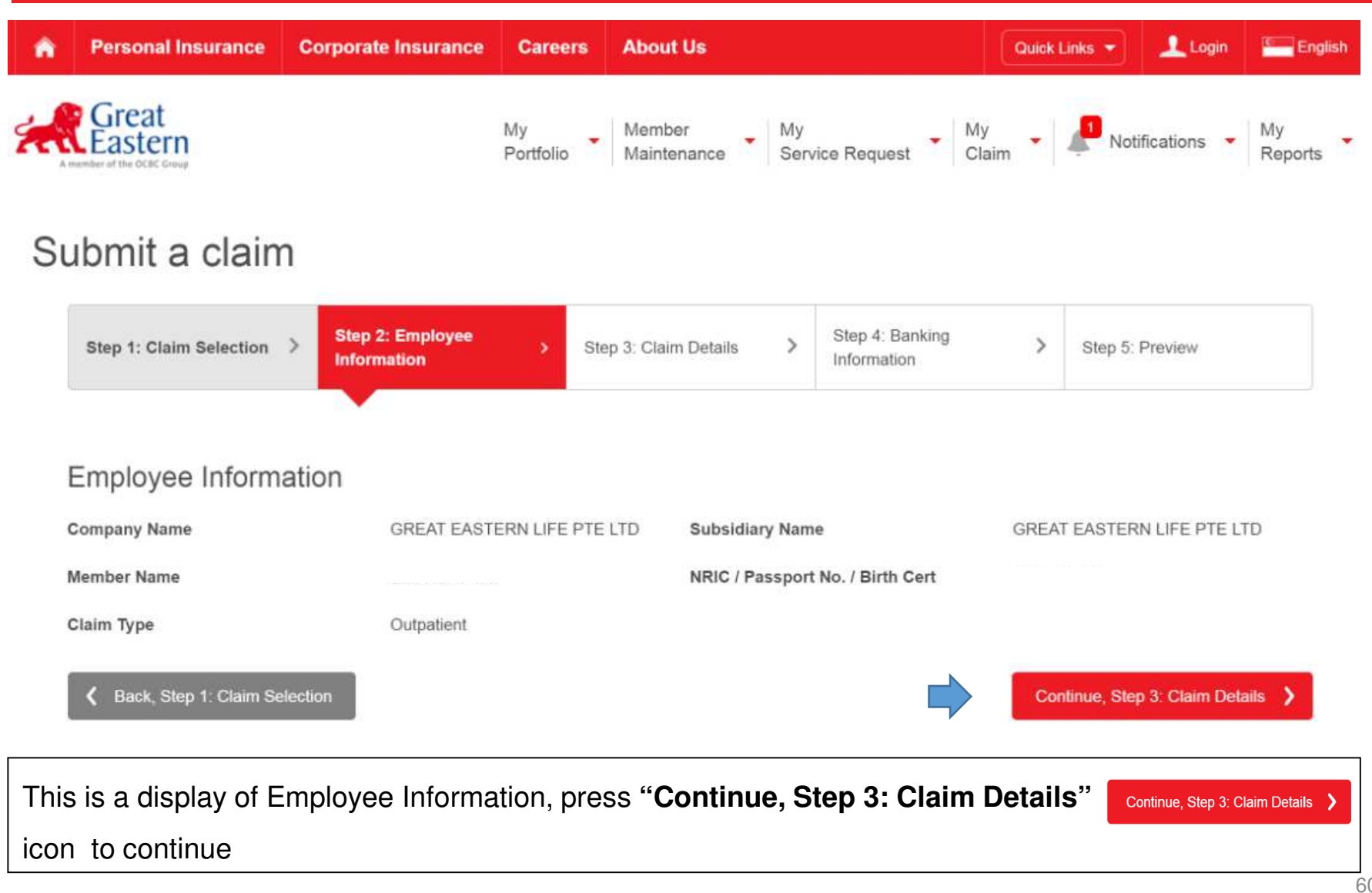

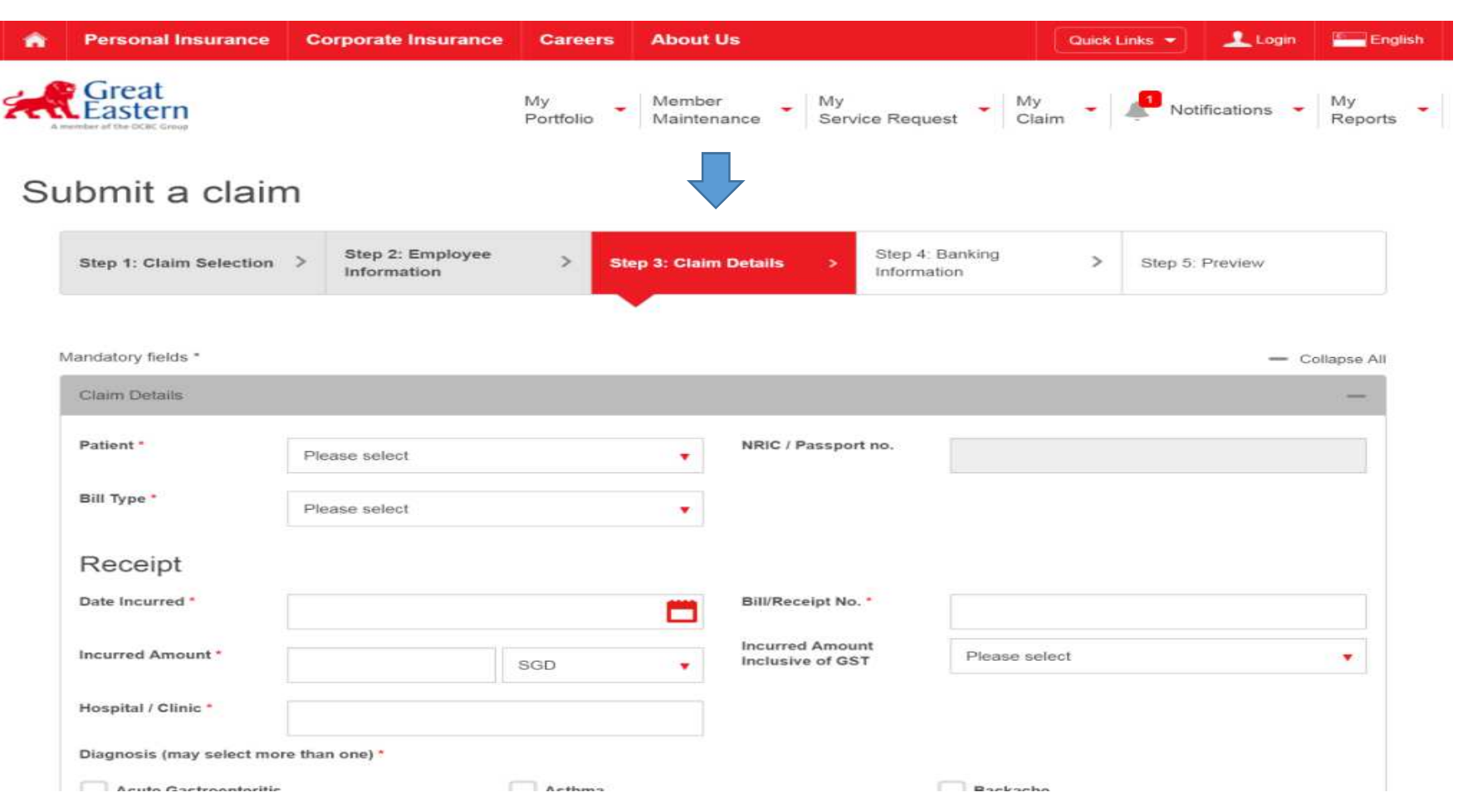

Select the appropriate option from dropdown list and fill in the appropriate fields under **"Step 3: Claims Details"**.

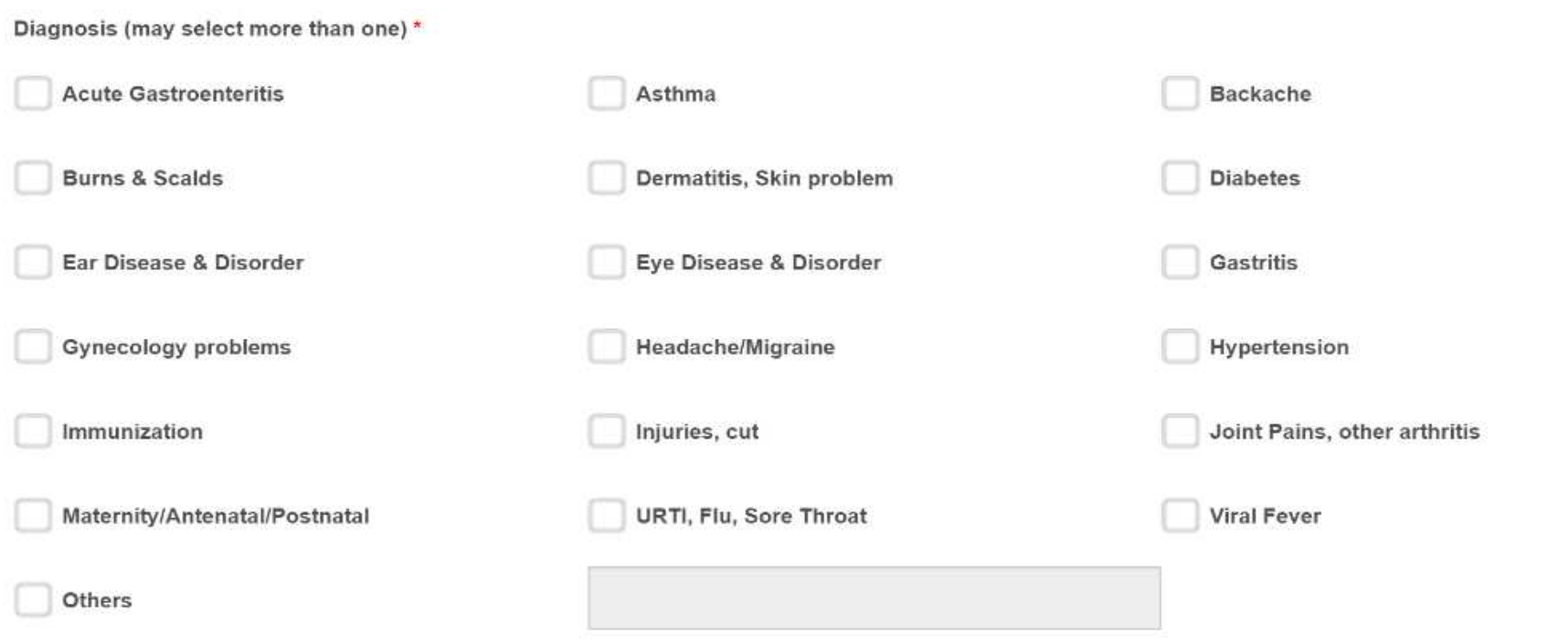

Unload your documents/receints for verification

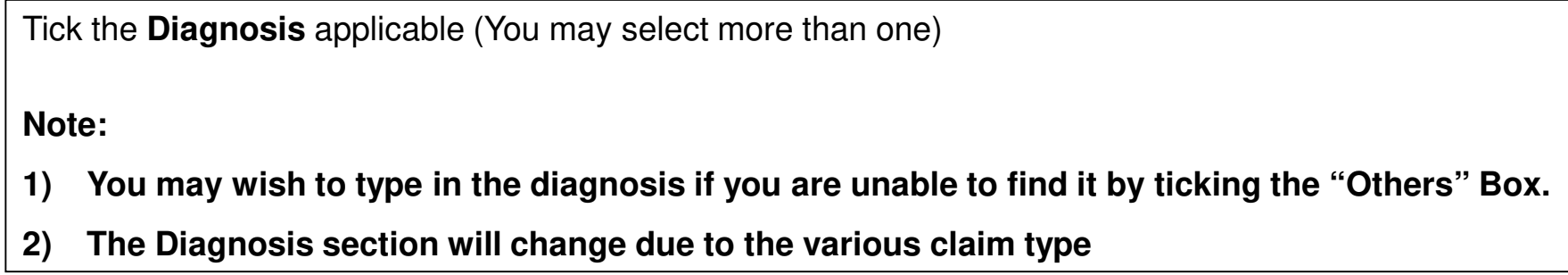

#### Upload your documents/receipts for verification

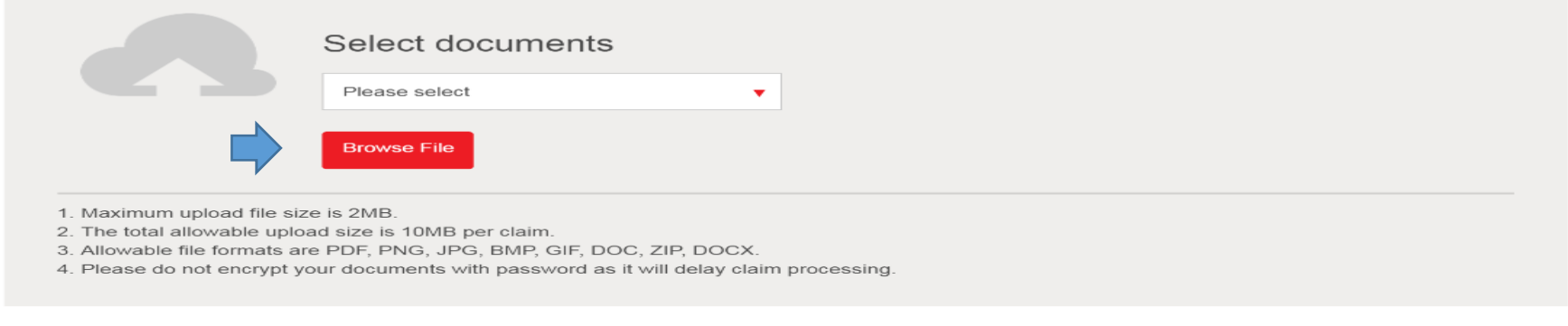

#### **Add to Receipts List**

To add current claim entry: you may submit up to a maximum of 20 entries per patient

- (1) Select the appropriate option from the dropdown list under **"Select documents".**
- (2) Click on **"Browse File"** icon . File upload will start once you select the appropriate document.

#### **Note:**

- **1) Only for policies with scan receipts**
- **2) Please note the file formats allowed are PDF,PNG,JPG, BMP, GIF, DOC, ZIP & DOCX.**
- **3) Max file size for uploading is 2MB & up to 10MB per claim**

#### Upload your documents/receipts for verification

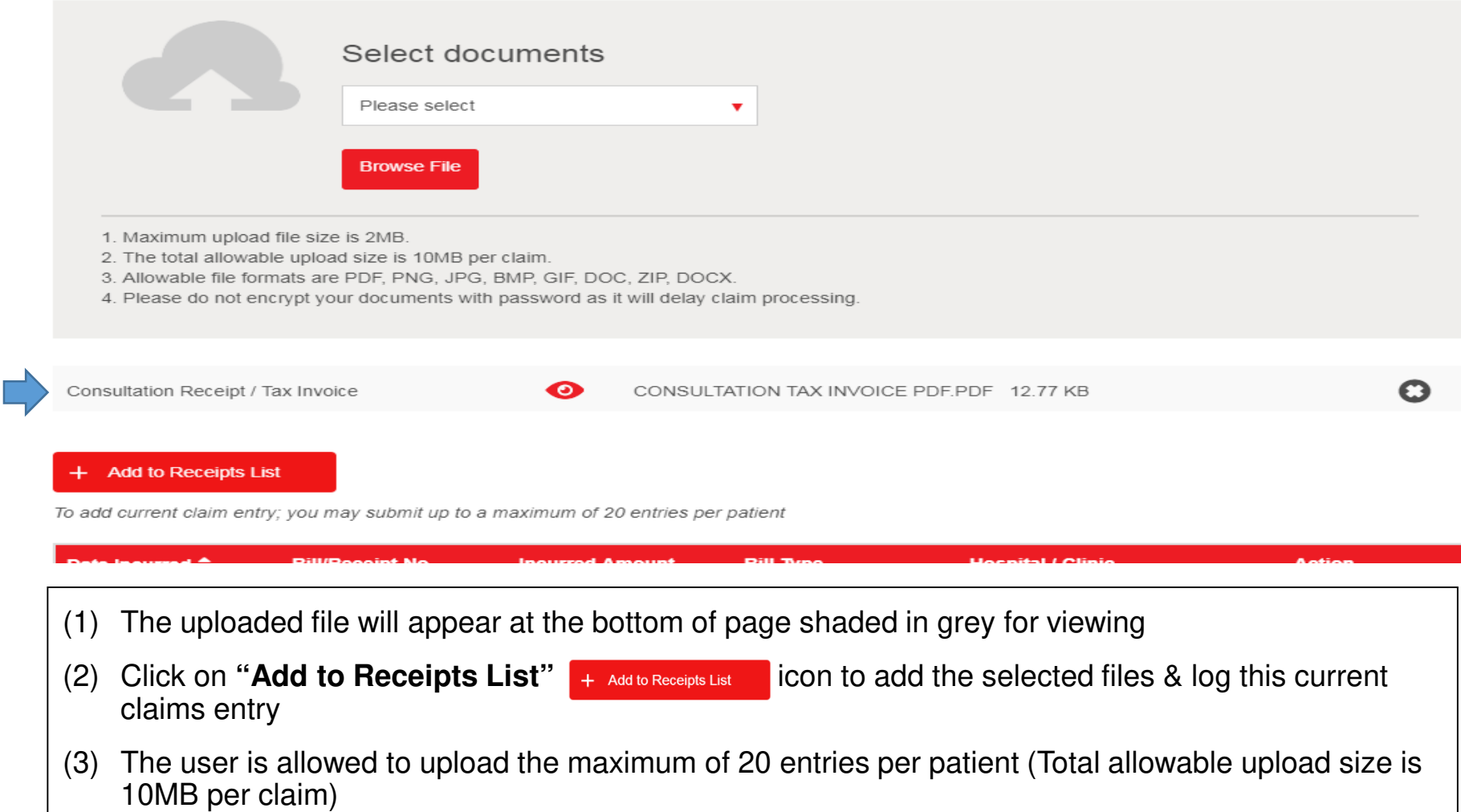

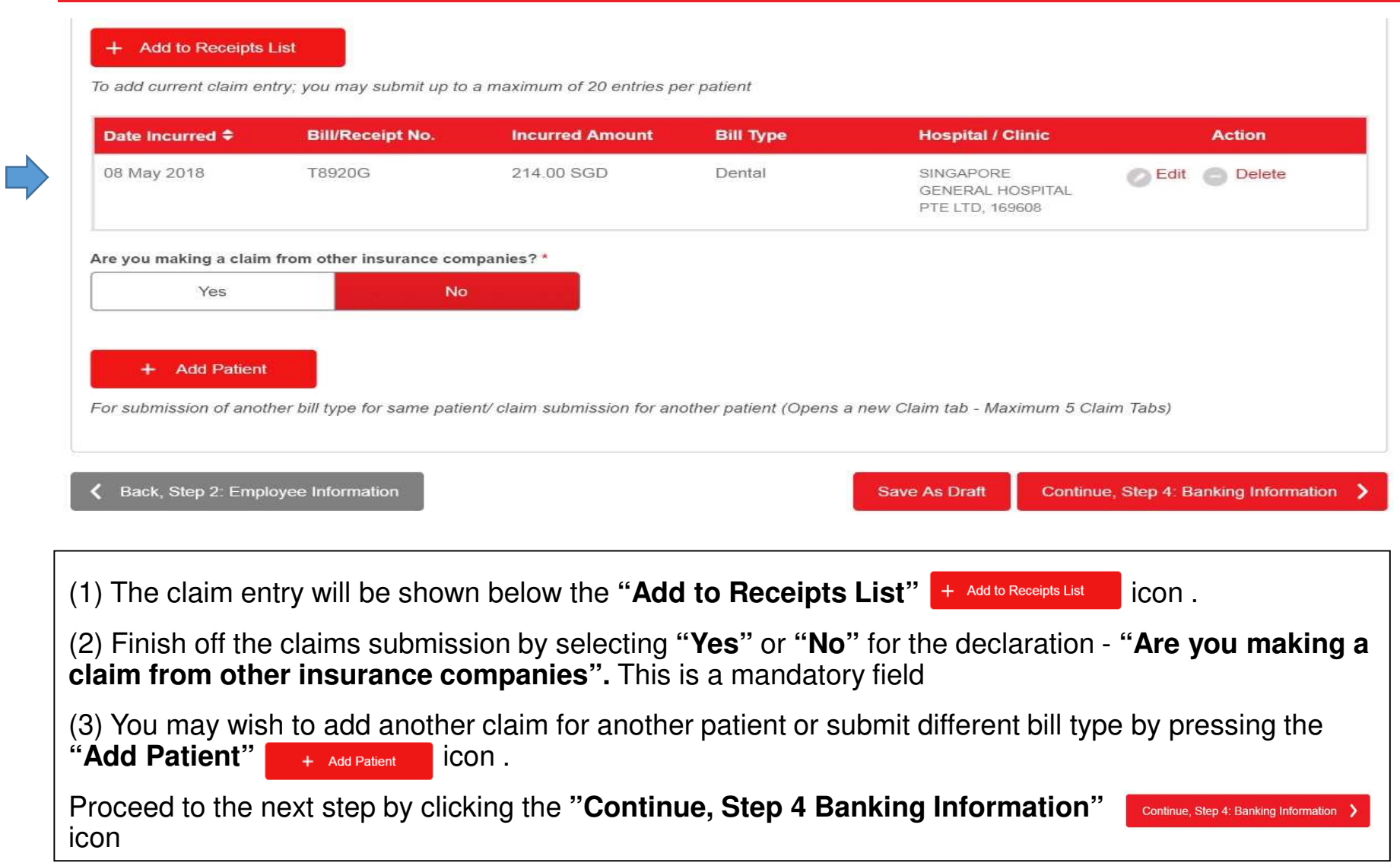

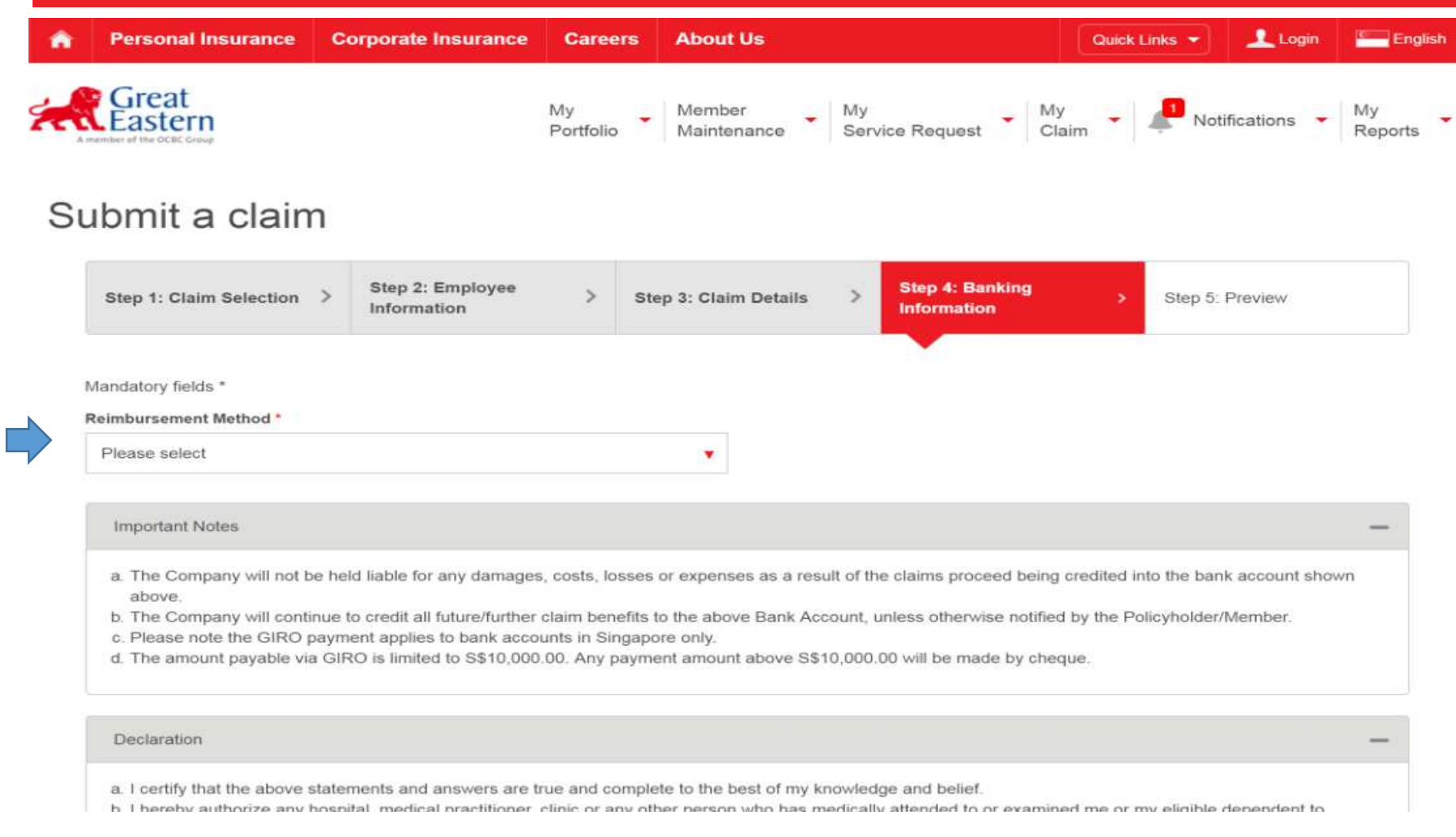

(1) Select the **"Reimbursement Method"** from the drop down box

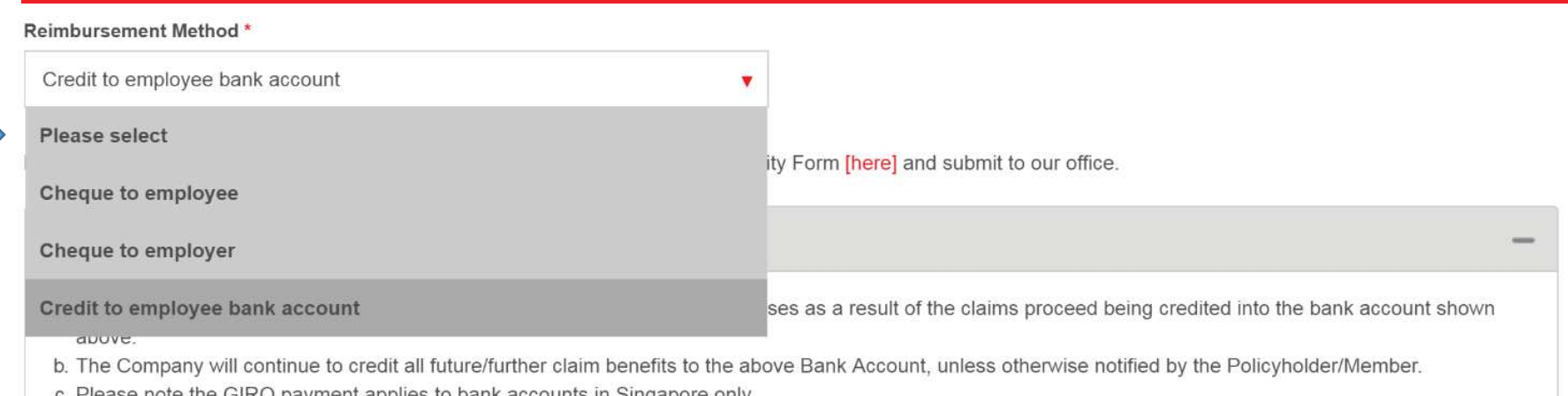

d. The amount payable via GIRO is limited to \$\$10,000.00. Any payment amount above \$\$10,000.00 will be made by cheque.

#### There are various Reimbursement Method:

- -**Cheque to Employee**
- $\sim$ **Cheque to Employer**
- -**Credit to Employee Bank Account**

#### **Note:**

**(1) If "Credit to Employee bank account" is selected, system will detect for bank account details. If there are no bank account details in the system, "Bank/Branch Name", "Bank Account No" & "Branch Name" fields will appear. Kindly fill in the relevant details to continue.** 

**(2) "Bank/Branch Name" has auto field feature for 3 characters onwards. If user is unable to find bank/branch, please put "others"**

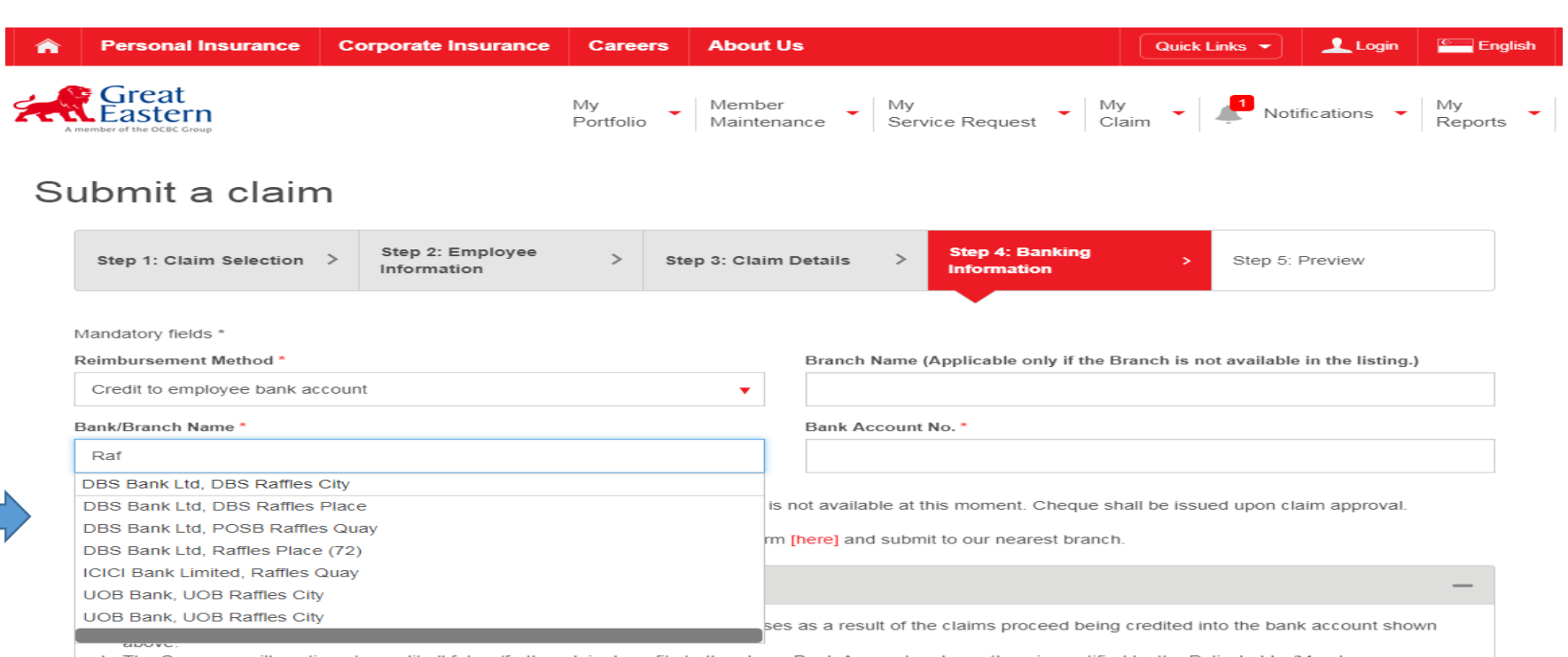

- (1) If **"Credit to Employee bank account"** is selected, system will detect for bank account details.
- (1) If there are no bank account details in the system, **"Bank/Branch Name"**, **"Bank Account No"** & **"Branch Name"** fields will appear. Kindly fill in the relevant details to continue.
- (3) **"Bank/Branch Name"** has auto field feature for 3 characters onwards. If user is unable to find bankbranch, please put "Others"

Bank/Branch Name<sup>\*</sup>

Bank Account No. \*

DBS Bank Ltd, POSB Raffles Quay

99501144777728899999

You have not registered the Direct Credit Facility with us, hence the payment detail is not available at this moment. Cheque shall be issued upon claim approval.

To register Direct Credit Facility, you can also download the Direct Credit Facility form [here] and submit to our nearest branch.

#### **Important Notes**

- a. The Company will not be held liable for any damages, costs, losses or expenses as a result of the claims proceed being credited into the bank account shown above
- b. The Company will continue to credit all future/further claim benefits to the above Bank Account, unless otherwise notified by the Policyholder/Member.
- c. Please note the GIRO payment applies to bank accounts in Singapore only.
- d. The amount payable via GIRO is limited to S\$10,000.00. Any payment amount above S\$10,000.00 will be made by cheque.

#### Declaration

- a. I certify that the above statements and answers are true and complete to the best of my knowledge and belief.
- b. I hereby authorize any hospital, medical practitioner, clinic or any other person who has medically attended to or examined me or my eligible dependent to disclose to Great Eastern Life all medical records or information with respect to any illness or injury, medical history, consultations, prescription or treatment and copies of all hospital records.
- c. A photostat copy of this authorization shall be considered as effective and valid as the original.
- d. I understand that The Company will not be held liable for any damages, costs, losses or expenses as a result of the claims proceed being credited into the bank account shown above.

By providing the information set out above, I agree and consent to Great Eastern, its related corporations (collectively, the "Companies"), as well as their respective representatives and agents ("Representatives") collecting, using, disclosing and sharing amongst themselves my personal data, and disclosing such personal data to the Companies' authorized service providers and relevant third parties for purposes reasonably required by the Companies to evaluate, admit, process and/or settle my claims. These purposes are set out in Great Eastern's Privacy Statement, which is accessible at http://www.greateasternlife.com/sg/en/pncpolicies.htm and which I confirm I have read and understood.

#### I hereby declare that I have read and agree with the declaration above. Back, Step 3: Claim Details **Delete Save As Draft** Continue, Step 5: Preview (1) Check on the box **"I hereby declare that I have read and agree with the declaration above"**. (2) Click on "**Continue, Step 5: Preview**" **Continue, Step 5: Preview >** icon to proceed

# CLAIM SUBMISSION – PREVIEW

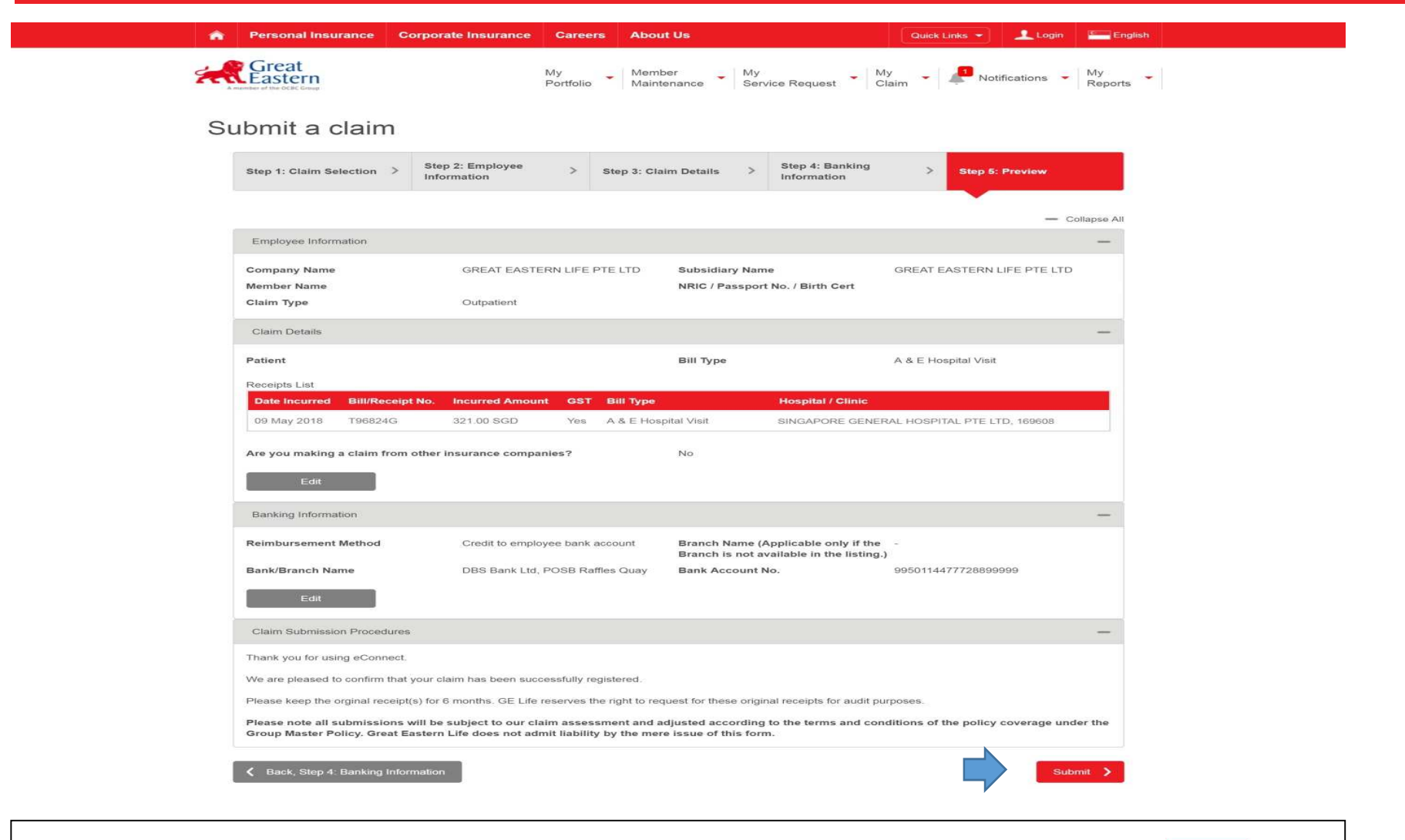

(1) User should check through all the submission details in each tab and click **"Submit"** icon

# CLAIM SUBMISSION – PREVIEW

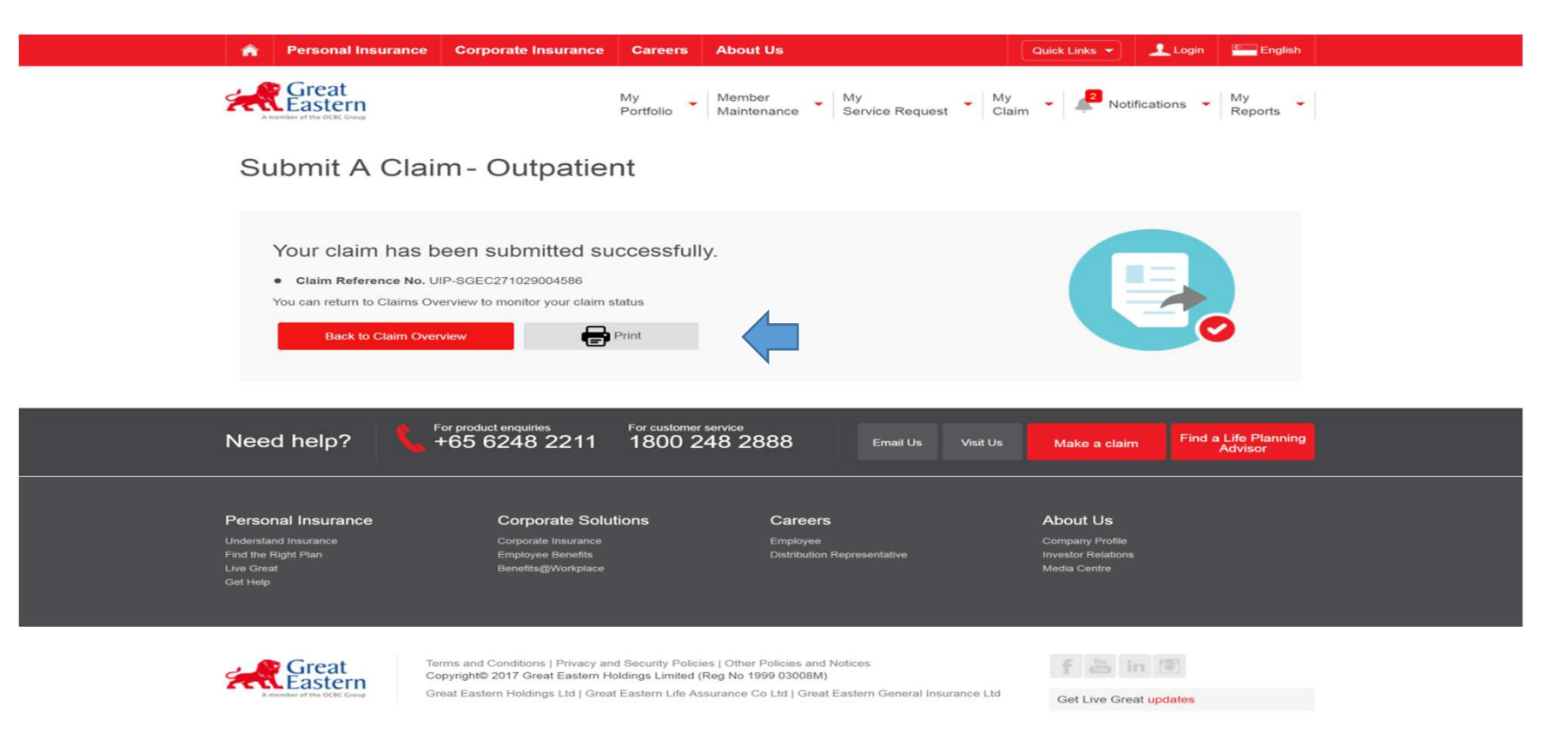

- (1) After submission, the user may click the **"Print"** icon to save a record of your claim form.
- (2) You may wish to take down the **UIP Reference No** for your records or look it up via "**Claim Overview"** function.

# UNDERWRITING

- i. UNDERWRITING ENQUIRY
- ii. UNDERWRITING COVERAGE
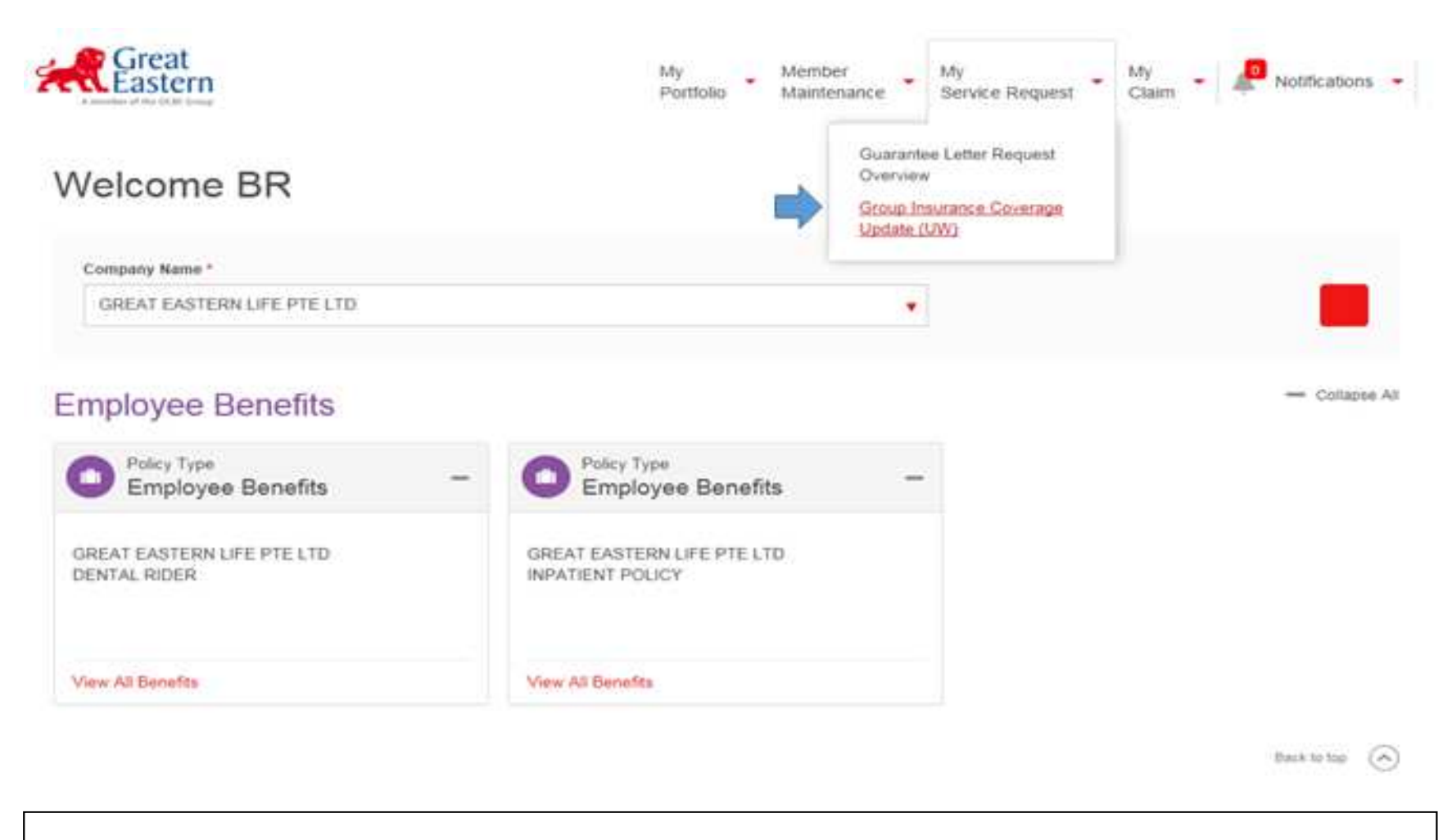

(1) For "**Underwriting Coverage Enquiry**" → Go to "My Service Request" → "Group Insurance<br>Coverage Update (UW)" **Coverage Update (UW)"**

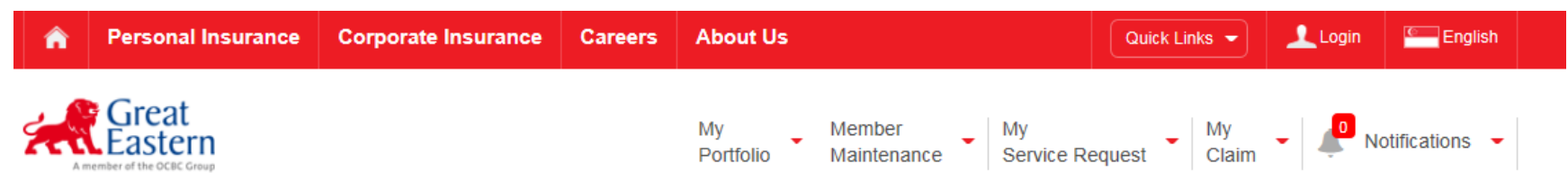

#### Group Insurance Coverage Update Search

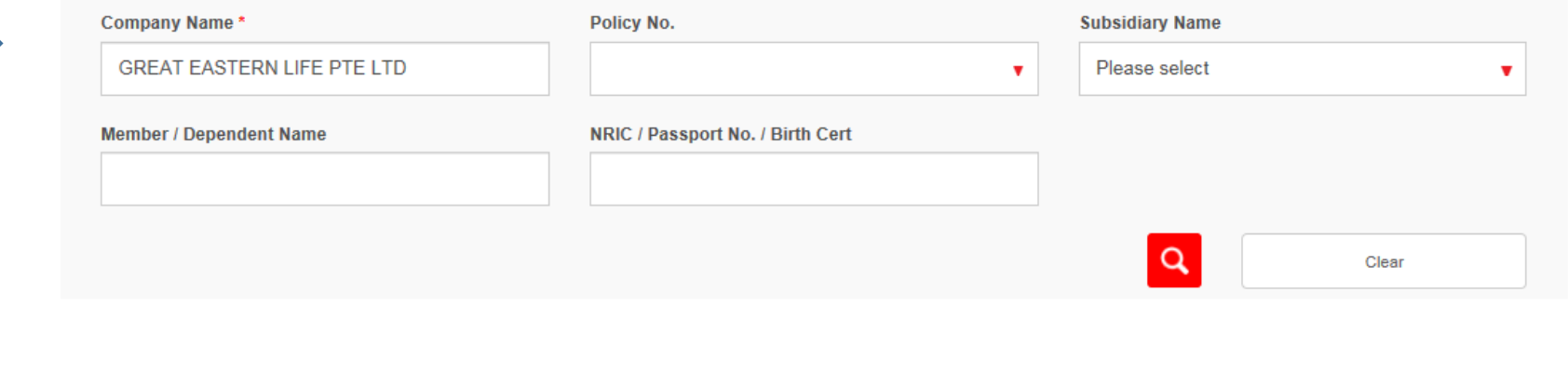

(1) Key in **"Company Name" (Mandatory Field), "Policy Number"**, **"Member/Dependant Name"**, **"NRIC/Passport Number/Birth Cert"**

(2) Press on the **"magnifying glass"** button

Back to top  $(A)$ 

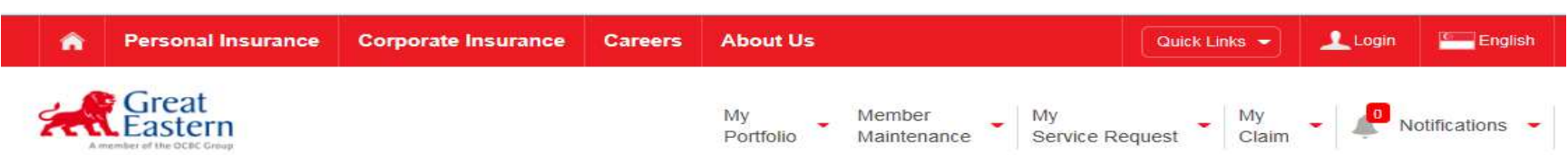

#### Group Insurance Coverage Update Search

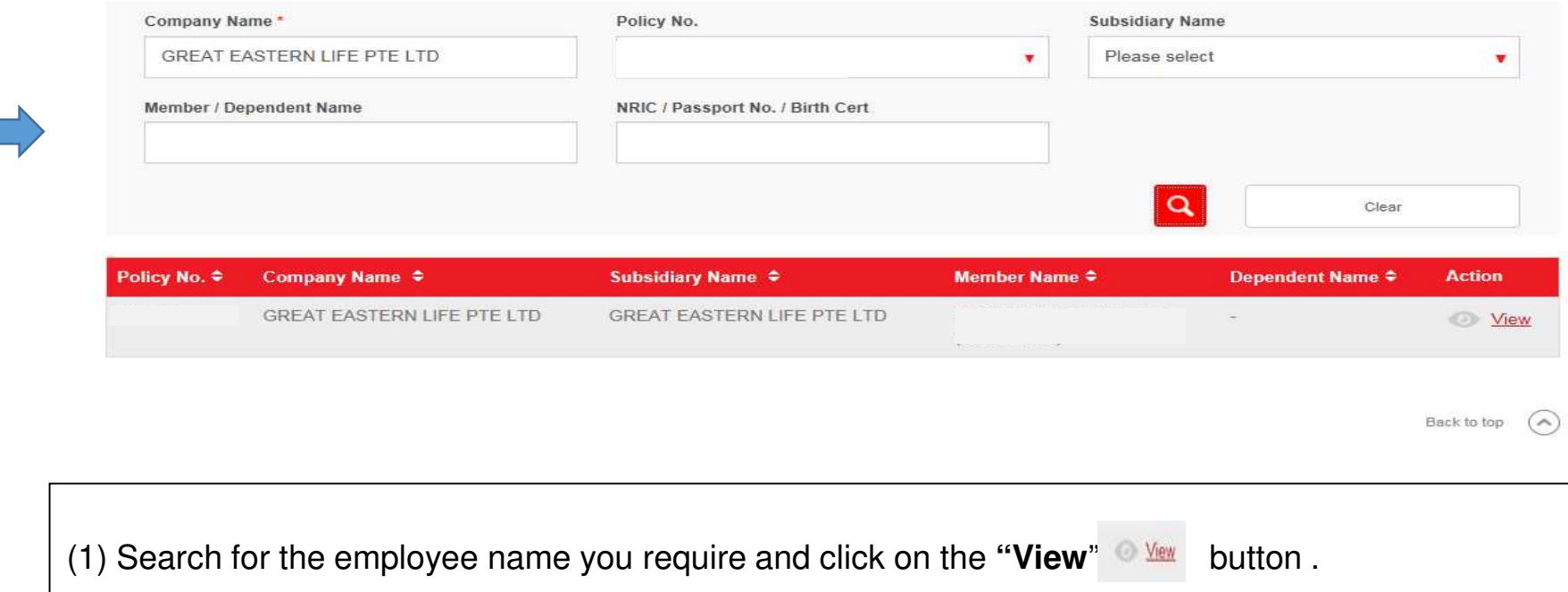

**Note: The user can search by policy number and the list of employees who has been underwritten before or needs to be underwritten in the current policy period will be shown.** 

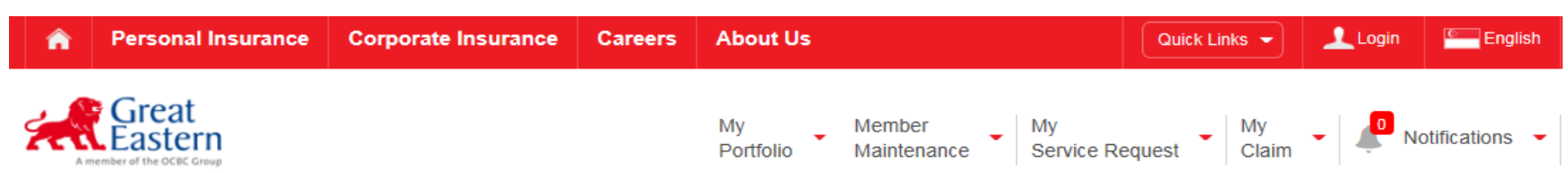

#### Group Insurance Coverage Update Detail

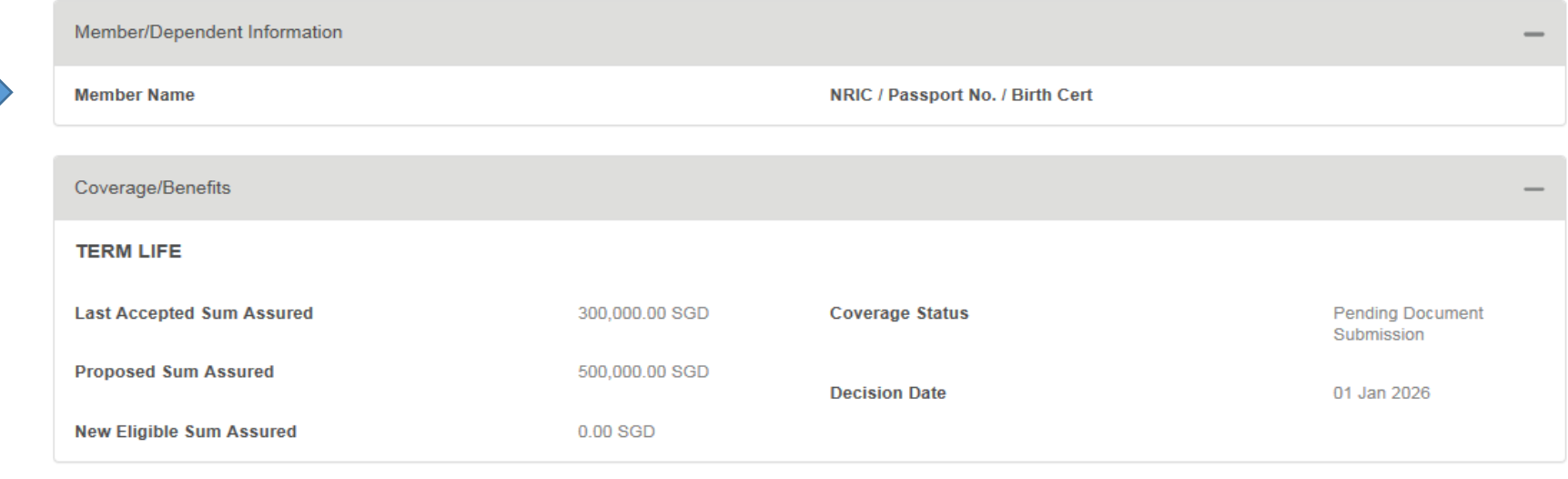

Back, Group Insurance Coverage Update Seach

(1) The user will be able to view the employee's details and status of coverage

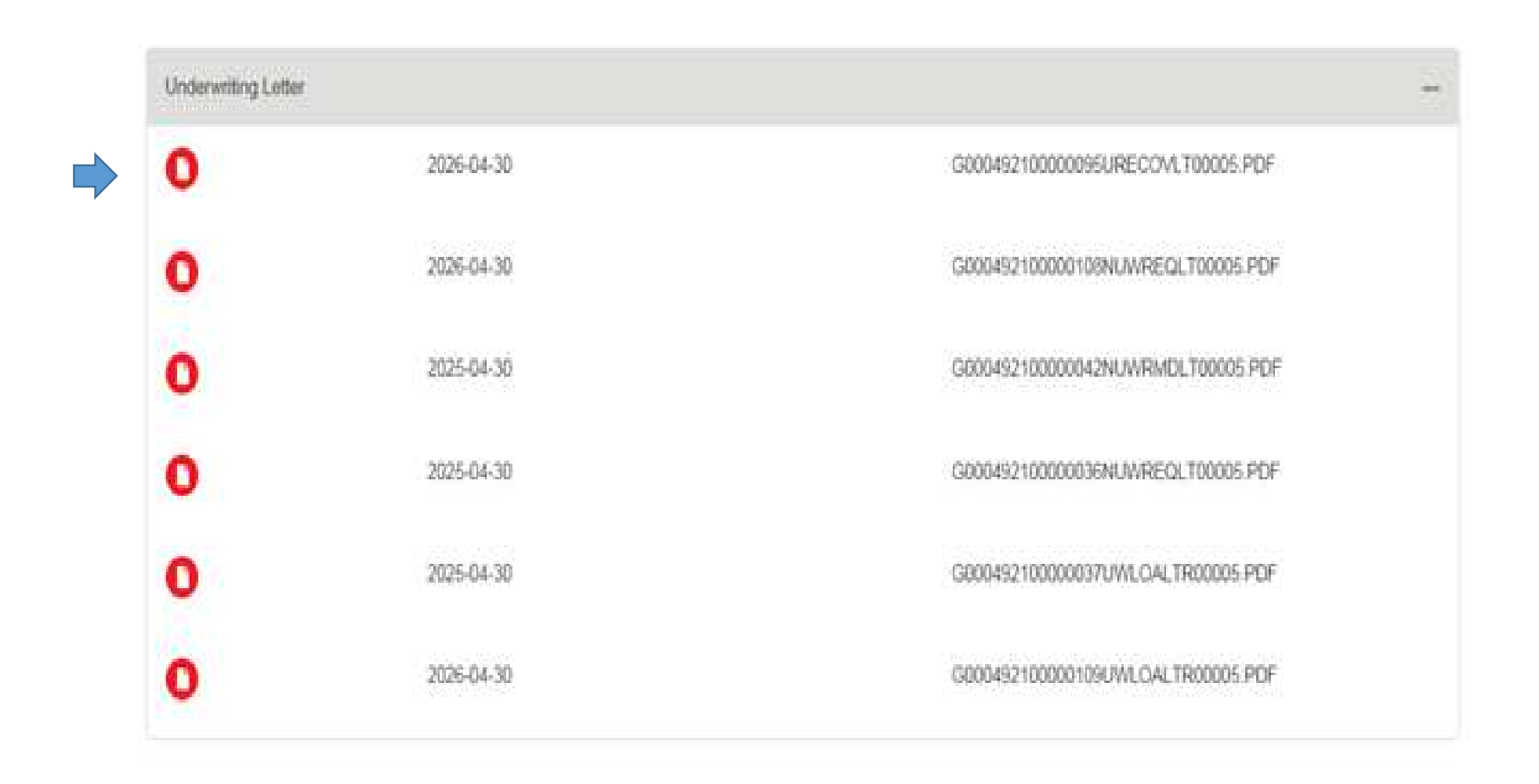

(1) The user will be able to find and download the underwriting requirement letter and decision letter.

#### UNDERWRITING - COVERAGE

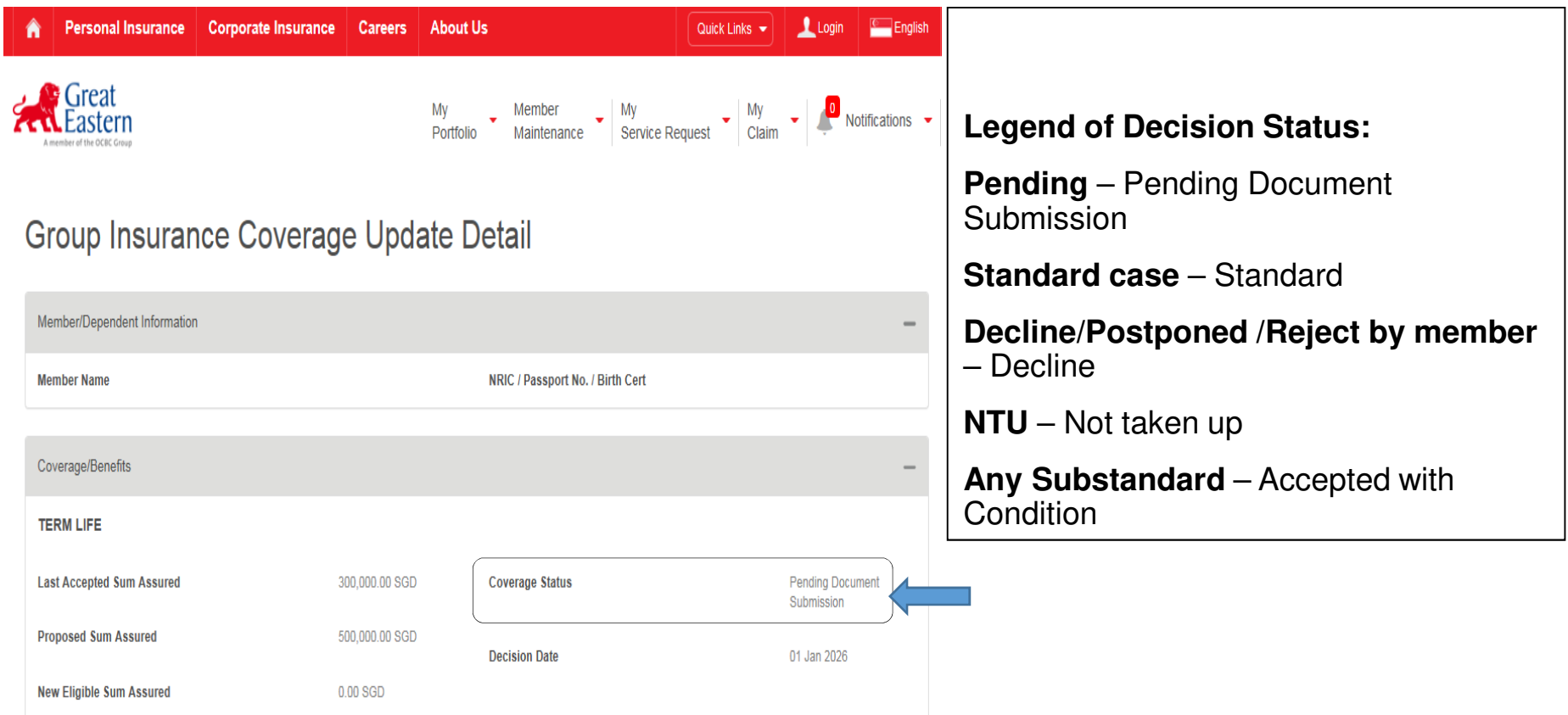

Back, Group Insurance Coverage Update Seach

# THE END